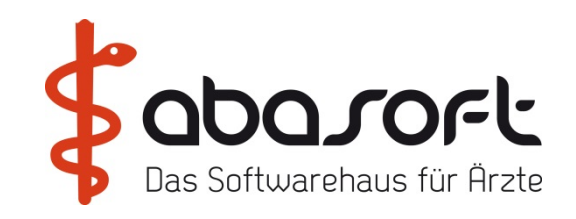

# **Herzlich Willkommen bei der EVA Tagung in Suhl**

## **AGENDA**

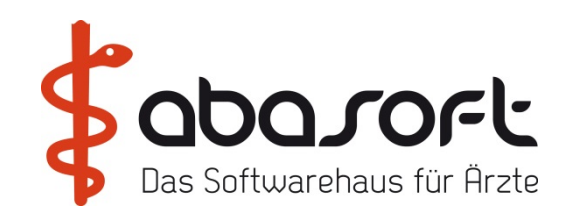

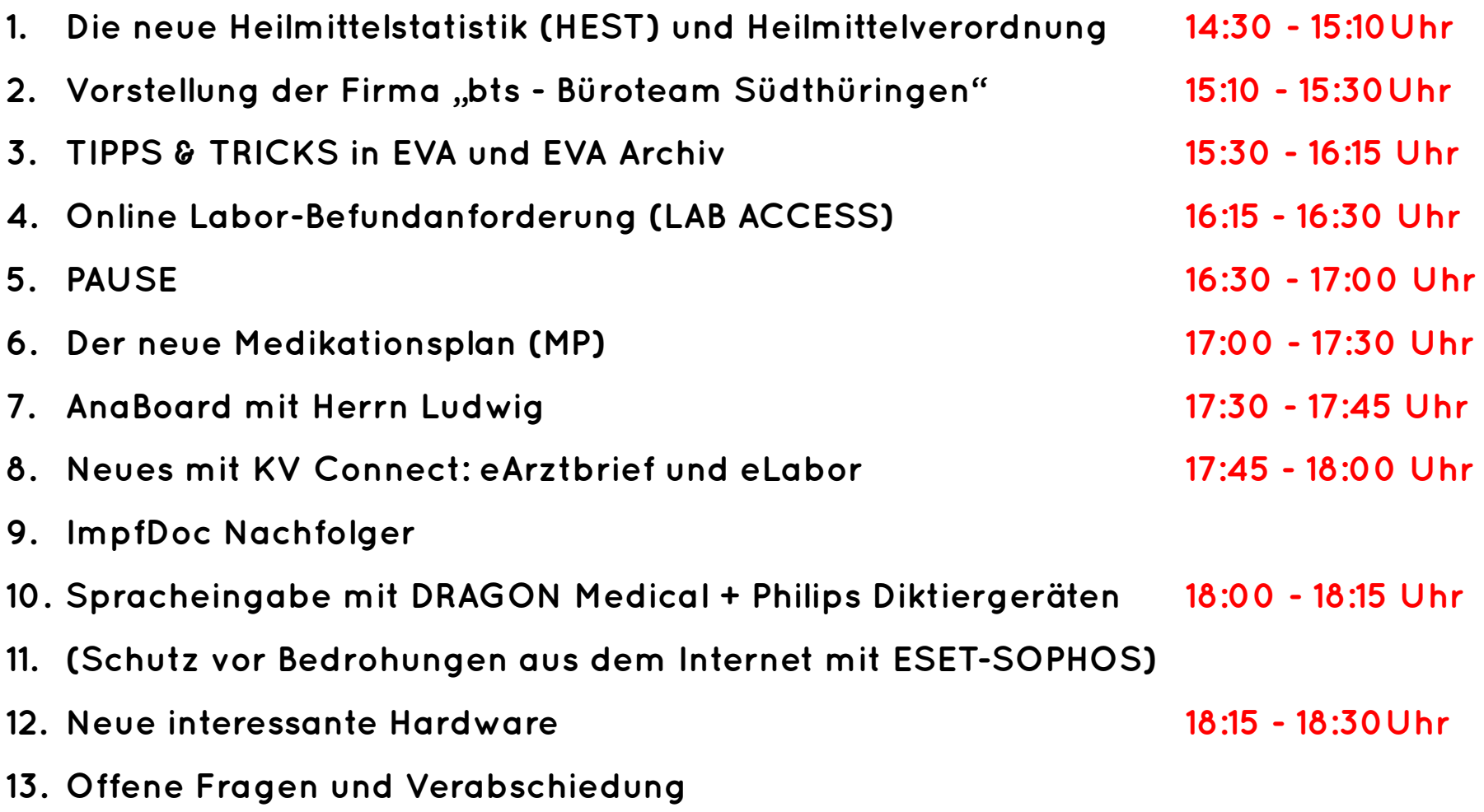

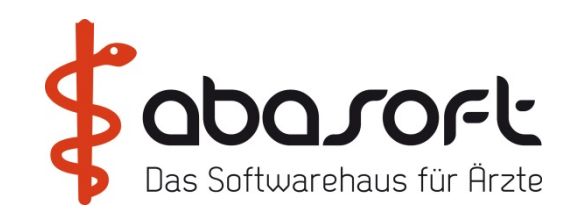

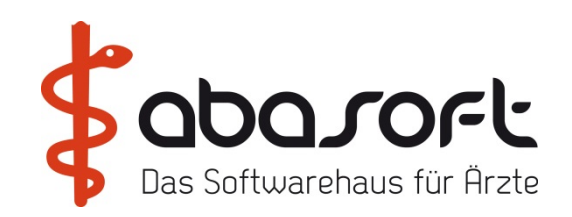

## $==$  > HVPT

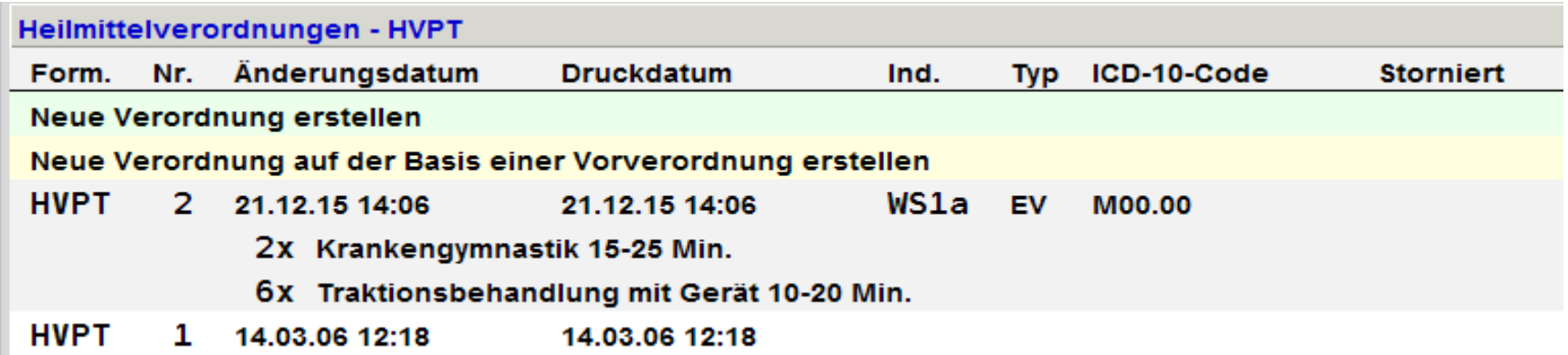

Die bisherige Funktion "Formular duplizieren" wurde ersetzt durch die neue

Funktion "Neue Verordnung auf der Basis einer Vorverordnung erstellen".

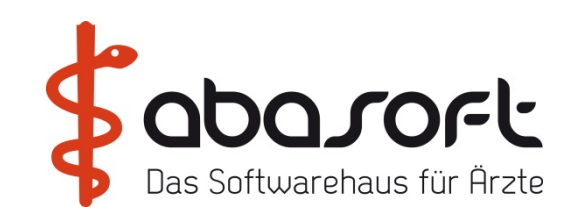

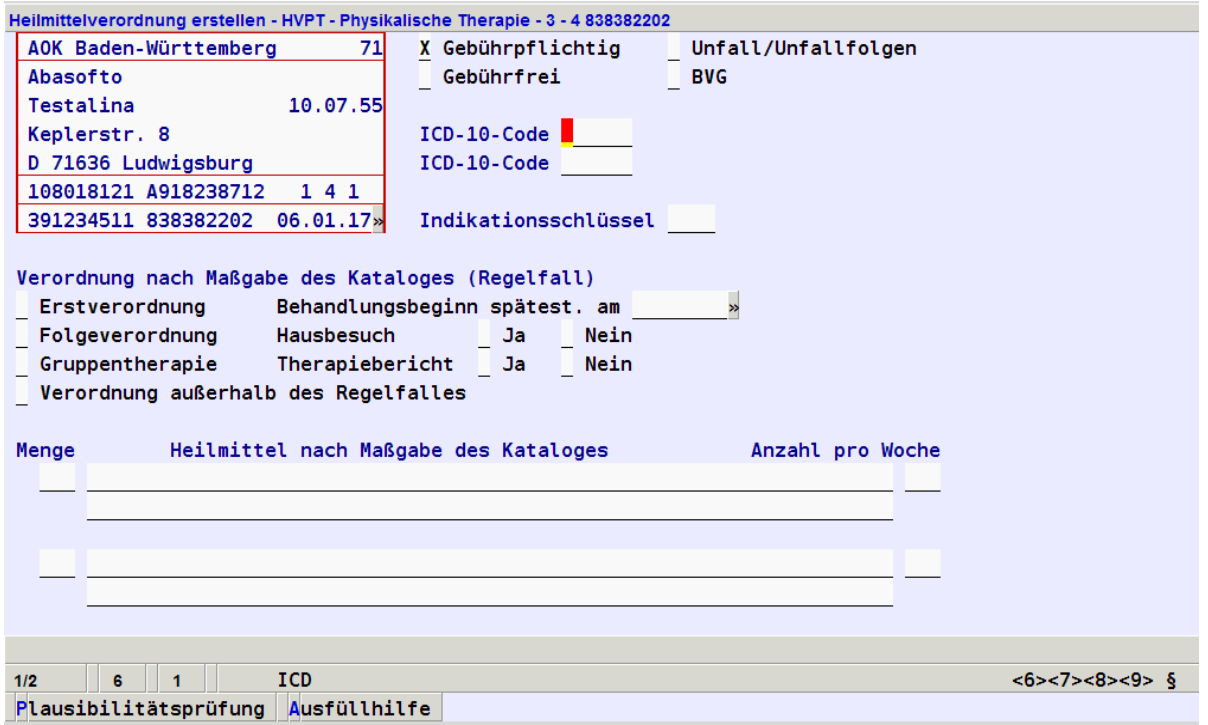

### **"F6" Diagnosen des Patienten / HM - Katalog - # ICD Katalog**

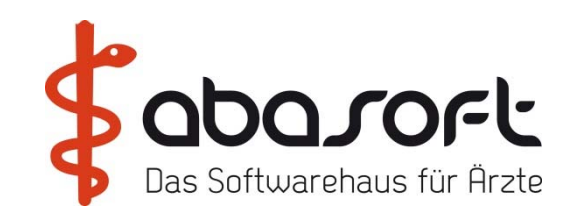

## "Neue Verordnung auf der Basis einer Vorverordung erstellen"

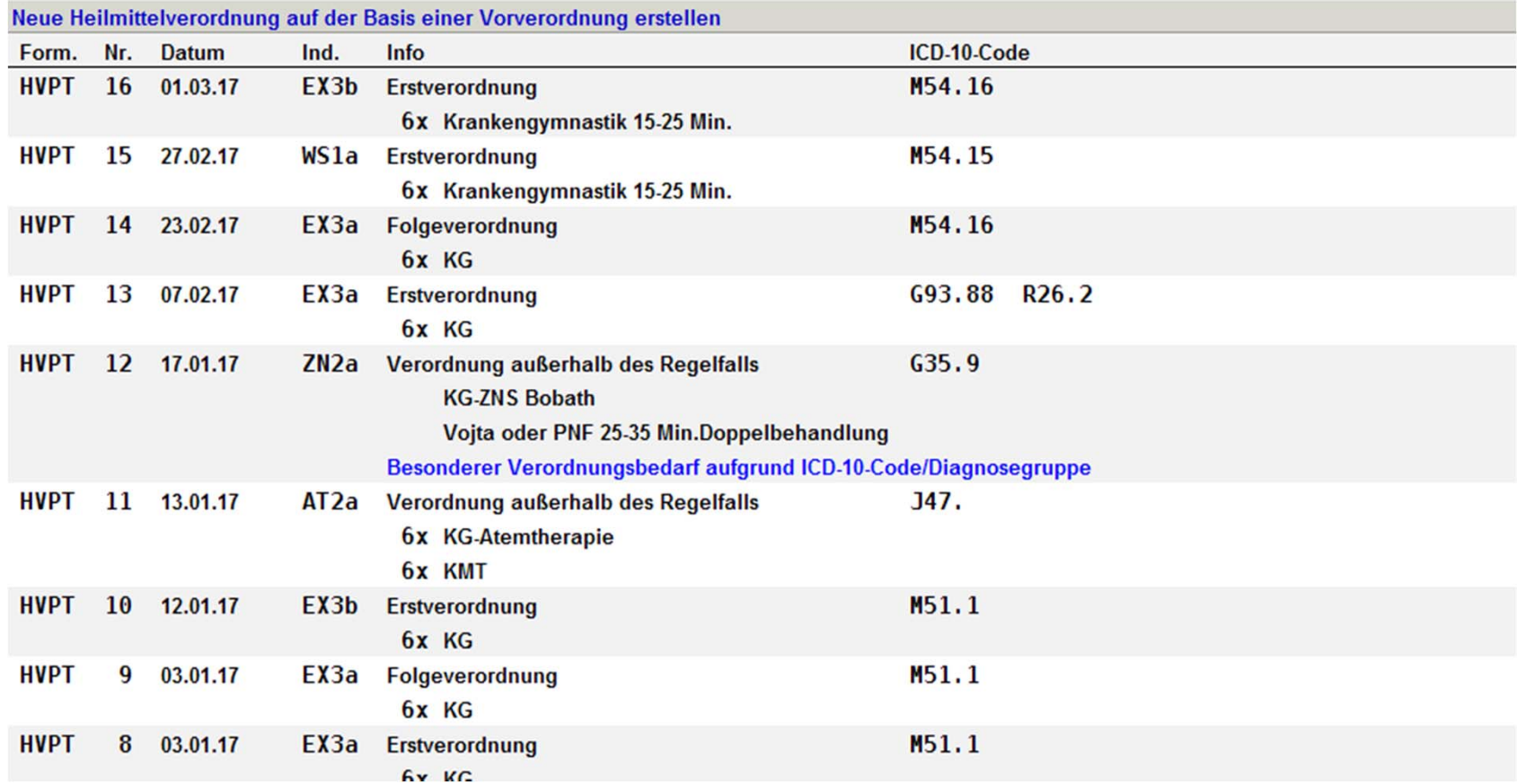

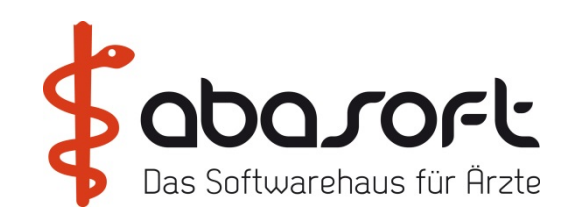

### **Stornomöglichkeit von Heilmittelverordnungen**

Wurde z.B. ein HVPT als Test oder falsch gedruckt und gespeichert

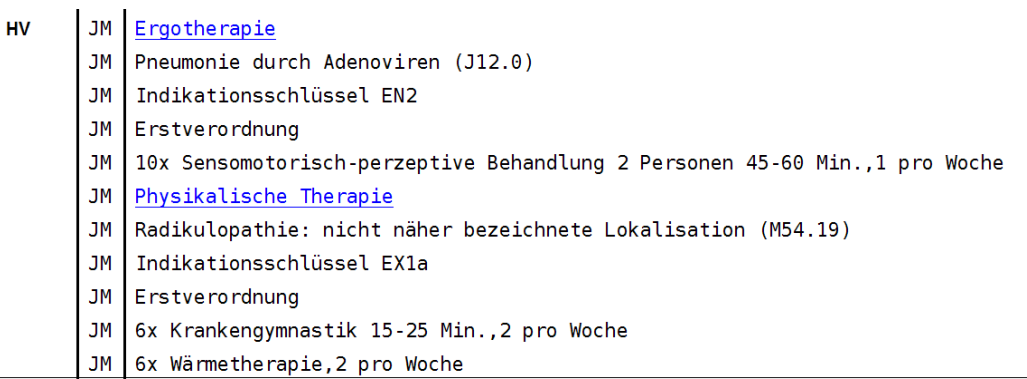

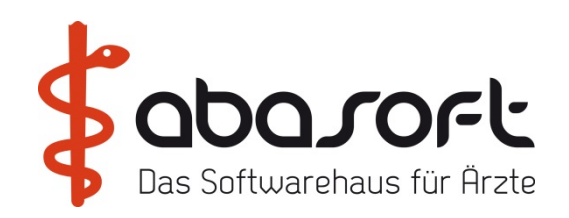

- == > HMV --- alle HMV sind sichtbar
- == > hvpt --- alle KG Rezepte sichtbar

Cursor auf das gewünschte HM und mit "F10" Menü aufrufen

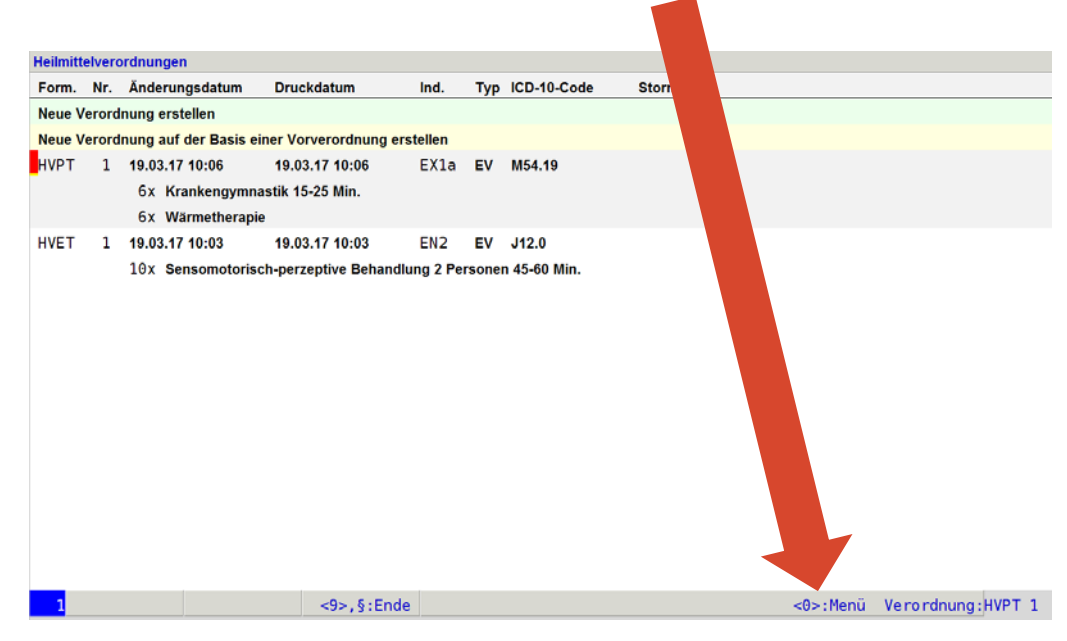

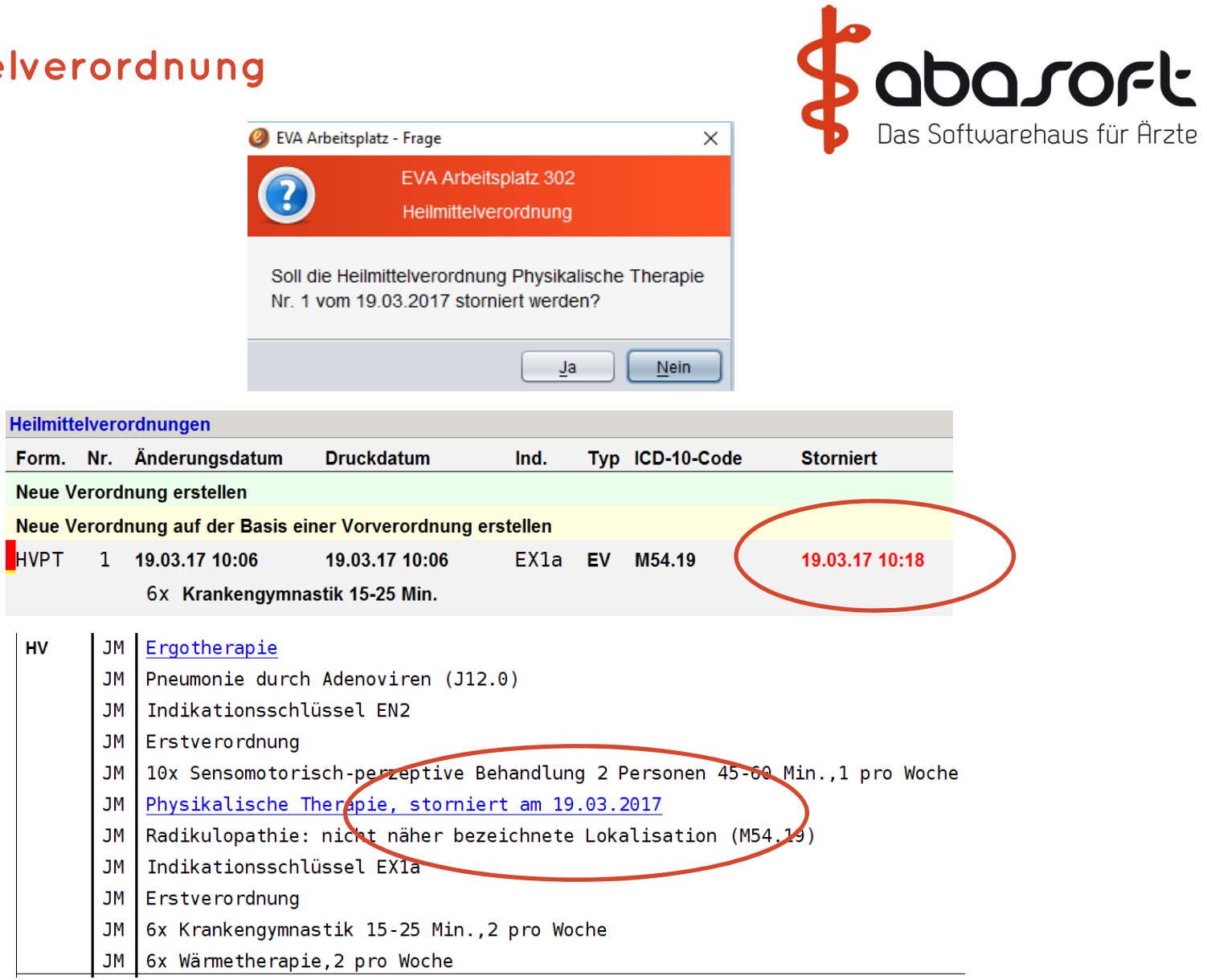

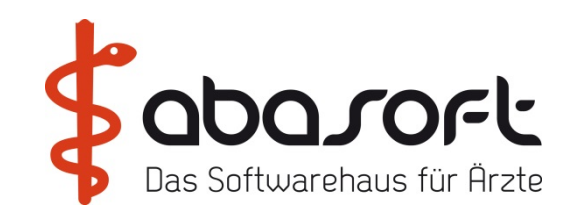

# **1.2 Heilmittelstatistik**

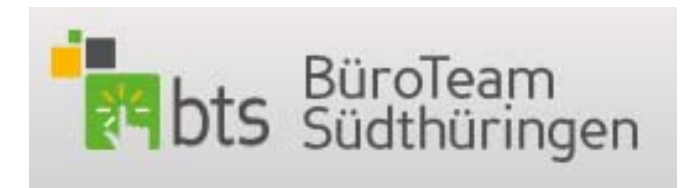

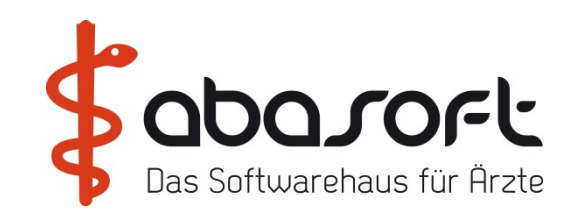

# **Heilmittelstatistik & Richtgrößenbudget nach Ärzten / Fachgruppe**

## **Definition Begriffe Gesetzesgrundlagen:**

Eine Richtgröße ist der regionale KV-spezifische Euro-Betrag, der für Heilmittelverordnungen fachgruppenbezogen pro Patient und Quartal im Durchschnitt zur Verfügung gestellt wird. Richtgrößenvolumen = Zahl der Behandlungsfälle x Richtgröße

### **Bei welcher Abrechnungsscheinart wird eine Richtgröße ausgelöst?**

- • **KR UE M UE K** zählen als voller Fall, d.h. die volle Richtgröße steht zur Verfügung
- • **NO VE** Notfall-/Vertreterschein / Ärztlicher Bereitschaftsdienst zählen jeweils als viertel Fall, d.h. ein Viertel der Richtgröße steht zur Verfügung
- **UE Z** Ziel-Definitionsauftrag wird **nicht** berücksichtigt, d.h. es steht keine Richtgröße zur Verfügung

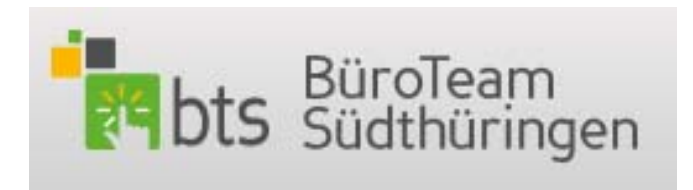

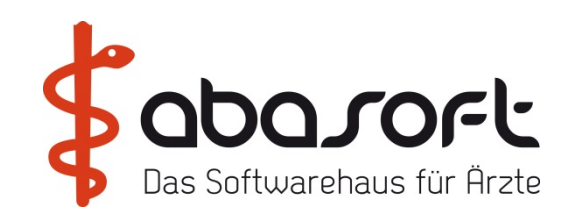

Überschreitet ein Arzt die Richtgrößensumme um mehr als 15 Prozent, wird sein Verordnungsverhalten geprüft. Bei einer Überschreitung bis 25 Prozent erfolgt eine Beratung, darüber droht ihm ein Regress, sofern die Überschreitung nicht durch Praxisbesonderheiten gerechtfertigt ist. Weitere Begriffe und gesetzliche Grundlagen:

SGB-V Sozialgesetzbuch V. Buch: **§** 32 Heilmittel **§** 84 Arznei- und Heilmittelvereinbarung Katalog verordnungsfähiger Heilmittel nach **§** 92 Absatz 6 (in EVA unter =  $=$  > HMV Punkt 7 Dokumente zu finden)

(Zweiter Teil (Heilmittelkatalog) Zuordnung der Heilmittel zu Indikationen nach § 92 Absatz 6 Satz 1 Nummer 2 SGB V )

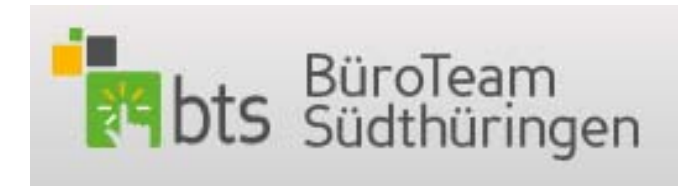

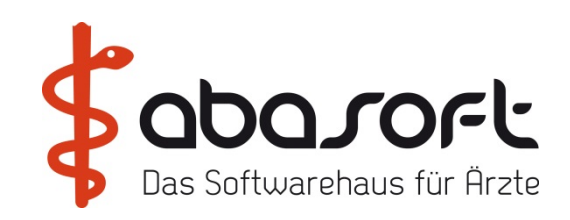

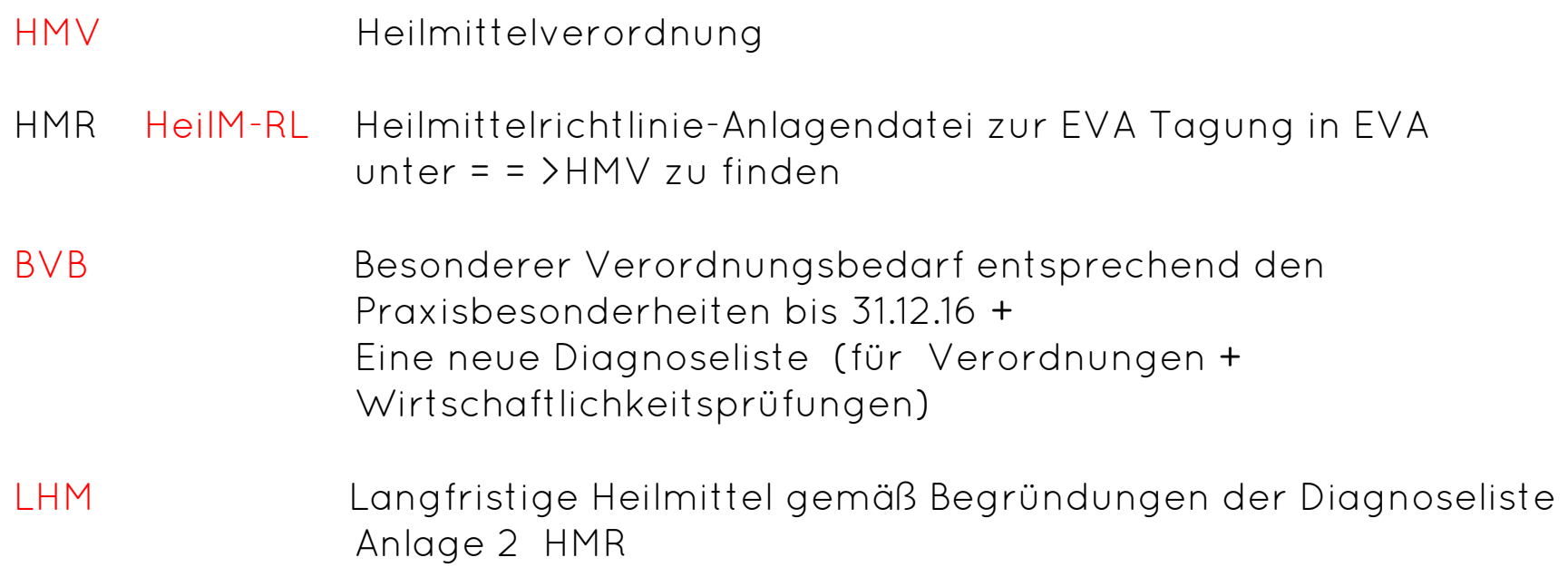

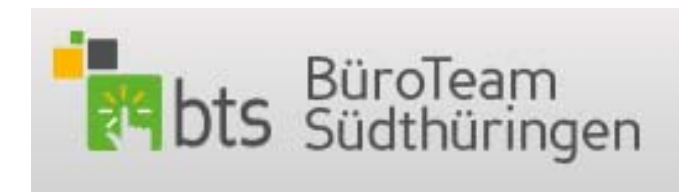

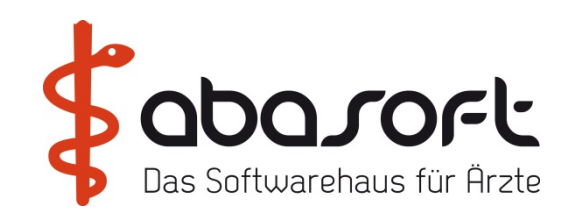

Bei Budgetberechnung werden BVB Werte nach EVA-HEST Ausgabe nur in einer Nebenspalte angezeigt und nicht vom Budget abgezogen

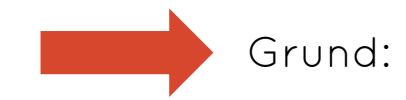

Erst dann, wenn man in eine Wirtschaftlichkeitsprüfung kommt, werden nach Einzelfallprüfung (!) einzelne BVB rausgenommen.

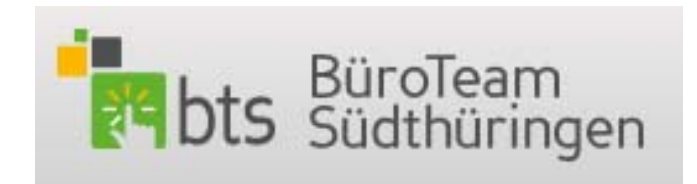

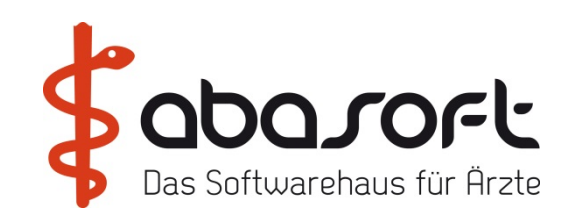

#### Anlage 2

zur Vereinbarung über die Festsetzung von Richtgrößen für Heilmittel für das Jahr 2017<br>(Richtgrößen-Vereinbarung Heilmittel) zwischen der KV Thüringen und den Landesverbänden der Krankenkassen und Ersatzkassen

#### Richtarößen 2017

#### **Heilmittel in EURO**

| Fachgruppen*                                | Alters-             | Alters-             | Alters-             | Alters-             |
|---------------------------------------------|---------------------|---------------------|---------------------|---------------------|
|                                             | gruppe 1            | gruppe 2            | gruppe 3            | gruppe 4            |
|                                             |                     | $(16-49)$           |                     |                     |
|                                             | (0.15)              |                     | $(50 - 64)$         | (ab 65              |
|                                             | Jahre) <sup>1</sup> | Jahre) <sup>1</sup> | Jahre) <sup>1</sup> | Jahre) <sup>1</sup> |
| Allgemeinmediziner / Praktische Ärzte       | 8.90                | 7.57                | 11,23               | 15,33               |
| Anästhesisten                               | 1,94                | 9,74                | 14,33               | 11,15               |
| Chirurgen                                   | 4,36                | 15,08               | 21,34               | 21,90               |
| Frauenärzte                                 | 0,04                | 0,52                | 4,42                | 7,59                |
| <b>HNO-Ärzte</b>                            | 11,25               | 2,91                | 3,85                | 3,08                |
| Hautärzte                                   | 0,03                | 3,84                | 7,84                | 7,38                |
| fachärztliche Internisten / Lungenärzte     | 0,56                | 3,20                | 3,57                | 3,30                |
| hausärztliche Internisten                   | 4.25                | 5,79                | 8,30                | 12,44               |
| Kinderärzte                                 | 14,67               | 12.72               | 6.27                | 22,00               |
| Nervenärzte / Psychiater                    | 27,78               | 13,62               | 17,05               | 24,60               |
| Orthopäden/Ärzte für physikalische Therapie | 22,62               | 33,84               | 33,31               | 30,93               |
| Urologen                                    | 0,53                | 0.84                | 0,91                | 0,63                |

<sup>(</sup>nur niedergelassene Ärzte, im Rahmen der vertragsärztlichen Versorgung angestellte Ärzte in<br>den zugelassenen medizinischen Versorgungszentren, in KV-Eigeneinrichtungen nach § 105<br>Abs. 1 SGB V, in Kommunalen Eigeneinrichtu Vertragsärzten sowie Ärzte in zugelassenen Einrichtungen gemäß § 311 SGB V, ohne<br>Ermächtigte)

 $^1$  Angaben pro fachgruppenbezogenen kurativ-ambulanten Behandlungsfall (brutto)

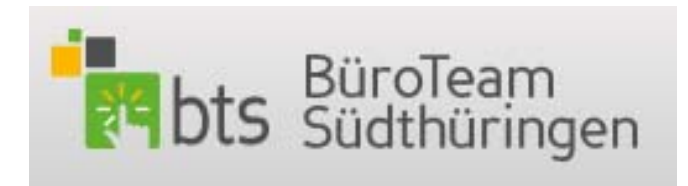

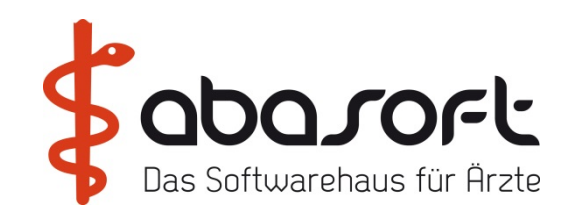

## **Voraussetzungen und Einstellungen zur Nutzung in EVA (Beispiel: Zwei Orthopäden einer Praxis):**

A) Für jeden Arzt einer Fachgruppe muss ein Arztkennzeichen (LANR BSNR Kombination) definiert sein.

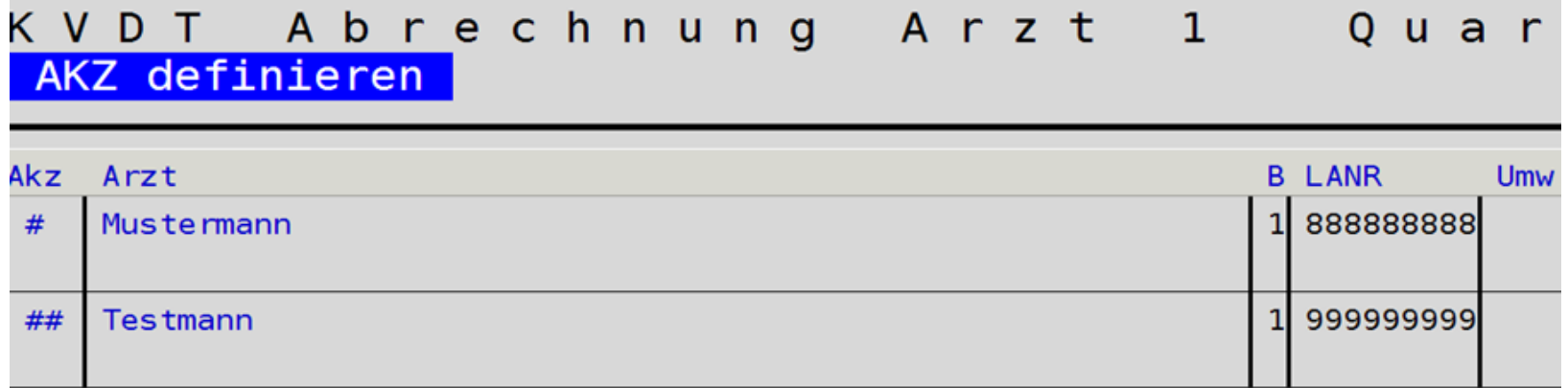

B) In den allgemeinen HEST Parametern müssen die zutreffenden TG und Formulare vermerkt sein und die Parameter: 16 = N 17 = J

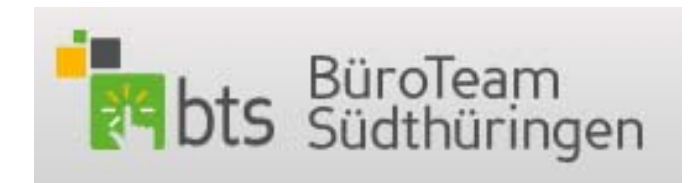

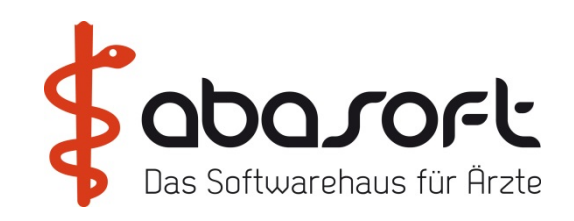

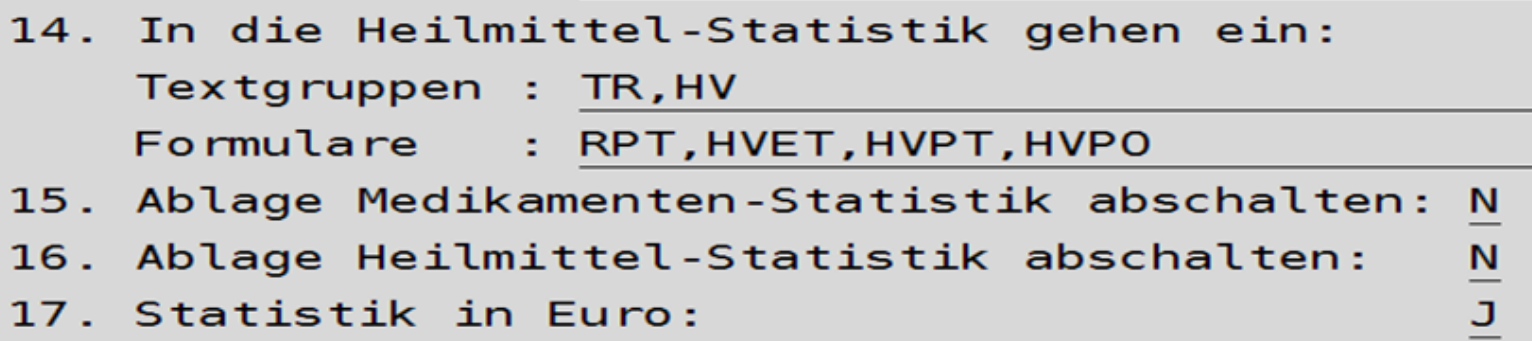

C) In den HEST Parametern 11 = RICHTGRÖßEN definiert man:

C1) Eine Arztgruppe (z.B. 1) und den zugehörigen Arztgruppennamen (z.B. REHA)

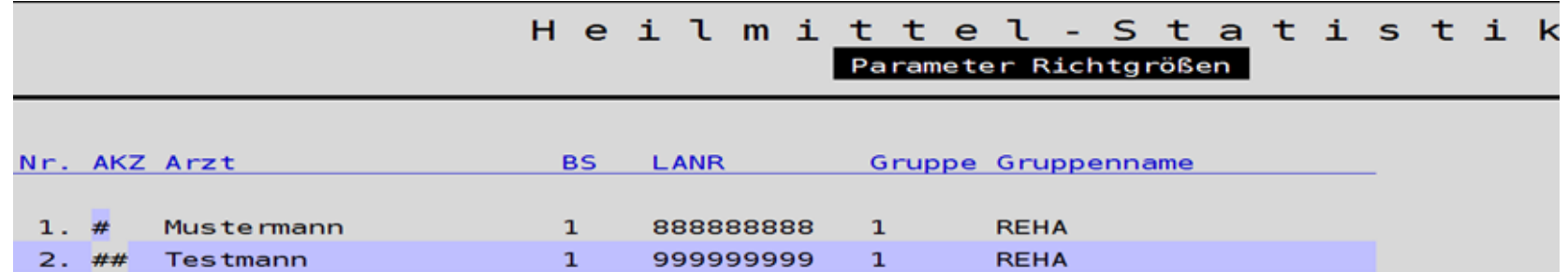

Die Arztgruppe kann aus ein oder zwei alphanumerischen Zeichen gebildet werden

Begrüßung | HEST | bts | Tipps | Lab | PAUSE | MP | AnaBoard| KVK | ImpfDoc| Dragon | Sophos | Hardware | Offenes

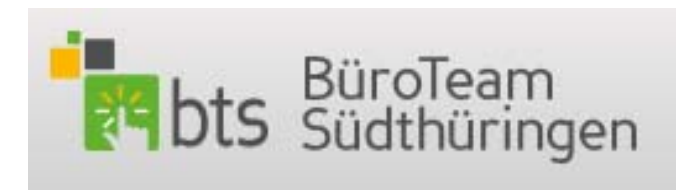

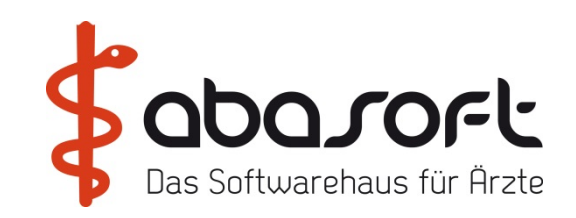

C2) Die Richtgrößen der Arztgruppe gemäß Vorgabe der regionalen KV

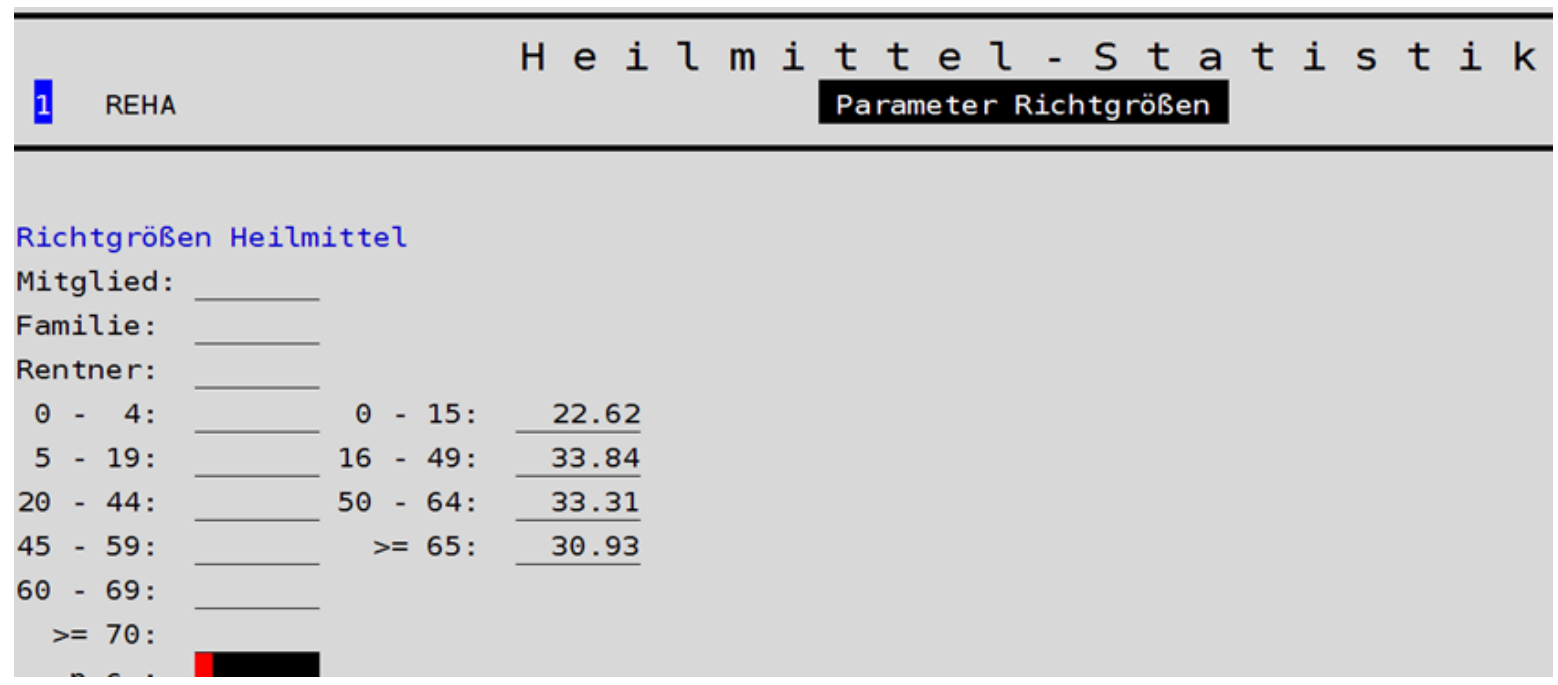

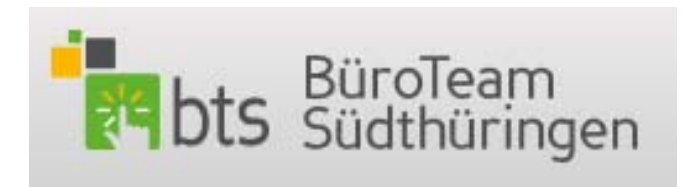

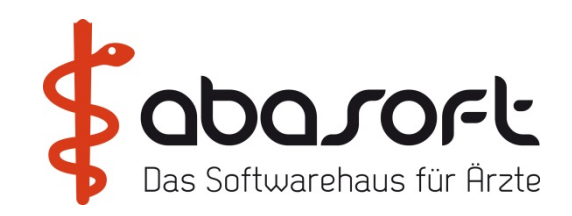

### C3) Ggf. noch Besonderheiten (Ausnahmeziffern etc. s.u. ) im Punkt Parameter Richtgrößen

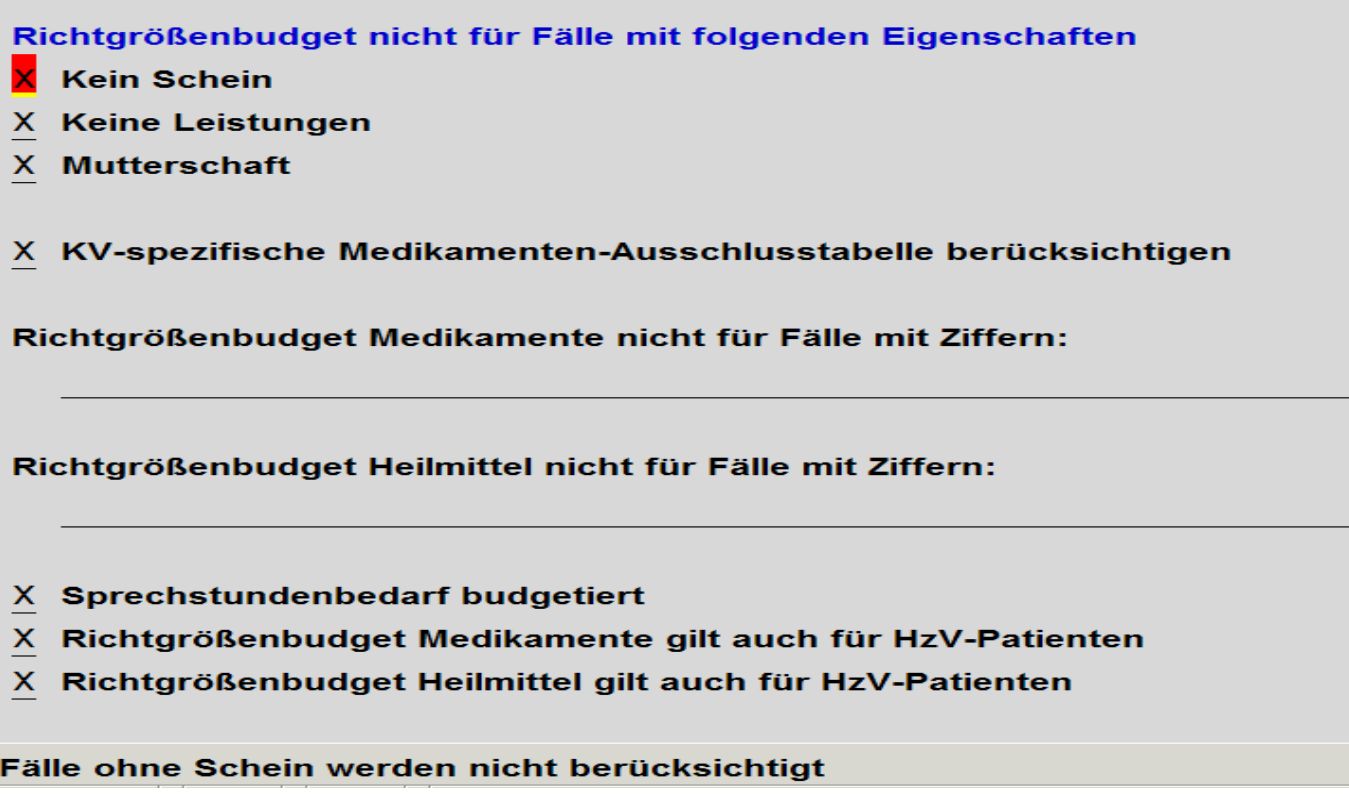

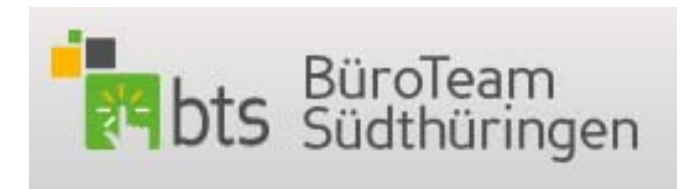

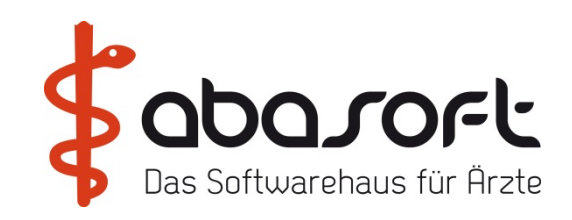

## **Berechnung der Richtgrößenbudgets - für eine Arztgruppe**

Die relevanten Formulare RPT, HVPO, HVET, HVPT müssen über einen EVA Drucker mit ausgewähltem Stempel der relevanten Arztgruppe (s.o. 1) gedruckt worden sein und vor Budgetausgabe muss eine aktuelle Neuberechnung der = => HEST erfolgen.

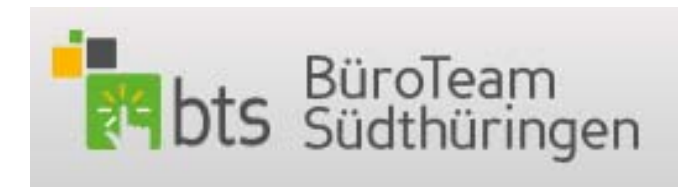

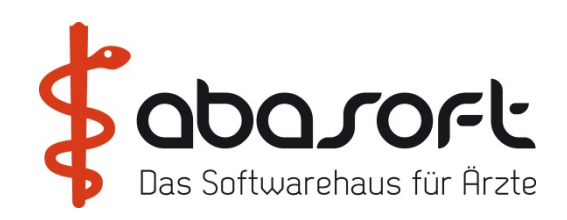

Das EVA Menü ==> HMV:

### Heilmittelverordnungen

- 1. HMV Heilmittelverordnungen
- 2. GLH Genehmigungen langfristiger Heilmittelbedarf
- 3. HMK Heilmittelkatalog
- 4. AUS Auswertungen
- 5. PRM Parameter
- 6. INF Information
- 7. DOK Dokumente

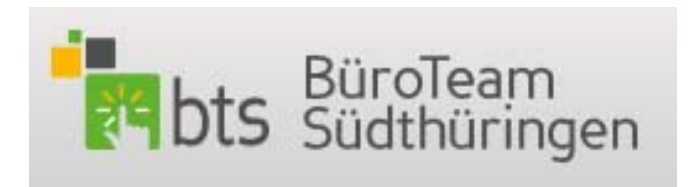

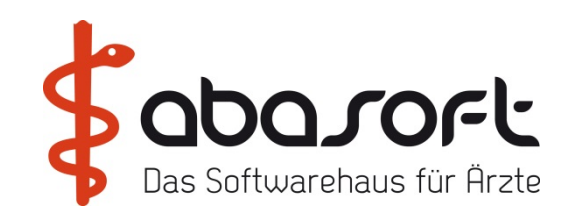

## HMV zeigt im Punkt 1: eine **Übersicht aller Verordnungen**:

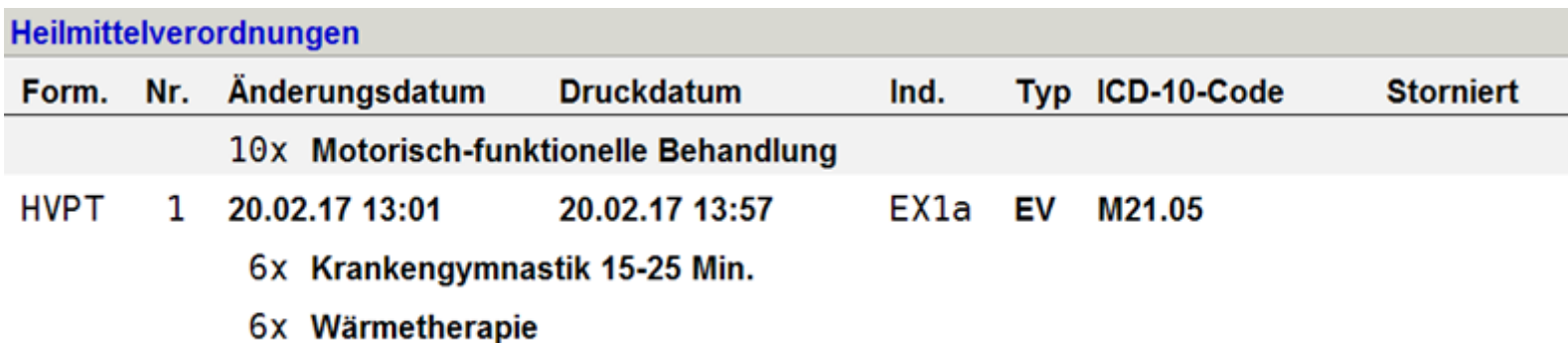

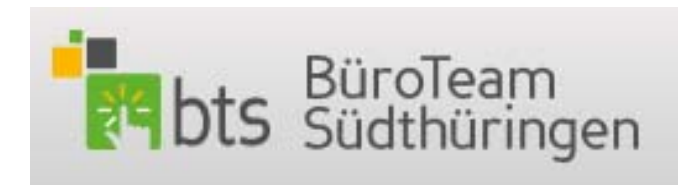

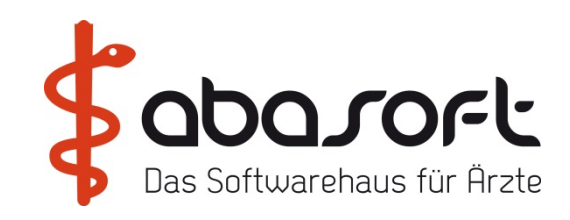

Im Punkt 4: Auswertungen für alle oder einzelne Patienten:

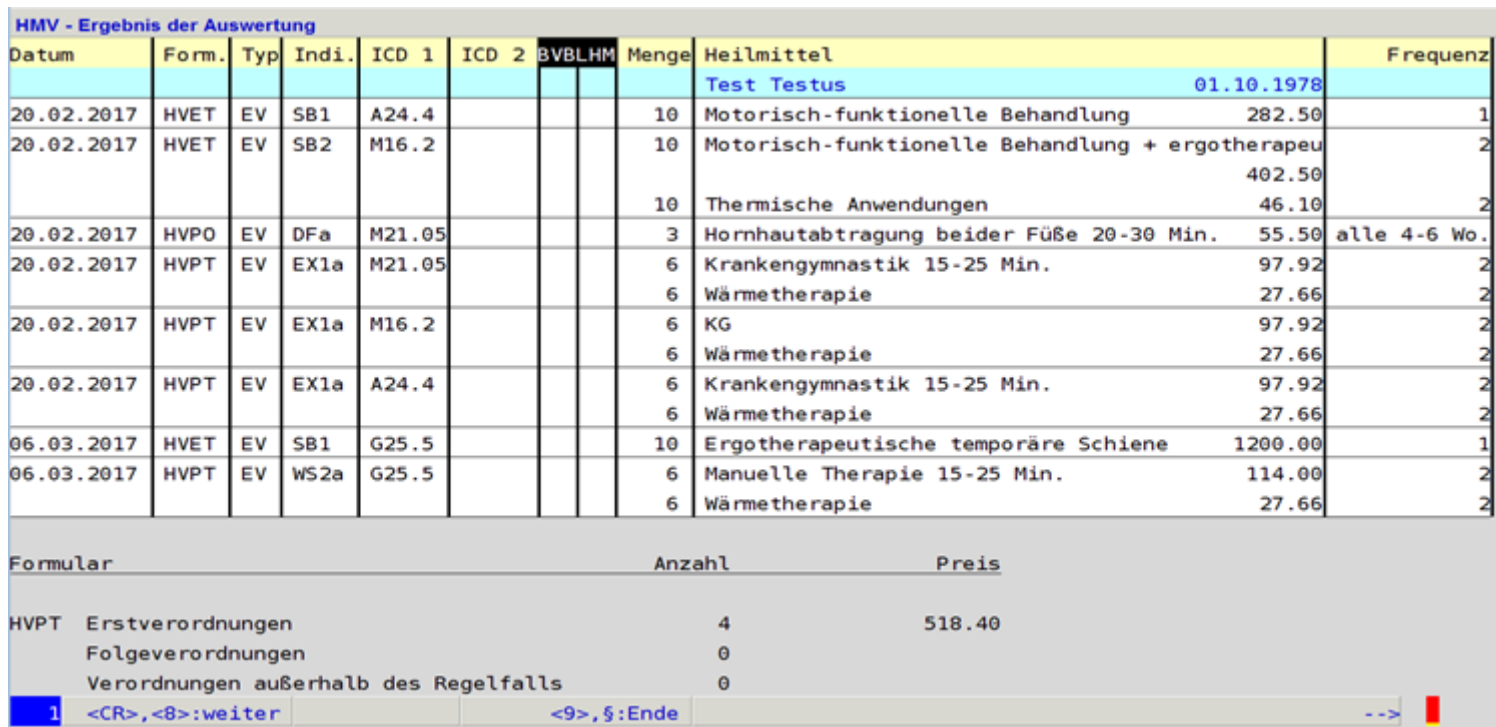

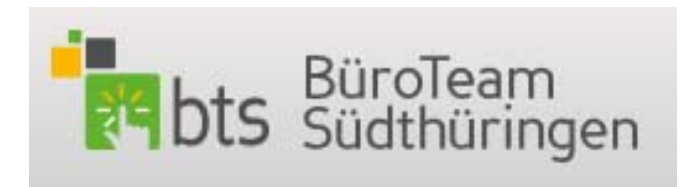

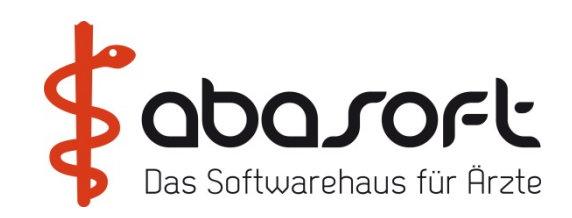

Im Punkt 5: Parameter für gewünschte Standard-Einstellungen:

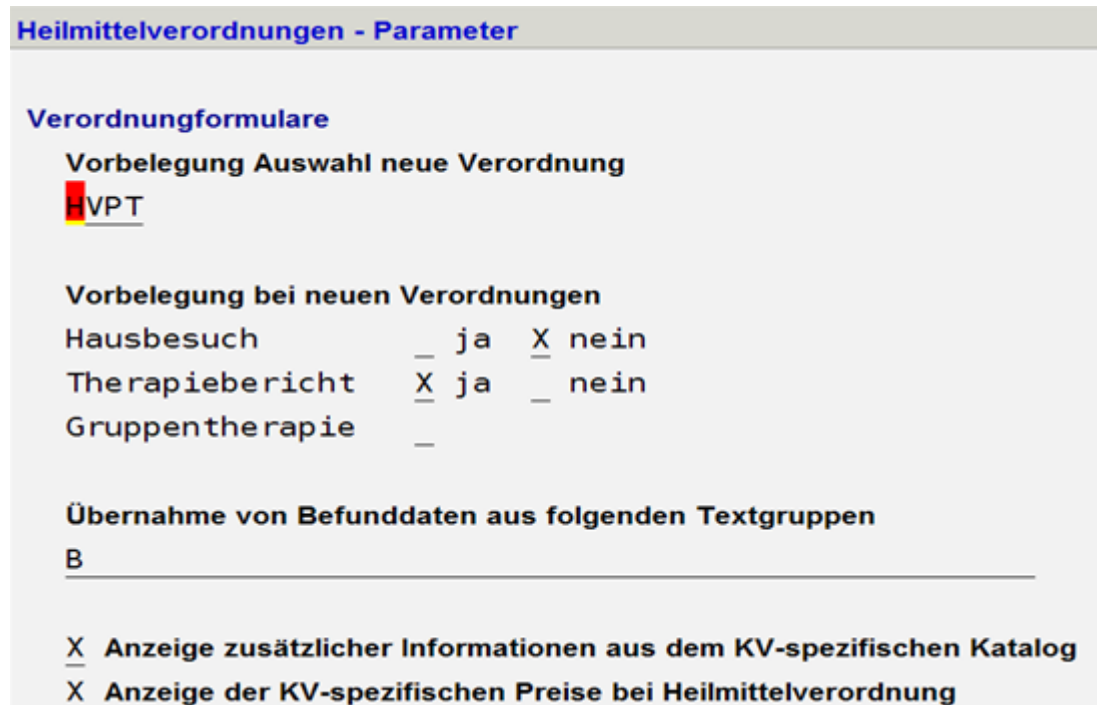

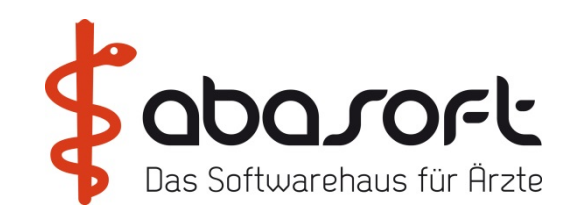

# 2. Vorstellung "bts"

2. Vorstellung "bts"

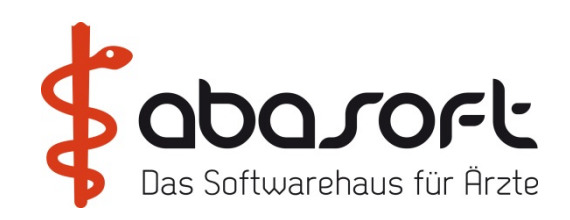

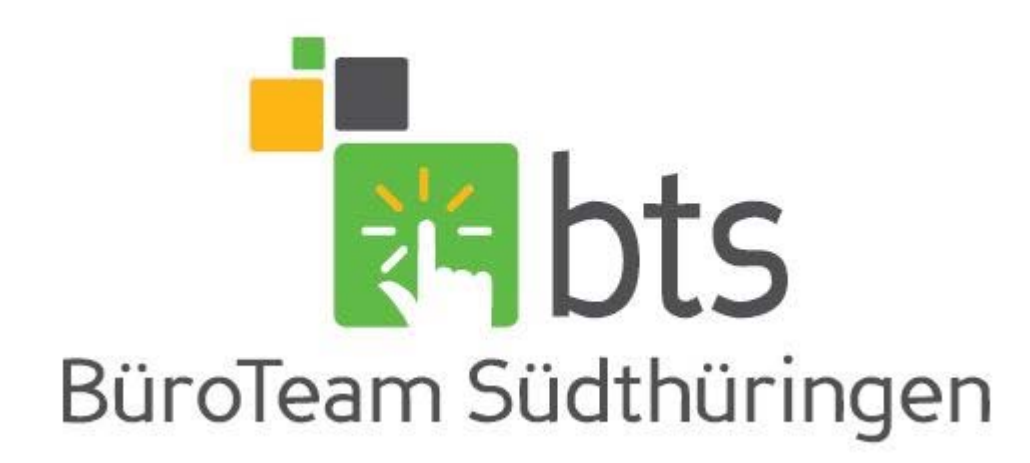

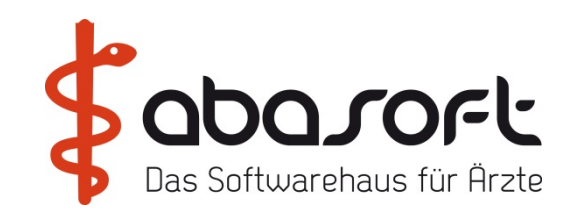

# **3.1 Tipps und Tricks**

## **Tipps und Tricks - Agenda**

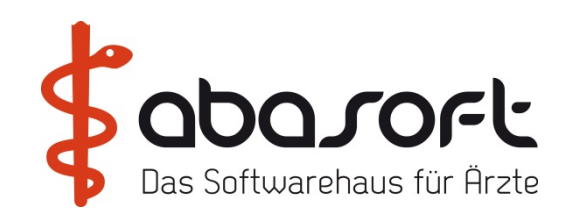

- **1. PAL – Patientenlisten**
- **2. BR – Neue Variablen**
- **3. Neuer Patienten im TMV**
- **4. Wie behandle ich in "EVA" Asylanten?**
- **5. EVA Archiv**
- **6. Mpass - Markumar Pass**
- **7. "Auszif"**
- **8. Ziffernsuche nach Leistungen**
- **9. Arztbriefkopf an weitere Ärzte**
- **10. Ausdruck**
- **12. Validate**
- **13. Ziffernsuche beim Patienten**
- **14. Befehlshistorie**
- **15. Zurückdatieren von Ziffern**
- **16. Zifferntextanzeige**
- **17. Alle Leistungsziffern im Blick beim Patienten**
- **18. Text komplett löschen**
- 19. **Blaues** "F"
- **20. Bildschirmschoner**

## **1. PAL - Patientenliste**

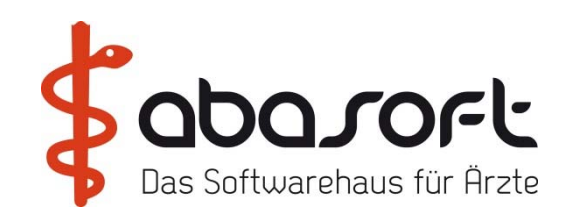

## $==$  > pal

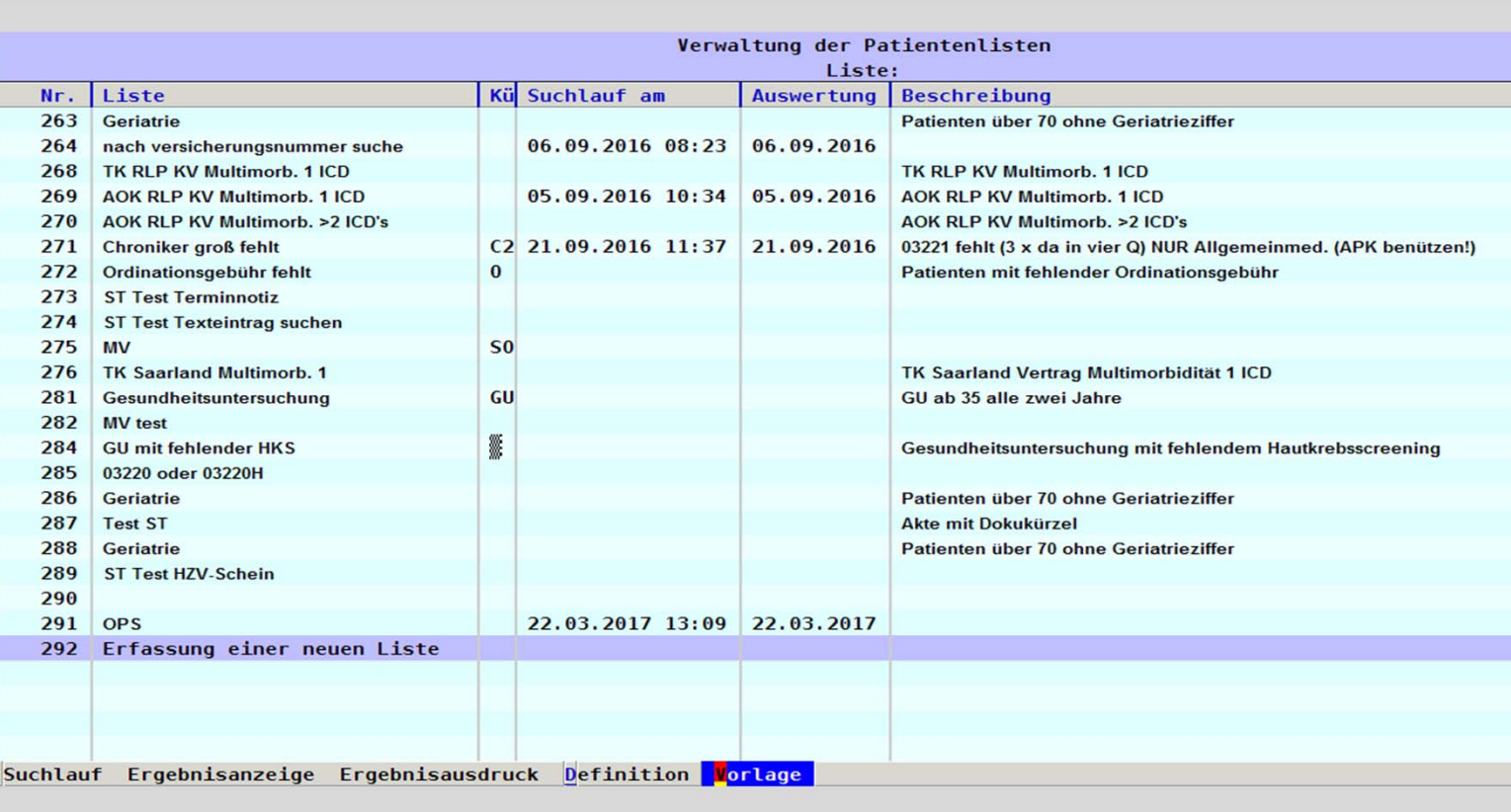

## **1. PAL - Patientenliste**

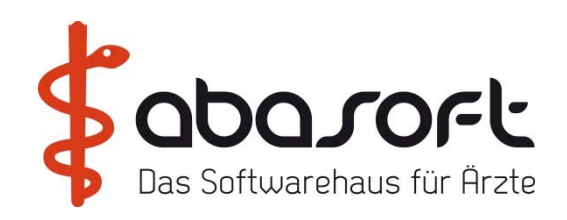

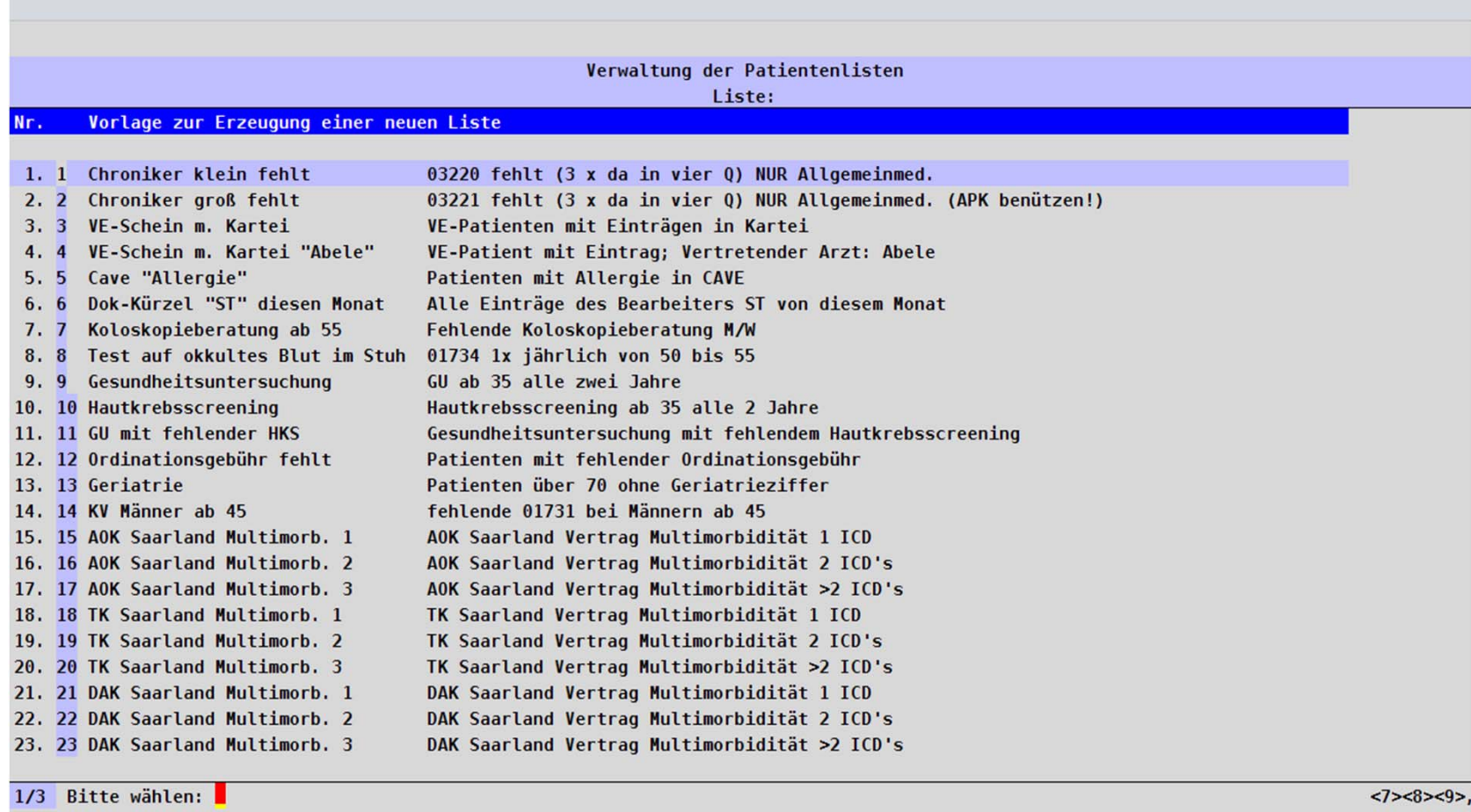

**1. PAL zur Überwachung und Erledigung verwenden** 

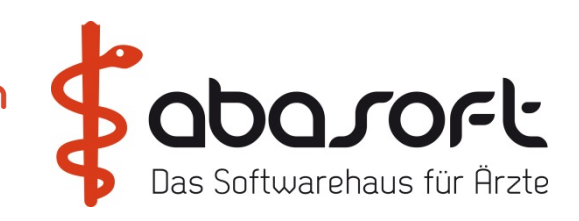

PAL findet im Quartal zu schreibende Briefe, markiert zutreffende Patienten in der Seitenleiste mit einem Briefchen und gibt eine "TODO Schreibliste" aus nach dem Schreiben des Briefes wird mit Klick auf das Briefchen die Portoziffer 40120 in die Akte eingetragen.

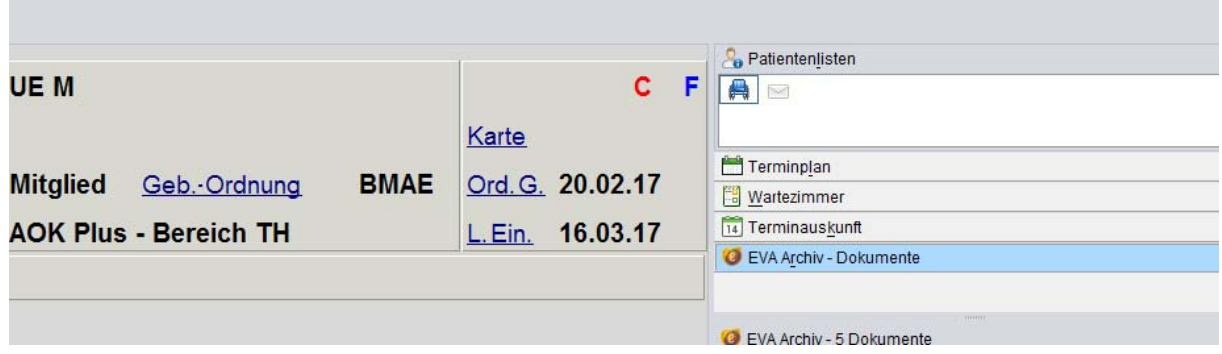

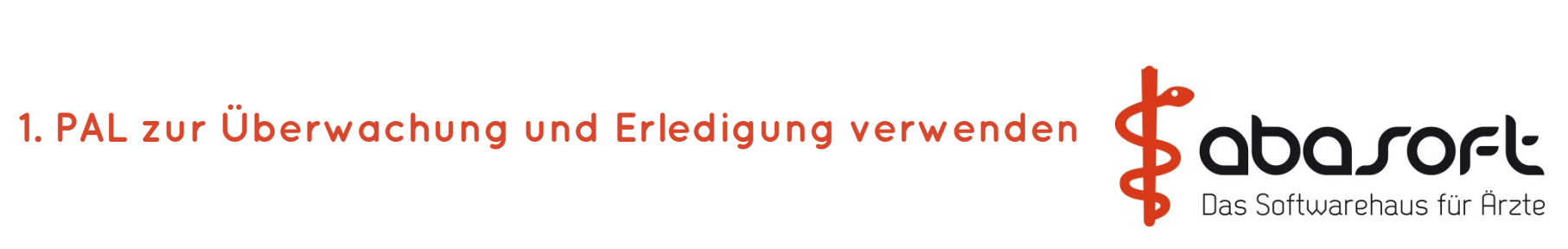

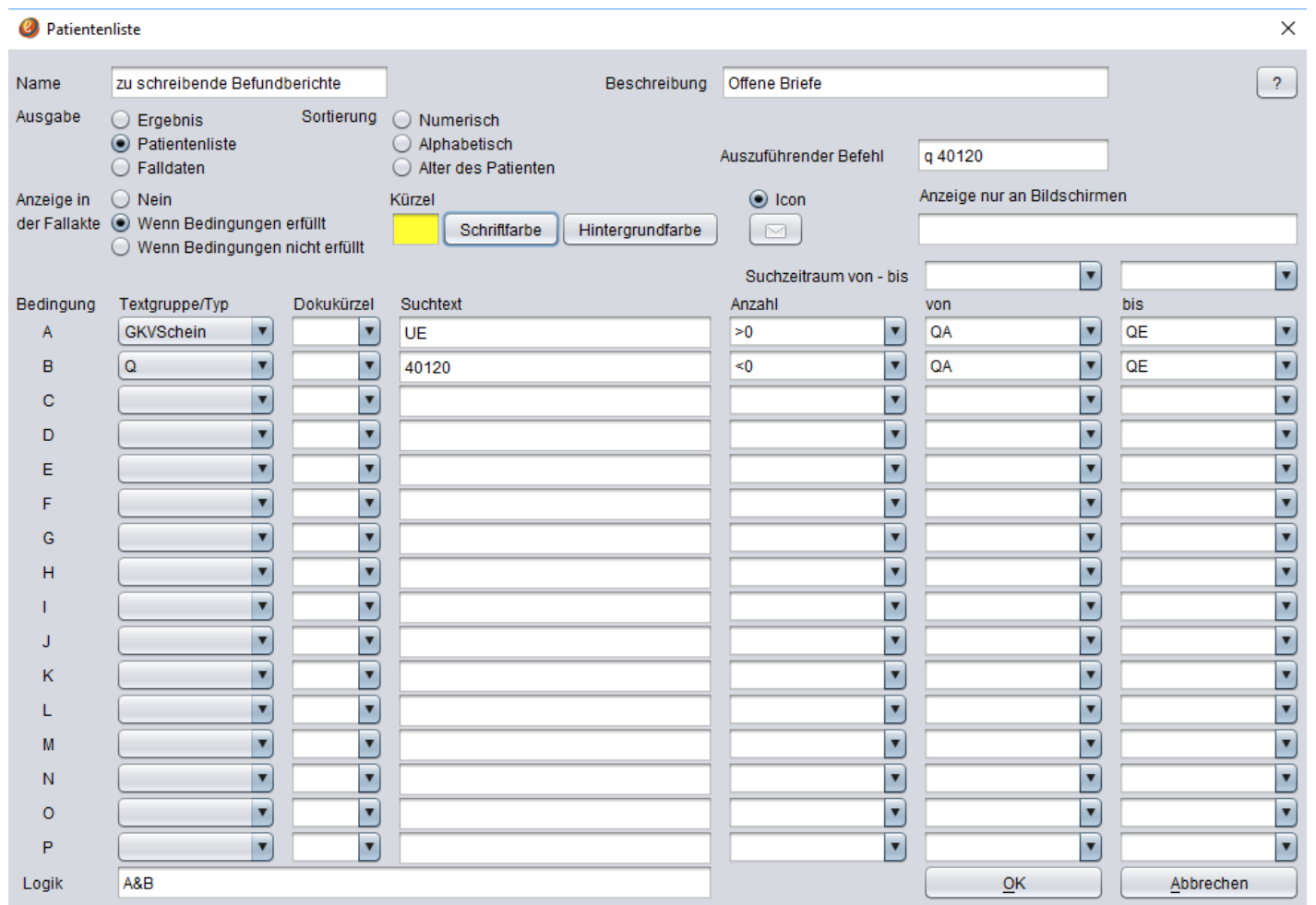

Begrüßung | HEST | bts | Tipps | Lab | Pause | MP | AnaBoard| KVK | ImpfDoc | Dragon | Sophos |Hardware | Offenes **<sup>32</sup>**

## **1. PAL - Patientenliste**

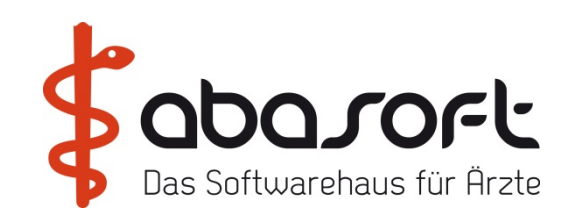

Neue GNR 01737 6 Euro Hausärzte, Chirurgen, Gynäkologen, Facharztinternisten, Hautärzte und Urologen

Neu ist, dass Hausärzte den immunologischen Test auch beim Check-up 35 ausgeben können – sofern die Patienten das Anspruchsalter von 50 Jahren erreicht haben.

Die bisherige GNR 01734 für die Untersuchung auf okkultes Blut mit einem Guajakbasierten Test ist ab 1. April 2017 im präventiven Bereich keine Kassenleistung mehr.

Im kurativen Bereich kann übergangsweise bis zum 1. Oktober 2017 durchgeführt und abgerechnet werden. Die entsprechenden GNR 32040 und die Kostenpauschale 40150 werden zum 1. Oktober 2017 gestrichen.

## **1. PAL - Patientenliste**

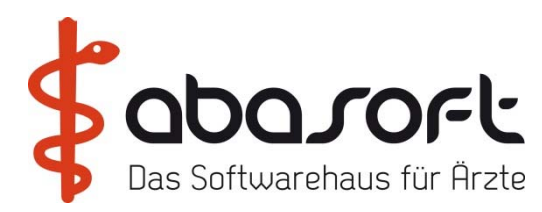

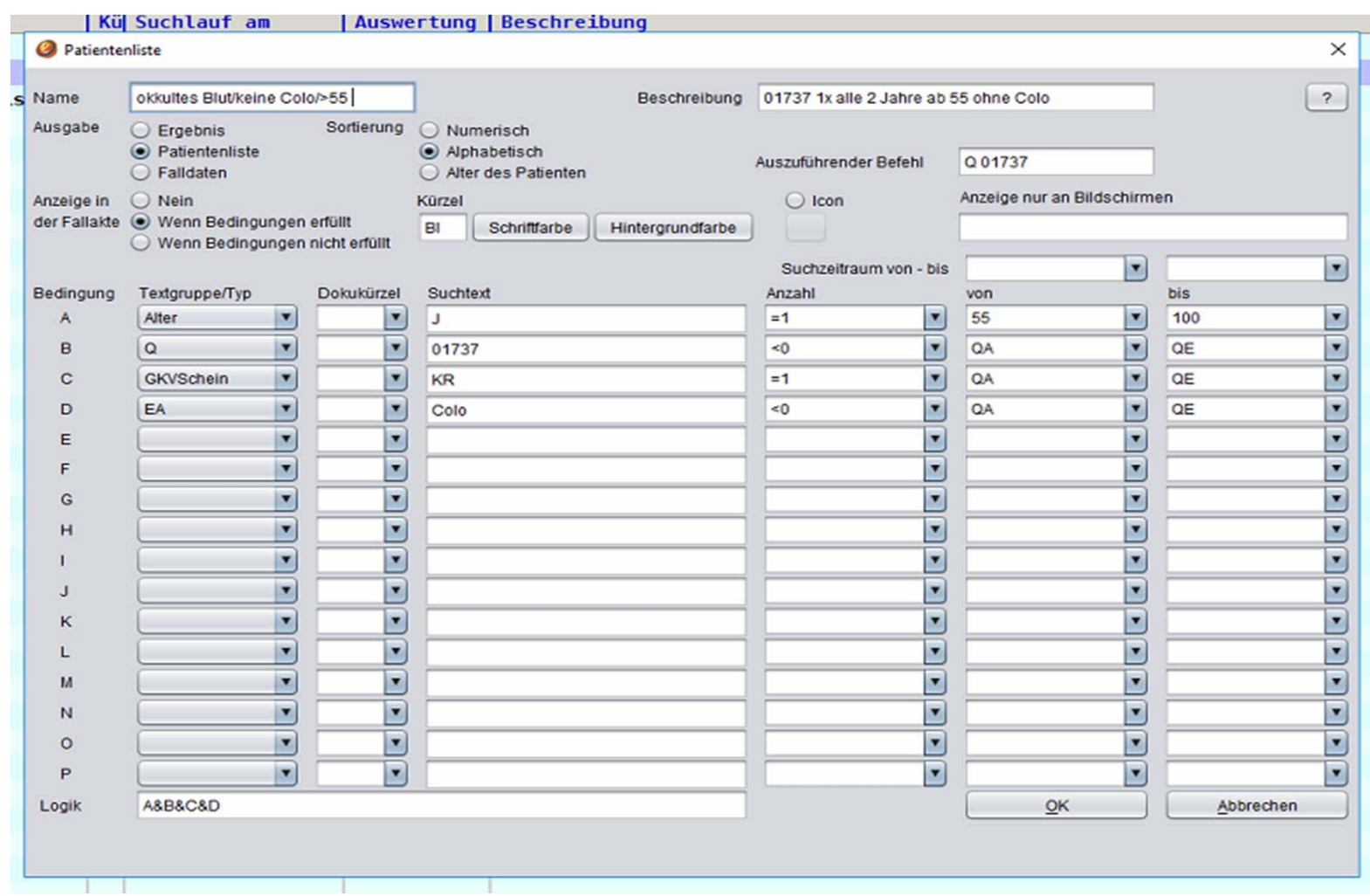

Begrüßung | HEST | bts | Tipps | Lab | Pause | MP | AnaBoard| KVK | ImpfDoc | Dragon | Sophos |Hardware | Offenes **<sup>34</sup>**

## **2. BR – Neue Variablen**

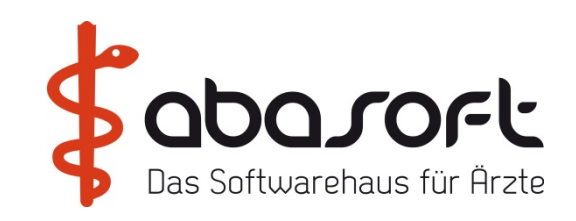

In den Vorlagen der Word-Brieffunktion == > br

- (BGAZ: BG-Aktenzeichen
- (BGNR: BG-Nummer
- (BGUDAT: BG-Unfalldatum
- (BGNAME1: Name 1 der BG-Kasse
- (BGNAME2: Name 2 der BG-Kasse
- (BGSTRASSE: Straße der BG-Kasse
- (BGORT: Ort der BG-Kasse
- (PVORSATZ: Vorsatzwort des Patienten
- (MITGNR: Mitgliedsnummer des Patienten

## **2. BR – Neue Variablen**

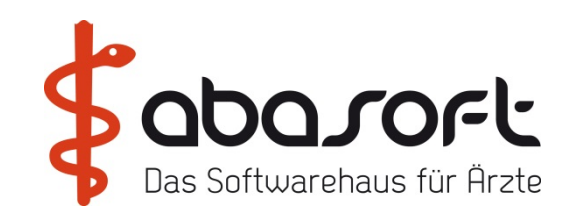

Man kann die geschlechtsbezogene Anrede automatisch einfügen lassen :

- (PGES: bei männlichen Patienten:
- (PGES: bei weiblichen Patienten:
- $=$  =  $\ge$  abprm  $\ge$  Feldnr. 43+44

- 43. Text für Variable (PGES: bei männlichen Patienten: Ihres Patienten
- 44. Text für Variable (PGES: bei weiblichen Patienten: Ihrer Patientin
- 45. Text für Variable (NACHRICHT: Nachrichtlich an :
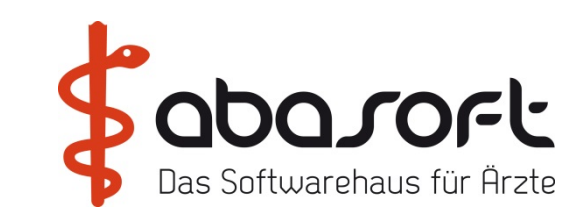

#### einmalig: Behandlungsdauerkürzel anlegen mit spez. Farbe

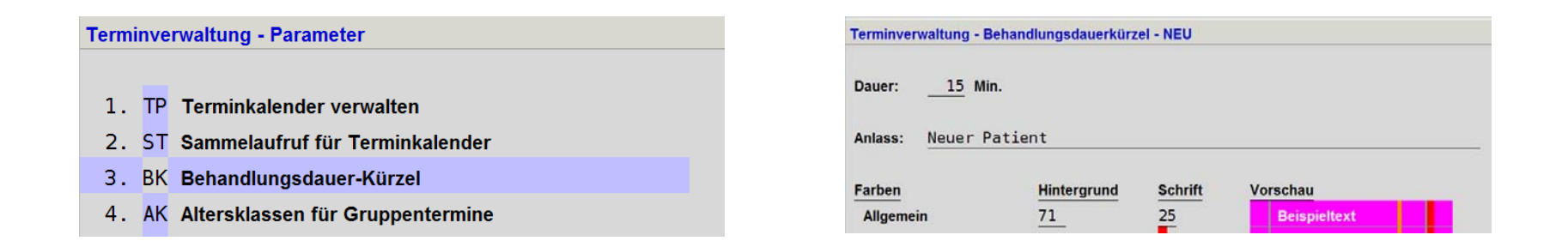

Bei Terminvergabe in der Maske Patient p 0 wählen -> Daten eintragen und bei Behandlungsdauer auf "D" Klicken und Kürzel NEU wählen und abspeichern.

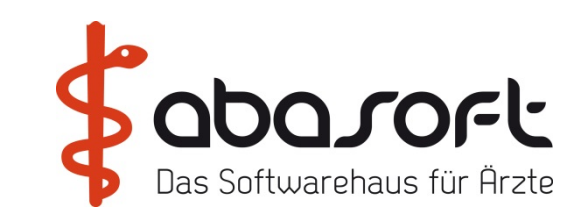

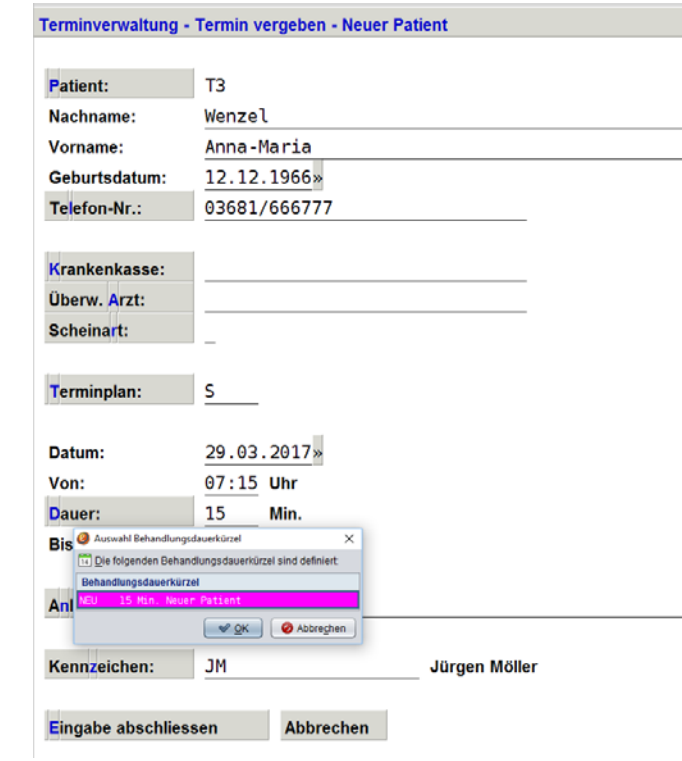

Bei Terminvergabe in der Maske Patient p 0 wählen -> Daten eintragen und bei Behandlungsdauer auf "D" Klicken und Kürzel NEU wählen und abspeichern.

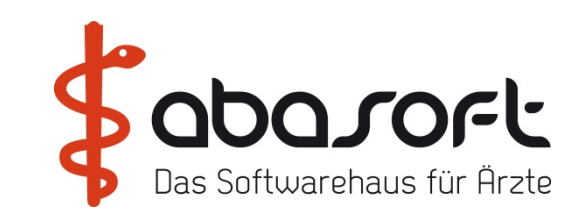

Neue Patienten erscheinen nun deutlich gekennzeichnet mit \* und farbig im Terminkalender

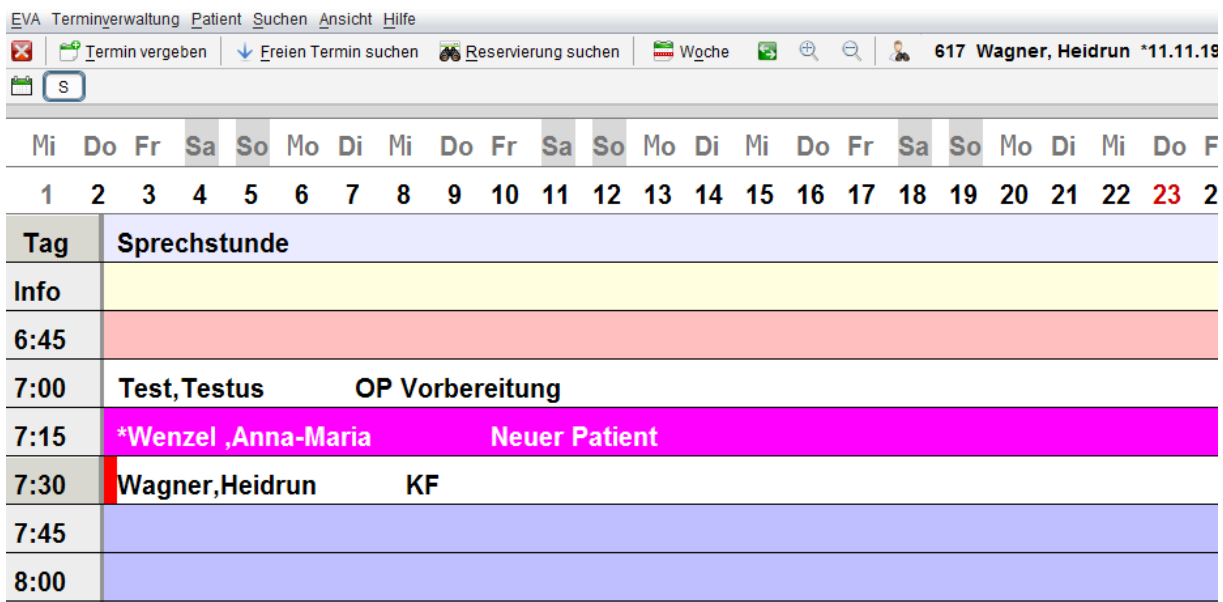

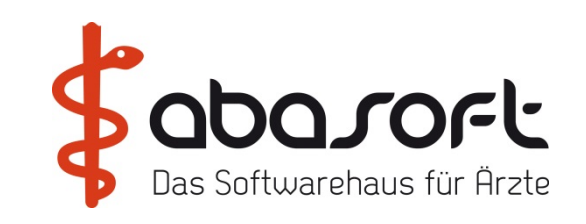

#### Wie kann man neue Patienten im Kalender finden ?

- 1. Durch Blättern im Kalender über die (auffällige Farbe)
- 2. Durch Eingabe des Namens (falls bekannt) über = => ta Terminauskunft :

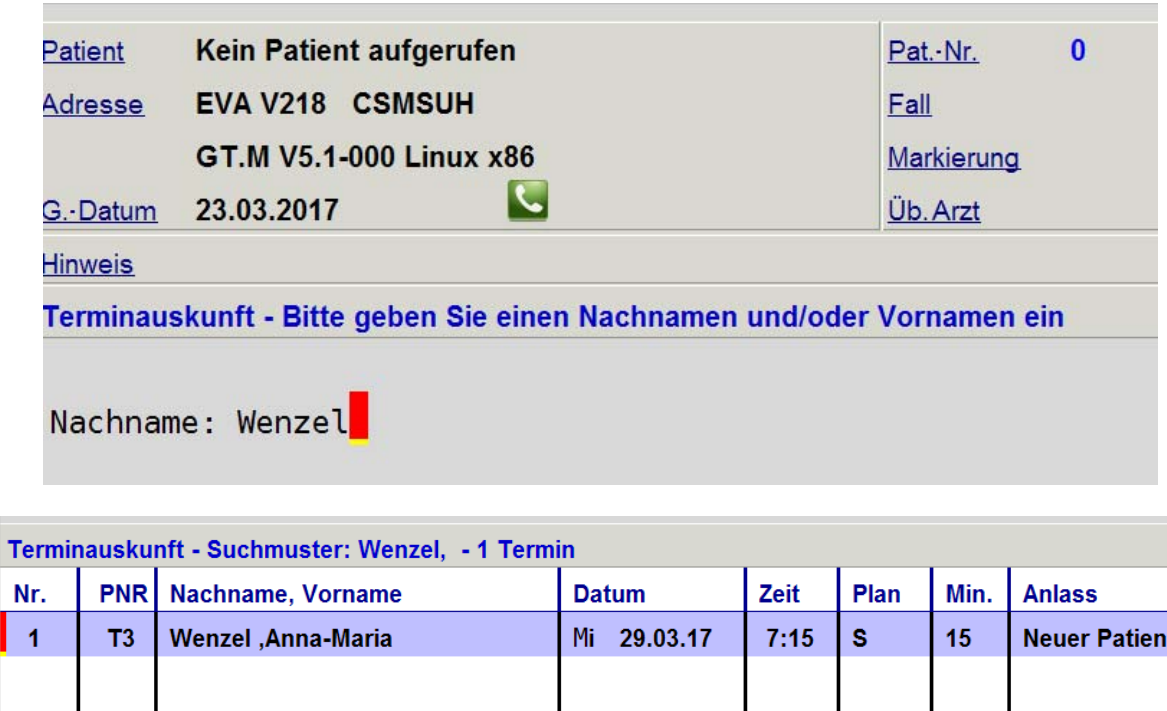

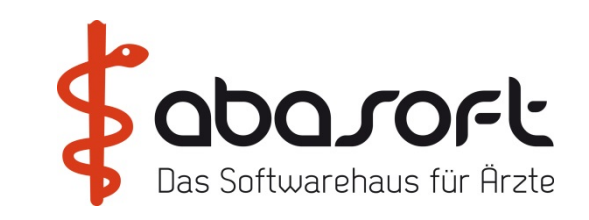

Neue Patienten:

s. \*Wenzel können prinzipiell aus dem Kalender "nur" gelöscht werden ->rechte Maustaste

Bestandspatienten: s. Wagner können markiert werden:

-> rechte Maustaste

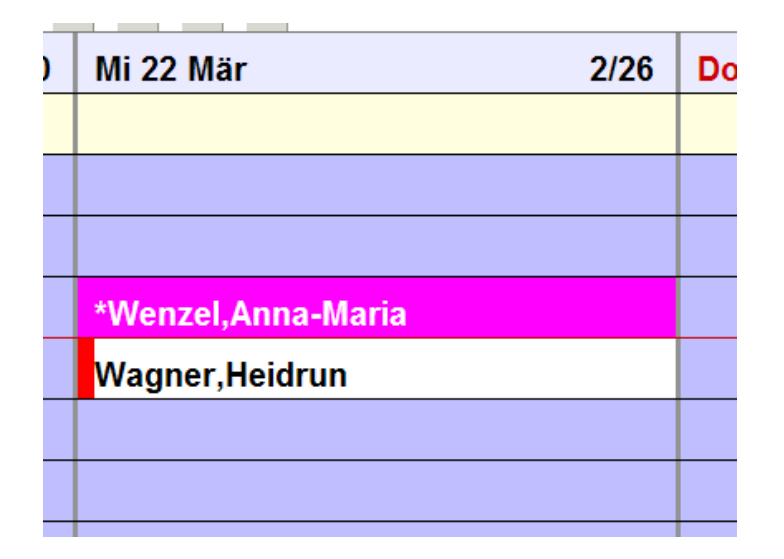

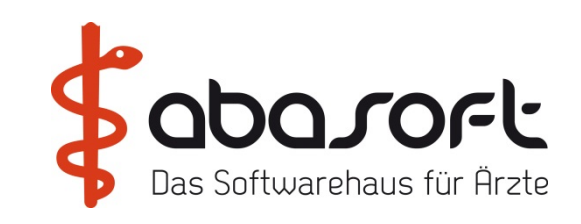

Klick auf ->Patient hat den Termin nicht wahrgenommen: "Ja"

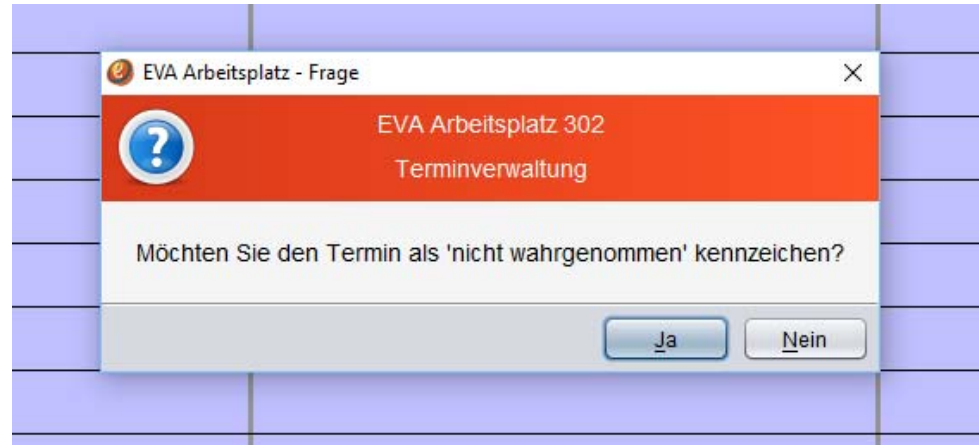

In der Fallakte erscheint dann in den Terminnotizen TN folgender Eintrag:

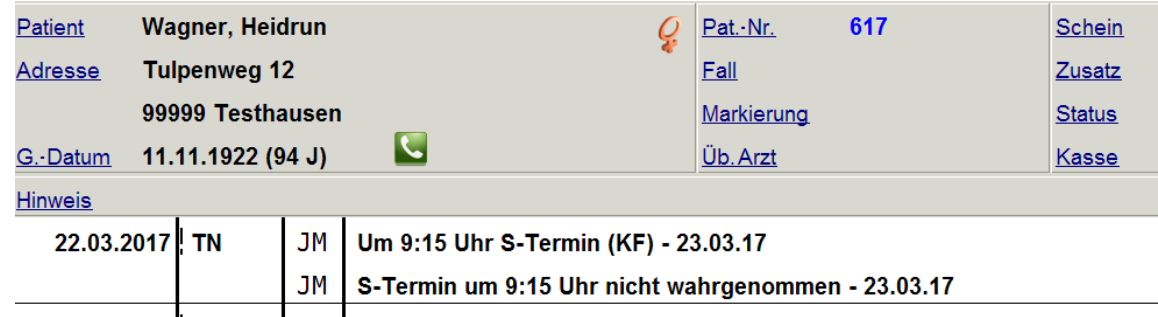

#### 4. Wie behandle ich in "EVA" Asylanten?

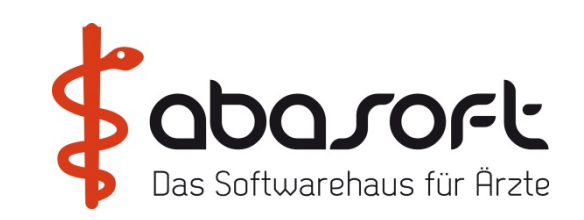

Nur bis 31.12.2016 galt Staus 1 für West und 9 für Ost

Ab 01.01.2017 wird "9" zu Asylbewerbern.

Die Neue Generation Elektronische Gesundheitskarte (eGK) G2 hat keine Status Kennzeichnung mehr.

Kennzeichnung durch Status "9" als besondere Personengruppe.

Status nur durch Einlesen der Karte erkennbar – Zeitliche Befristung der Kartengültigkeit!

#### **5. EVA Archiv**

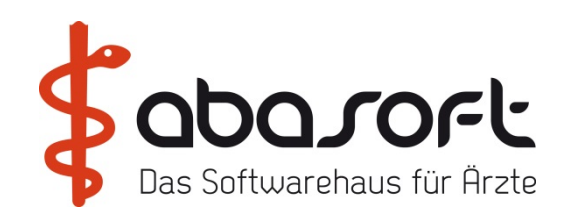

Update V219

Sonographie Bilder

== > RA die in Worklist geschickt werden, müssen nicht mehr im Postkorb zugeordnet werden.

Sie werden direkt zum Patienten zugeordnet.

#### **6. Mpass – Marcumar Pass**

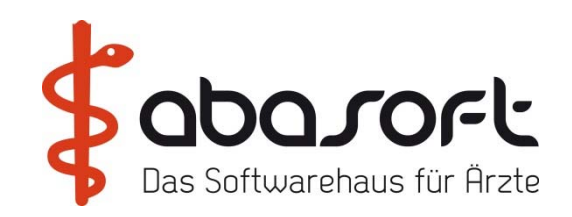

 $==$  > mpass

 $==$  > prm – Punkt  $8$  – Punkt 22

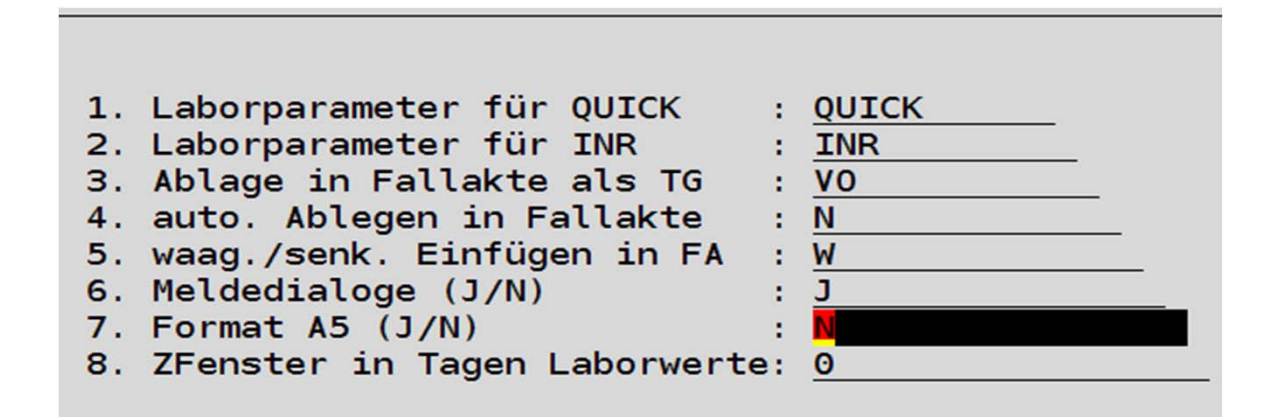

== > prm – Punkt 2 – Punkt 3 – Nummernbereich 42

42. Falldaten: Textgruppen ohne Proportionalschrift LA-LATXT-SYS-DFUE-ERW-HV-ME-T-AR-HM-EA-VO-MEE-ALERE-42 Toutschlüssel Einsche: Dei Tout mit \* Editor outputen  $I$  7  $I$   $R13$ 

Begrüßung | HEST | bts | Tipps | Lab | Pause | MP | AnaBoard| KVK | ImpfDoc | Dragon | Sophos |Hardware | Offenes **<sup>45</sup>**

#### **6. Mpass – Marcumar Pass**

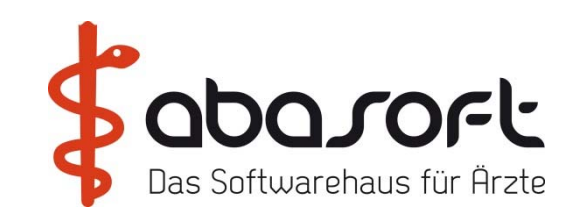

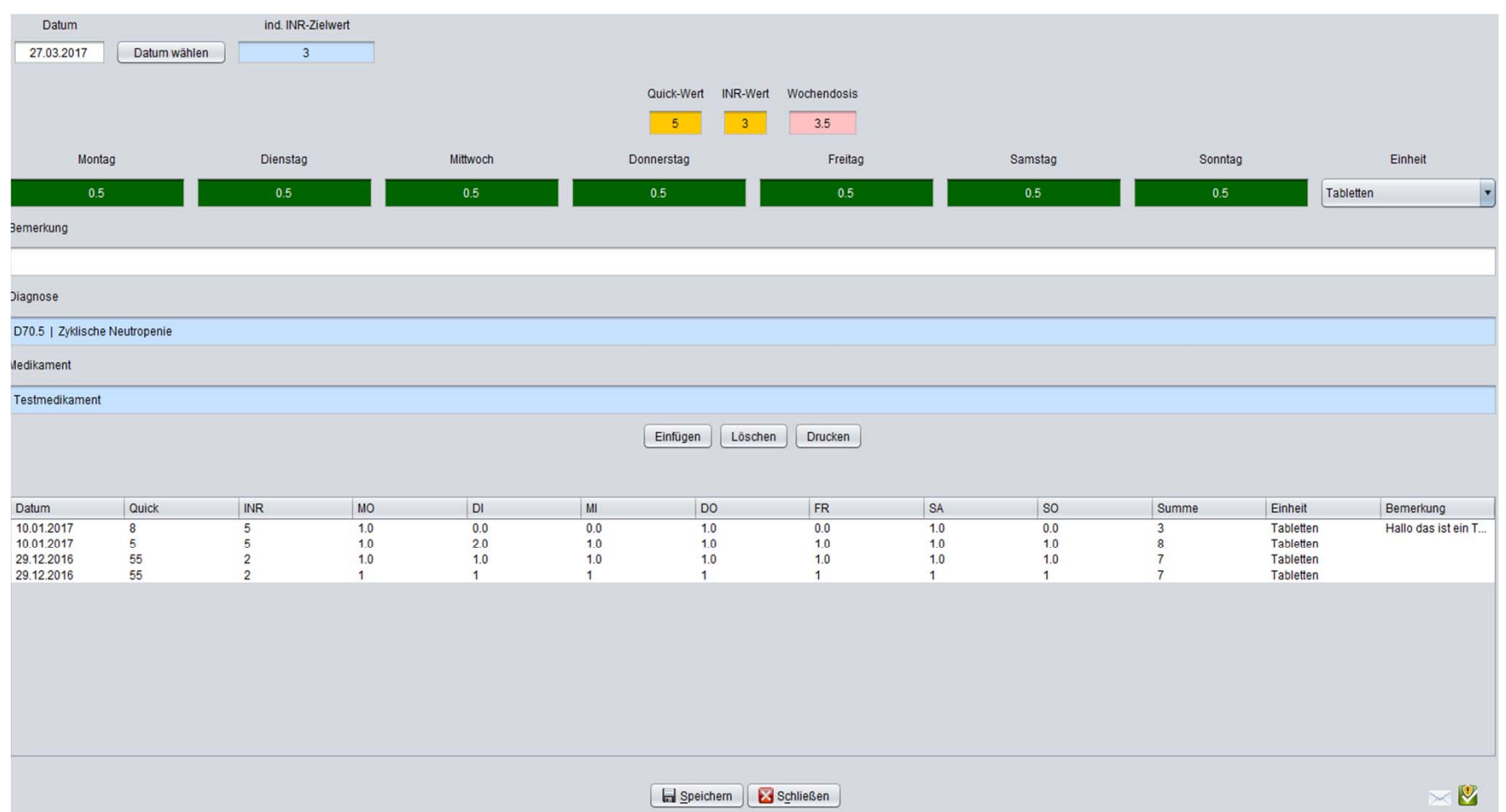

#### 7. .auszif"

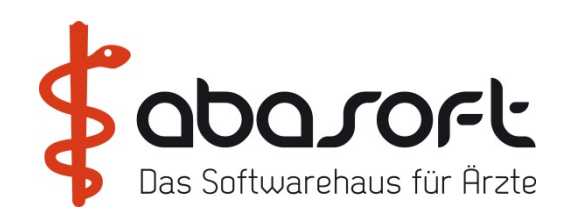

#### Befehl:==> auszif

Wenn sich Ziffern gegenseitig ausschließen, wird die niedriger bewertete Ziffer gelöscht.

Zu welchem Zeitpunkt die Optimierung stattfindet wird über folgenden Parameter festgelegt:

== > prm, 2. Weiter Parameter, 10. Zifferneingabe/-korrektur/ anzeige/QC Codes, Nummernbereich 25: Ziffern – Optimierung am Schluss (J/N): J

Wir empfehlen, diesen Parameter auf J (=Standardeinstellung) zu lassen. Dies bedeutet, dass bei der Eingabe von Ziffern keine sofortige Prüfung der

Kriterien: - nicht neben Ziffern (Tag) - nicht neben Ziffern (Fall)

Begrüßung | HEST | bts | Tipps | Lab | Pause | MP | AnaBoard| KVK | ImpfDoc | Dragon | Sophos |Hardware | Offenes **<sup>47</sup>** stattfindet. Alle übrigen Kriterien werden sofort abgeprüft.

7. "auszif"

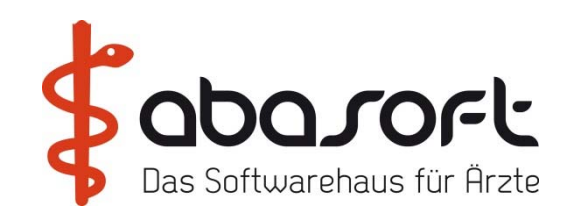

#### (grau hinterlegte Ziffer(n) werden gestrichen)

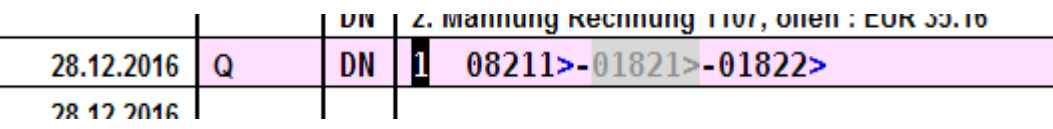

Zur besseren Kontrolle, warum bestimmte Ziffern gestrichen werden, können mit dem Befehl **== > auszif** angezeigt werden.

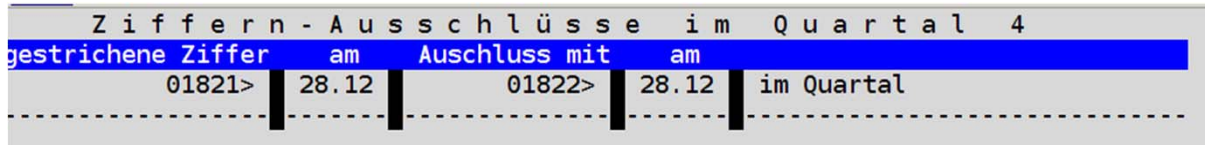

#### **8. Ziffernsuche nach Leistung**

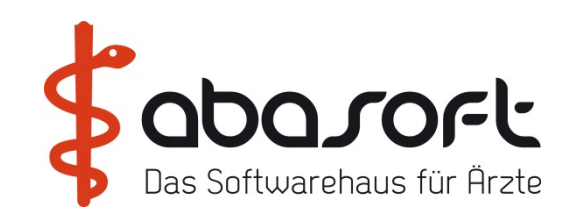

Sie können die Leistungsziffer direkt am Doppelpfeil im Patienten über folgenden Befehl suchen:

 $==$  >  $Q$  ?89

Hier erfolgt die die Suche in der Gebührenordnung des jeweiligen Patienten nach den Ziffern die mit "89" beginnen.

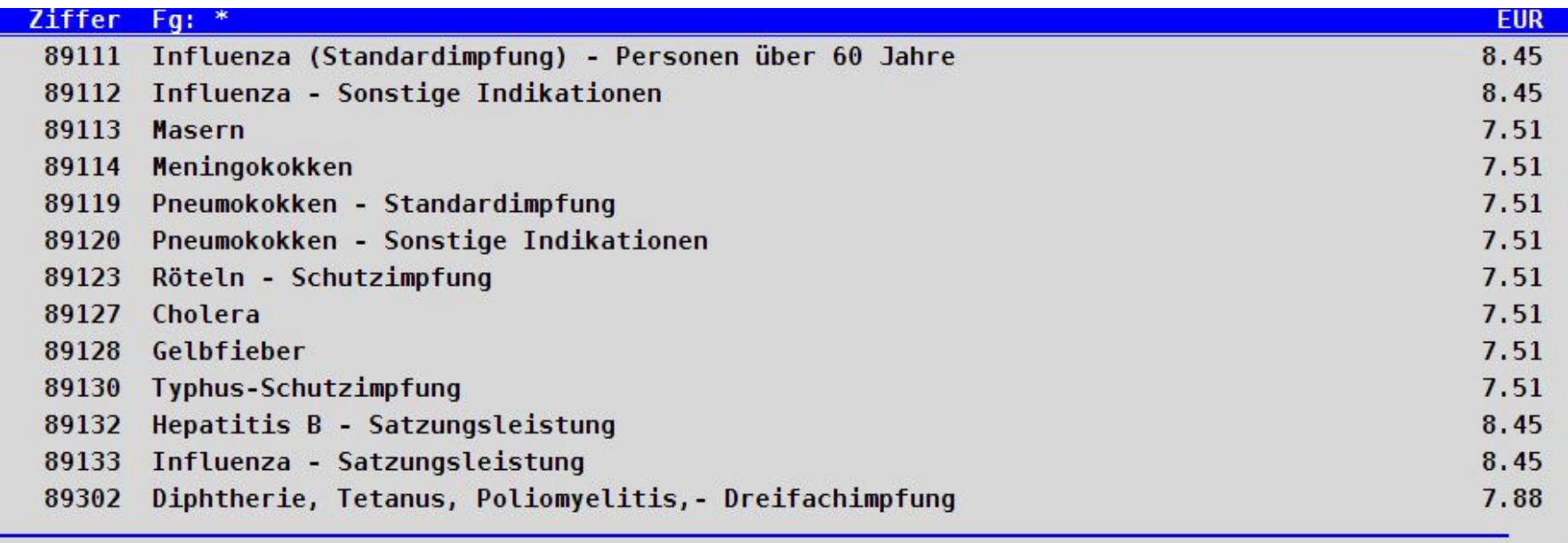

#### **8. Ziffernsuche nach Leistung**

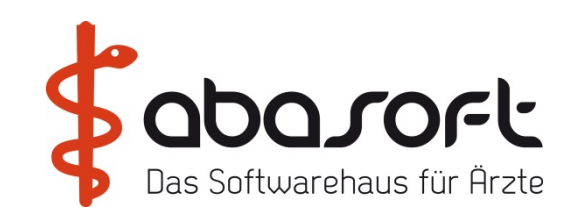

Oder mit der Suche nach Leistungstext:

#### $=$  >Q ?Impf

Hier wird nach dem Leistungstext der mit "Impf" beginnt gesucht.

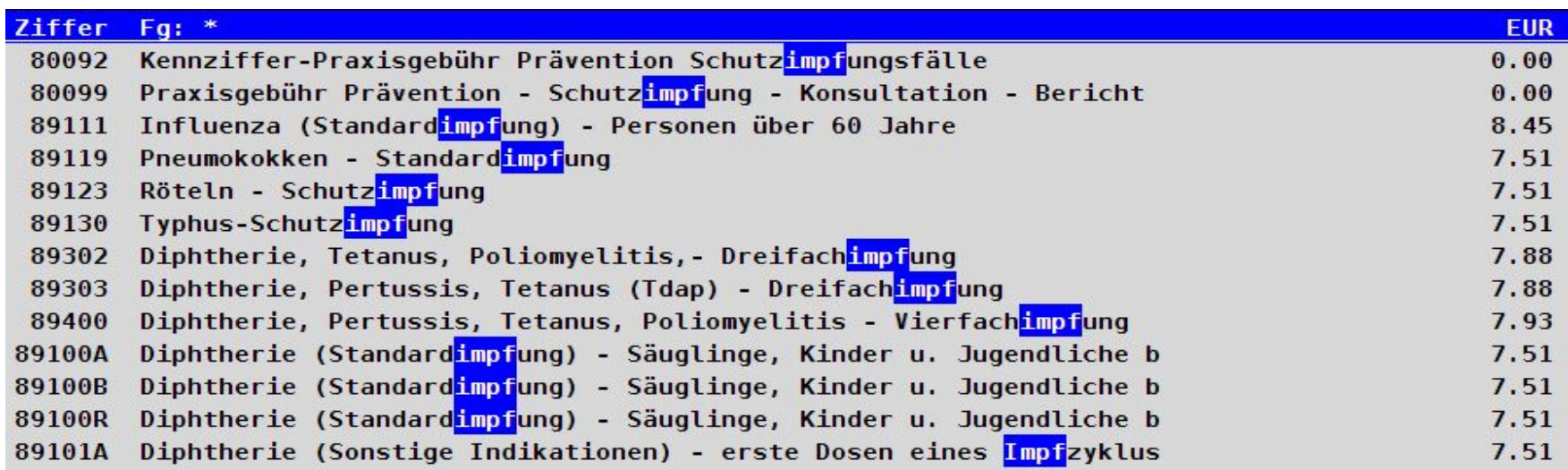

Man kann gleichzeitig auch nach mehreren Leistungstexten suchen z.B.: == >Q ?Impf-?Blut-?Sono

Das gleiche gilt für die Eingabe von QZV und QB sowie QP.

#### **9. Ausdruck**

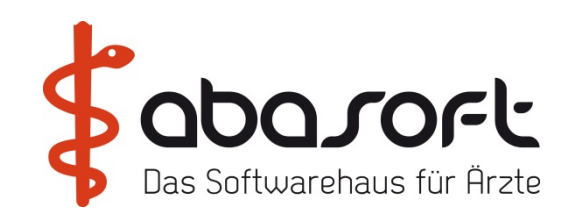

Frage: "War der Ausdruck in Ordnung?" weglassen?

Dies kann über folgenden Parameter geregelt werden:

= => PRM-2.-20.-Nummernbereich 44 auf J setzen

#### 44. Nachfrage, ob der Ausdruck in Ordnung war, weglassen  $U: (N\backslash U)$

#### **10. Validate**

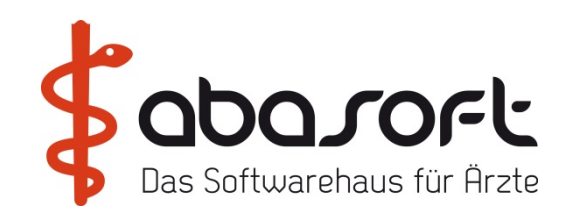

Diese Vorkehrung dient zu Ihrer eigenen Sicherheit, um im Notfall auf den aktuellen Datenbestand zurückgreifen zu können und sollte 1x wöchentlich durchgeführt werden.

#### Prm Punkt 11 Datenbank kontrollieren (Validate)

"Die anderen Bildschirme werden jetzt abgemeldet, ok?" "<u>Ja"</u>

Vorsicht: Nicht gespeicherte Daten an den Nebenbildschirmen gehen dadurch verloren!

"Validate -- Welches UCI: <ALLE> -- Bitte warten… "

Das Validate beginnt!

Sobald das Validate fertig ist, erscheint die Meldung: "Bitte jetzt das Validate Protokoll (==> PRM, Punkt 15 Punkt 5) drucken - EXIT"

#### **10. Validate**

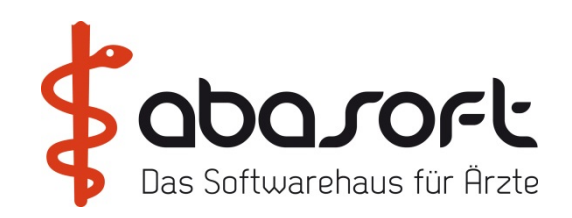

Nun steht der EVA Arbeitsplatz auf offline.

Zum aktivieren klickt man mit der linken Maustaste einmal auf "Terminal-Verbinden".

Wenn das Validate fehlerfrei ist, erscheint die Meldung:

#### "NO ERRORS DETECTED BY INTEG."

Wird ein Fehler gefunden, dann wird die Art des Fehlers ausgedruckt. Sie müssen sich in dem Fall unbedingt mit der abasoft Hotline in Verbindung setzen und diese Fehlermeldung mitteilen.

#### KEINE DATENSICHERUNG MACHEN!

Fehler wird sonst mitgesichert!

#### **11. Ziffernsuche beim Patient**

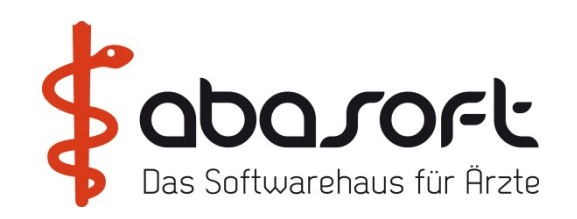

Die gezielte Ziffernsuche im Patienten beinhaltet, dass nach einer bestimmten Abrechnungsziffer im Patient gesucht wird.

Die Eingabe ist dann wie folgt in der Fallakte des Patienten:

 $\Rightarrow$  m q #03220

Dann erfolgt die Darstellung nach der gesuchten Ziffer so:

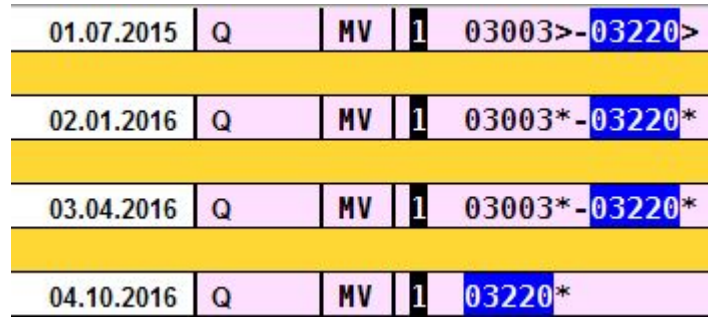

Sie erhalten einen Überblick darüber wann und wie oft die Ziffer in der Vergangenheit beim jeweiligen Patient/in abgerechnet wurde.

#### **12. Befehlshistorie**

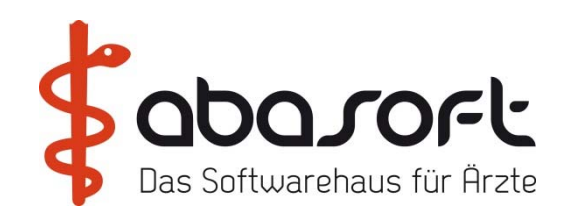

Am Doppelpfeil eingegebene Befehle werden bis maximal 15 der zuletzt eingegebenen Befehle gespeichert und können durch Bedienen der Pfeiltasten nach oben und nach unten zurückgeholt werden. Befehls-Historie:

Der Befehl lautet:

#### ==> #

Und bietet Ihnen alle Befehle zur Auswahl an.

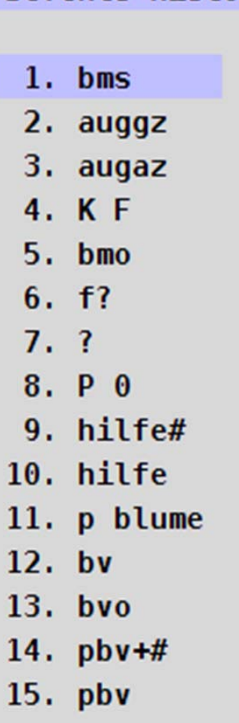

**13. Rückdatierung von Quartalsziffern**

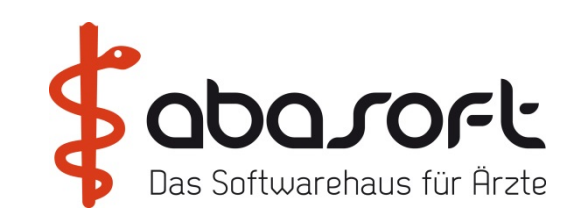

Ziffer **02100** für den Vortag erfassen. Die "**1"** kann mit einer beliebigen anderen Zahl (Tage rückwärts) ausgetauscht werden.

 $=$  = > q -1-02100

#### **14. Zifferntext Anzeige**

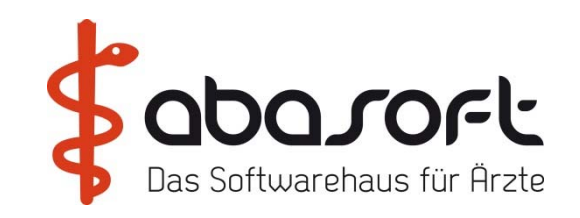

#### Befehl ==> M Q

Alle erfassten Ziffern des aktuellen Quartals samt Begründungstexten und Entfernungszonen-Einträgen werden angezeigt. Änderungen sind an dieser Stelle *nicht* möglich.

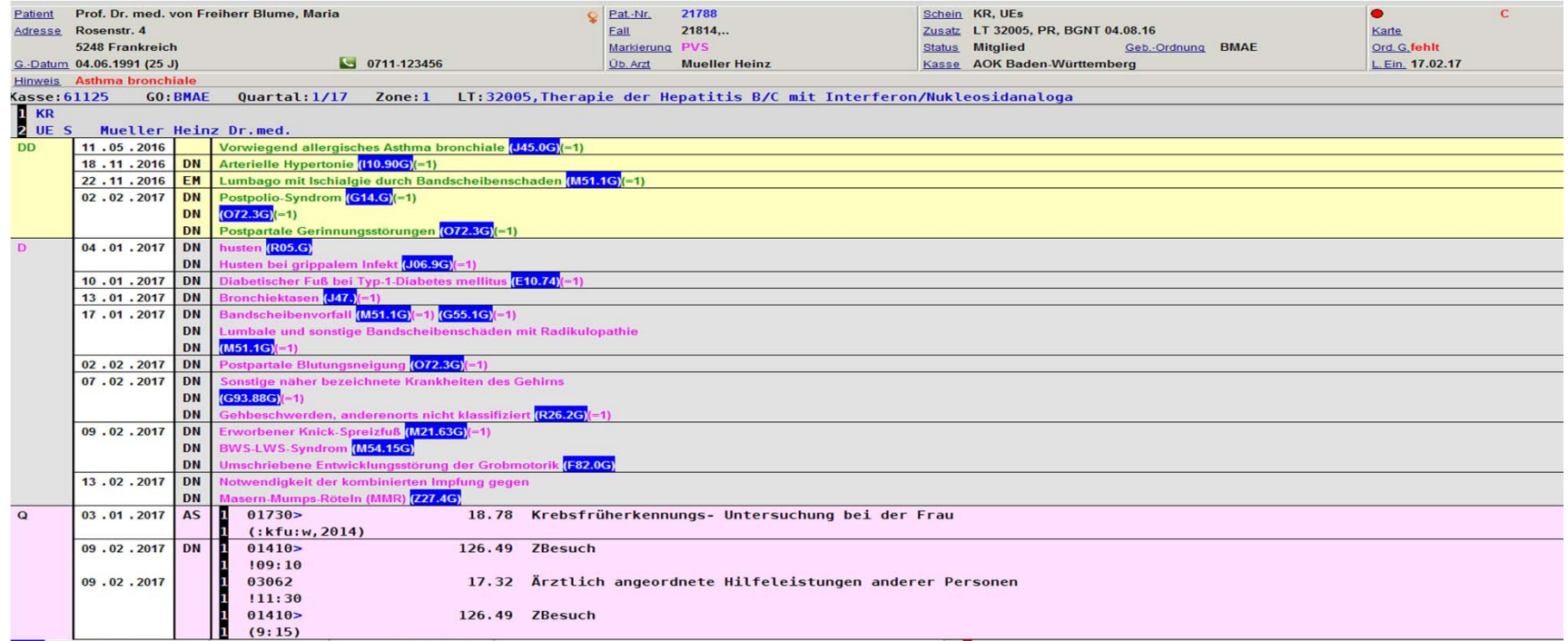

Ebenso kann der Befehl für die Vorquartale genutzt werden: == > m vq

Begrüßung | HEST | bts | Tipps | Lab | Pause | MP | AnaBoard| KVK | ImpfDoc | Dragon | Sophos |Hardware | Offenes **<sup>57</sup>**

#### **15. Alle Leistungsziffern des Patienten**

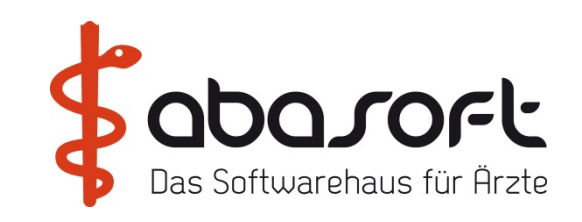

Um sich alle eingegebenen Leistungsziffern bei einem Patient auf einen Blick aufzurufen, geben Sie folgenden Befehl am Doppelpfeil ein: ==> K Q ?

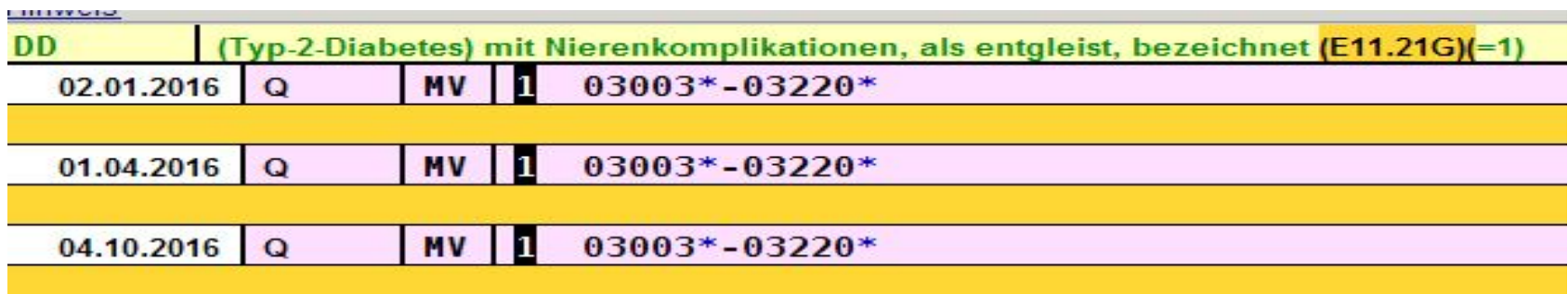

Falls mehrere Abrechnungsarten bei dem Patienten vorhanden sind, können über diese Befehle auch folgende Leistungsziffern einzeln aufgerufen werden.

HZV–Ziffern: ==> K QZV ? BG–Ziffern: ==> K QB ? GOÄ–Ziffern: ==> K QP ?

#### **16. Kompletten Text löschen in Textgruppen**

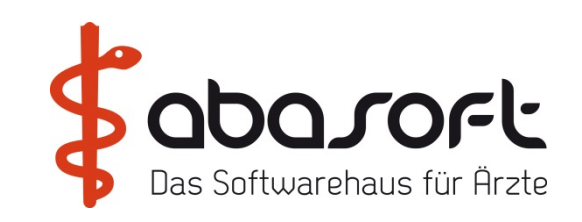

#### Bewegen Sie den Cursor in das Textfeld des zu löschenden Textes. Durch Drücken der Tastenkombination "Strg" & "V"

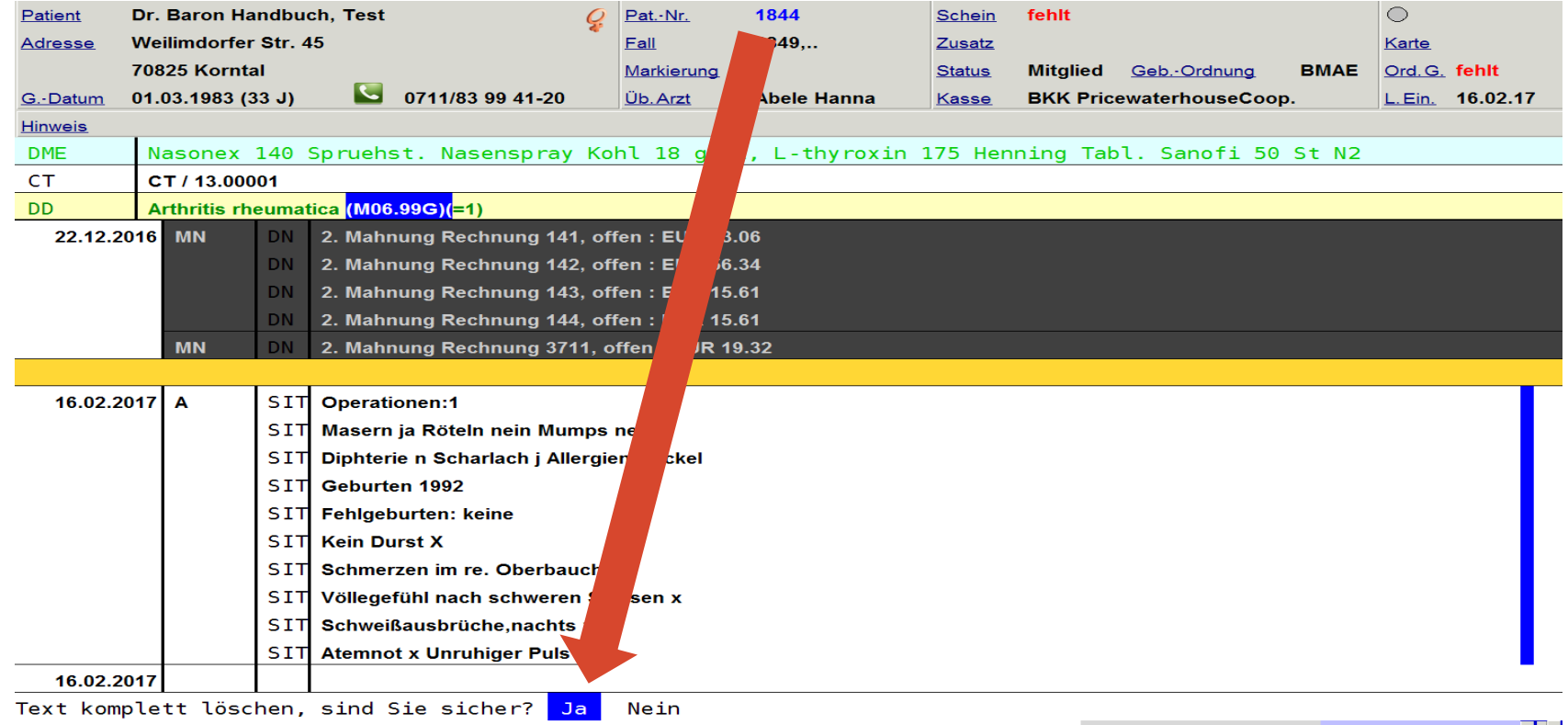

#### **17. Blaues F**

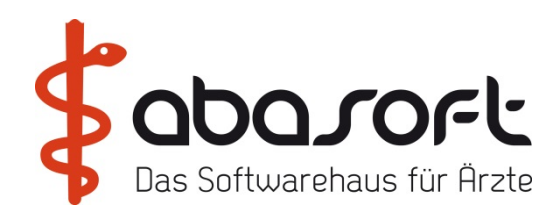

Das blaue "F" zeigt an, dass ein Formular vorbereitet, aber noch nicht ausgedruckt wurde.

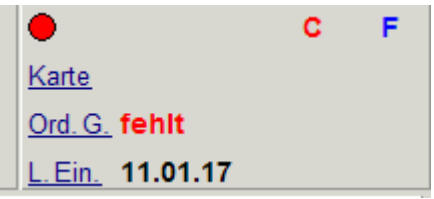

Der Aufruf == > f zeigt die vorbereiteten Formulare an

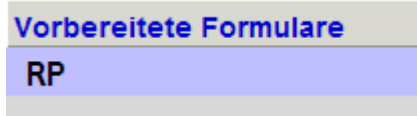

Ob das Formular nur angezeigt oder auch gedruckt werden soll wird über die, u.a. in der Abbildung ersichtlichen, Parameter festgelegt.

#### ==> PRM-Punkt 2.-Punkt 7.-Nummernbereich 2 und 3

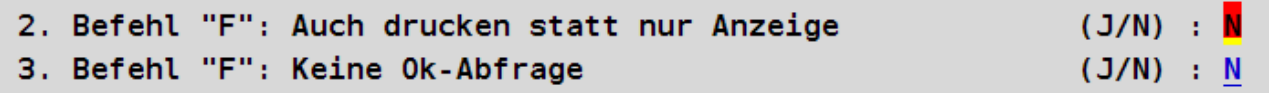

#### **17. Blaues F**

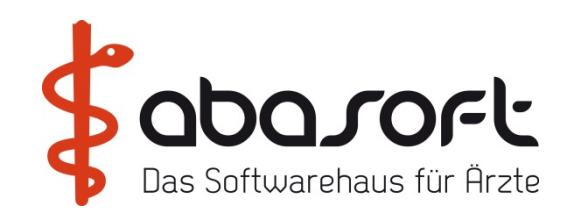

Vorbereitete Formulare können für alle Patienten mit dem Befehl

==> LOE - Punkt 2.

gelöscht werden.

#### **18. Bildschirmschoner Uhr**

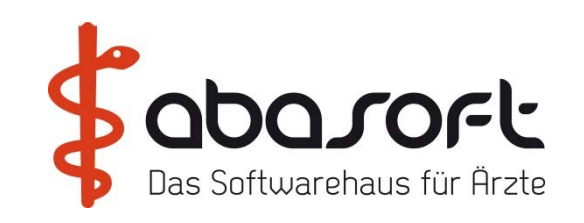

#### $\Rightarrow$  uhr

<STRG>/U

==> prm, 2. Weitere Parameter,20. Sonstige Voreinstellungen, Nummernbereich: 21. UHR nur über CTRL-U abschaltbar (J/N): J

Uhr automatisch anzeigen lassen.: ==> prm, 3. Arbeitsplatz einstellen, 3. Parameter, Auswahl des Arbeitsplatzer<br>Allgemeine Parameter 25. Zeile einschalten: Auswahlmenüs mit Balken Attribut Unterstrichen: J Befehlswiederholung am Wartezeit für UHR am  $==$ 5 Vorgabe beim Befehl UCI Dokumentationskürzel **DN** Bei Login Dokumentation Standortkür Befehls-Ketten - abfrag Bei Juruck in den Spooler Nachricht an Bildschirm 381 Befehle nach Patientenaufruf:

Die Minuten eintragen z.B. 5 = Bildschirmschoner aktiviert sich nach 5 min automatisch.

Zusätzlich muss der Parameter

== > prm, 2. Weitere Parameter, 20. Sonst,. Voreinstellungen , Nummernbereich 46. Automatischer UHR-Aufruf als Bildschirmschoner (J/N): "J" gestellt werden.

**Hinweis !**

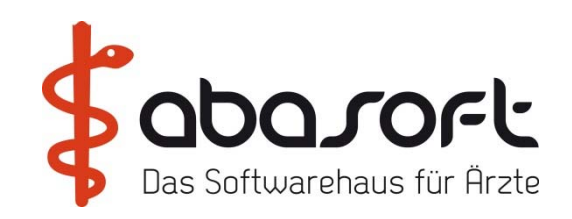

**Jede Woche neue Tipps & Tricks und vieles mehr unter:**

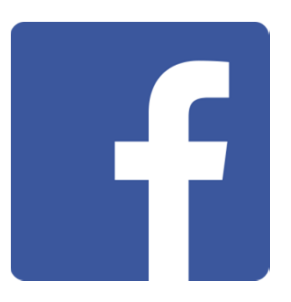

**ODER**

# ODO SOFL BLOG

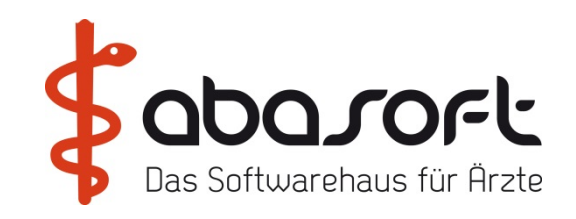

## **3.2 Wordbriefe an mehrere Adressaten**

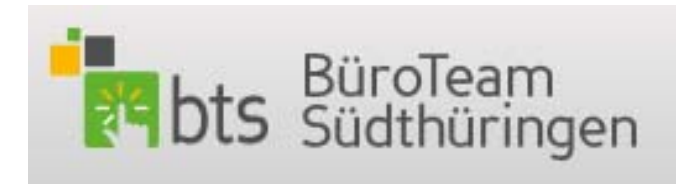

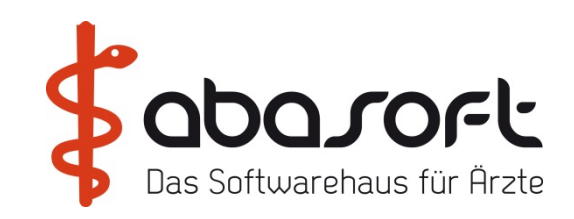

#### **Wordbriefe an mehrere Adressaten**

Wordbrief an mehrere Adressaten mit nachrichtlich an.

#### Voraussetzungen :

- 1. vollständige ==> UA Adressaten
- 2. angepasste Wordvorlage(n)
- 3. angepasste ==>abprm
- 4. Ein bis fünf Empfänger in der Stammdatenmaske
- 5. Auswahl/Druck über die Fall Akte ==>k f

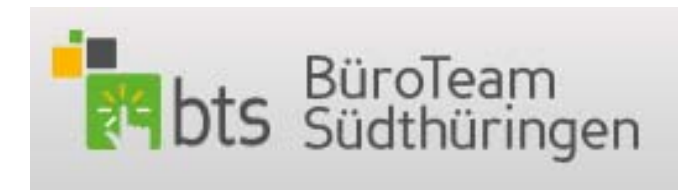

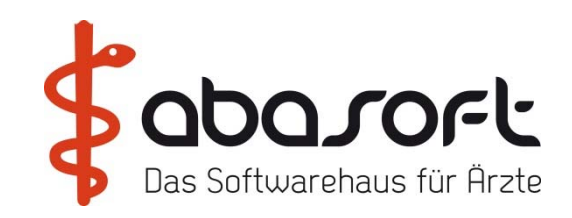

Voraussetzung :

UA Stammdatei muss die Adressdaten aller Empfänger = Adressaten enthalten.

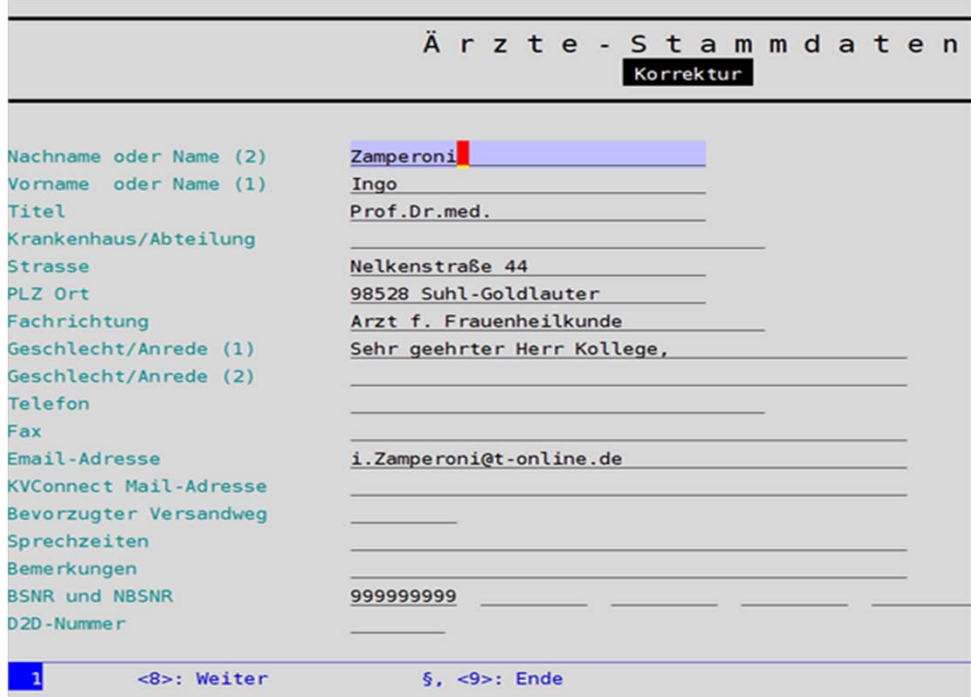

Begrüßung | HEST | bts | Tipps | Lab | Pause | MP | AnaBoard| KVK | ImpfDoc | Dragon | Sophos |Hardware | Offenes

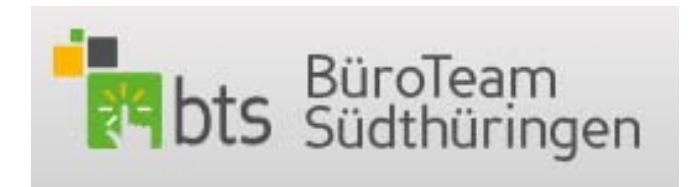

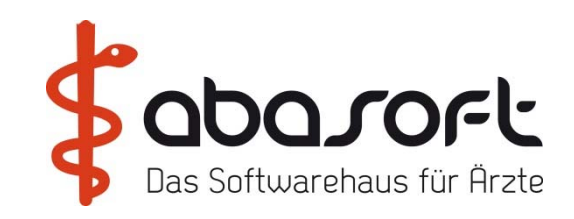

Eine (einmalig) angepasste Wordbriefvorlage muss existieren. Vor Empfänger – Variablen muss das Zeichen: ^gesetzt werden – dahinter: #

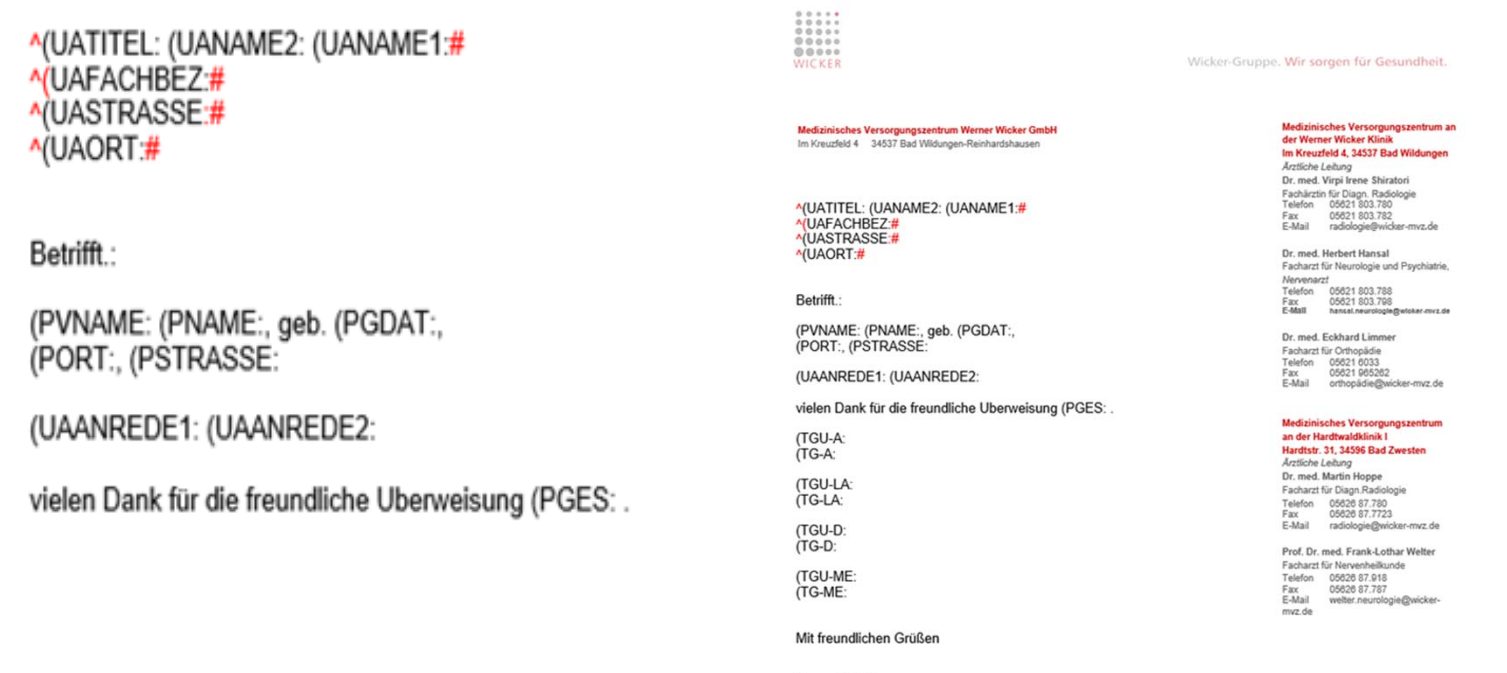

Dr. med. E.Limmer

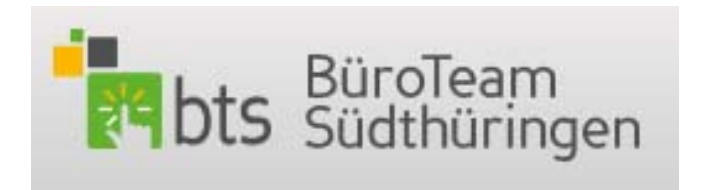

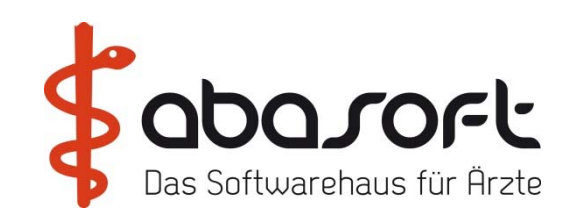

Anschließend müssen die Zeichen  $\hat{\ }$  und # mit der Schriftart "ausgeblendet"  $\hat{\ }$ (d.h. unsichtbar) markiert werden.

^ links markieren – rechte Maus drücken – Schriftart wählen Dieses Fenster erscheint :

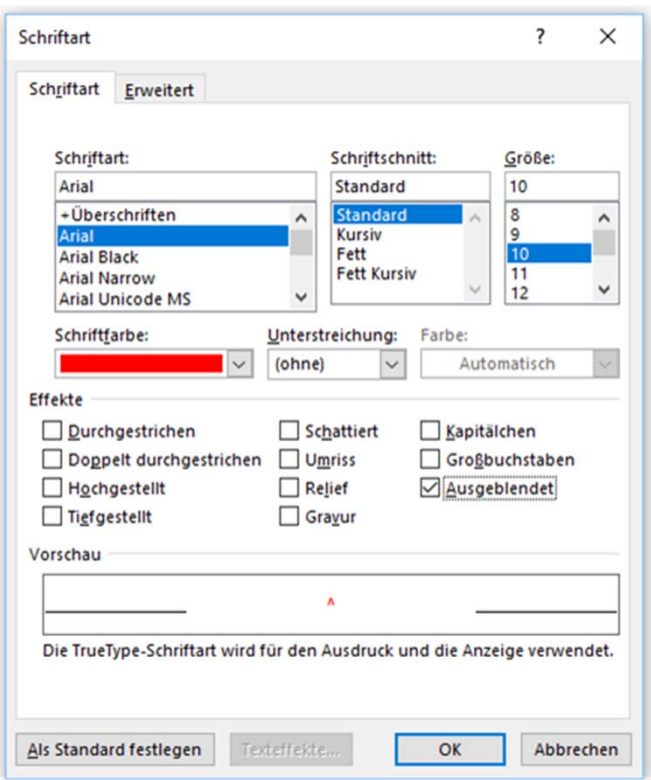

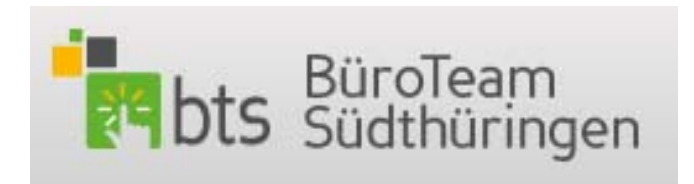

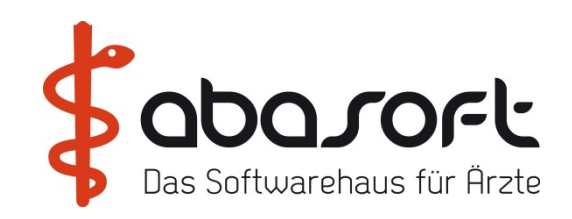

Ausgeblendet anklicken und mit "OK" bestätigen.

- Dann dies wiederholen mit allen weiteren ^ und #
- Dann die Vorlage wieder mit den Änderungen : "Speichern"

Soll die Briefvorlage auch die Empfängerdaten im Brief unter der Überschrift : Nachrichtlich an: enthalten – ist folgende Syntax (hier fett rot) in die Vorlage einzufügen :

### (NACHRICHT:

Hauptempfänger Hausarzt Arzt1 in SD Arzt 2 Arzt 3 Überweiser

(UAADR1: (UAADR2: (UAADR3: (UAADR4: (UAADR5:

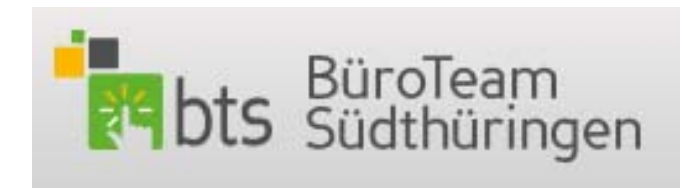

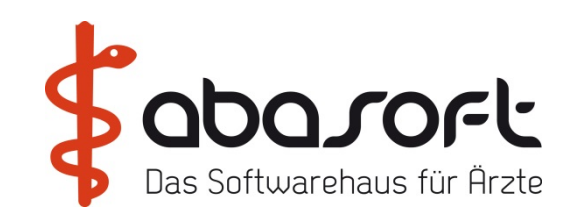

Der Kopf der angepassten Vorlage kann dann wie folgt aussehen:

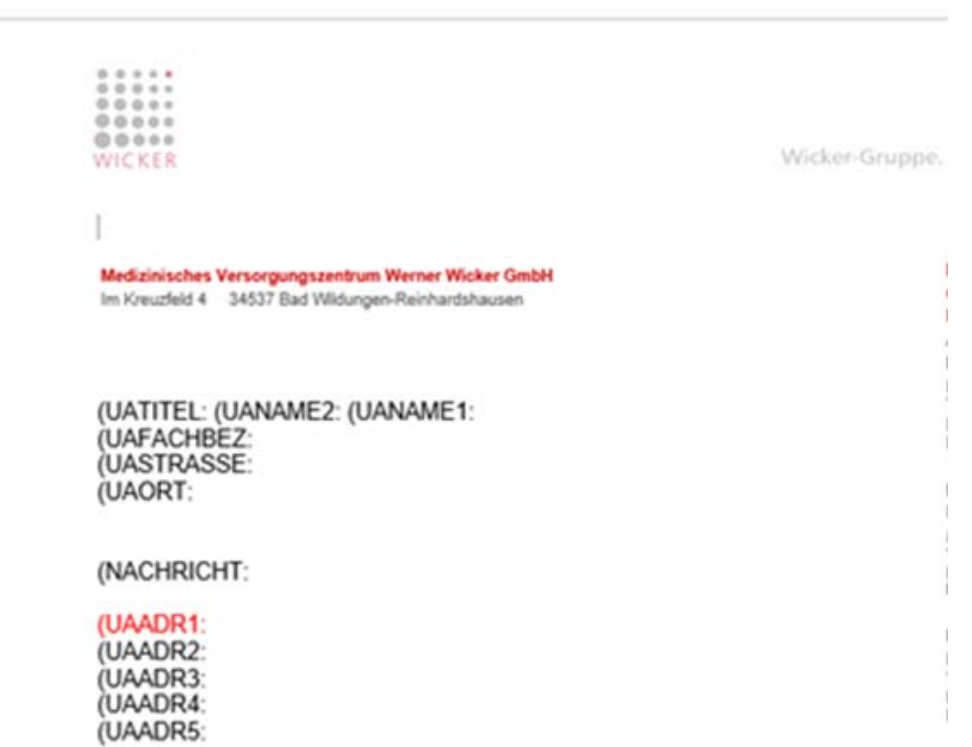

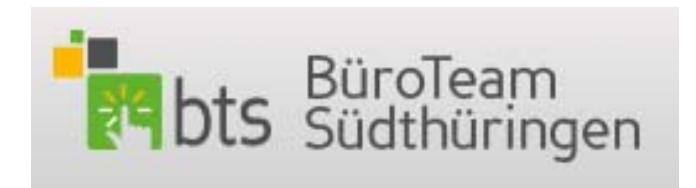

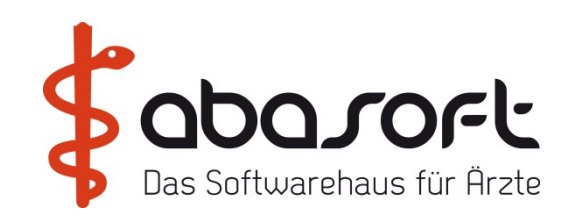

Arztbriefparameter anpassen: ==> abprm

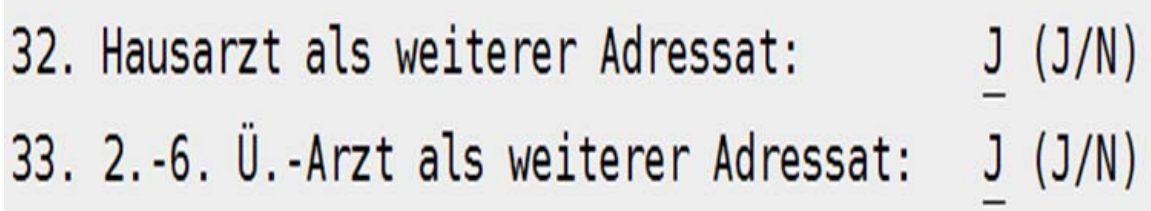

45. Text für Variable (NACHRICHT: <mark>N</mark>achrichtlich an :

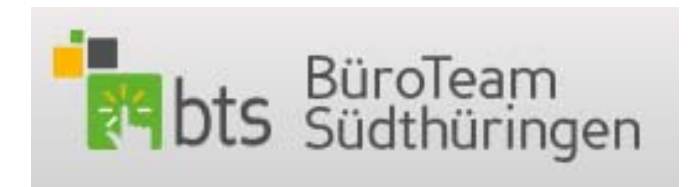

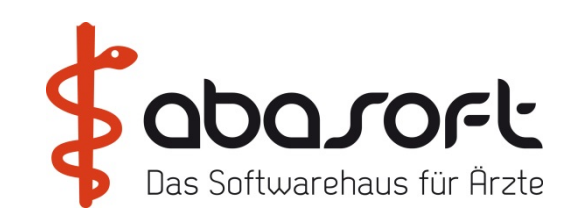

Adressaten in die Stammdatenmaske eingeben:

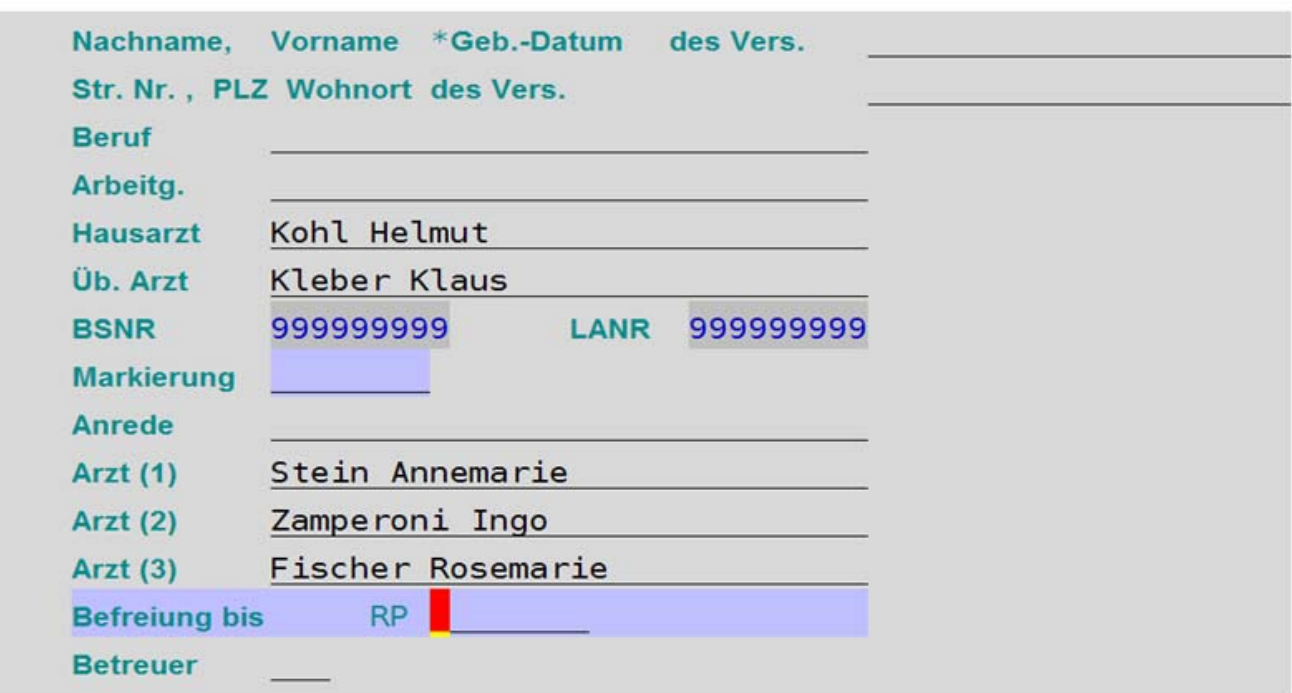
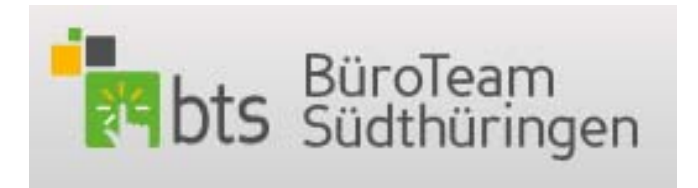

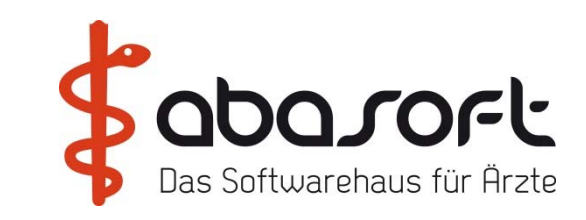

Erzeugung der Briefe: Patient aufrufen == > br Fenster öffnet sich:

Gewünschte Vorlage wählen und mit "OK" bestätigen.

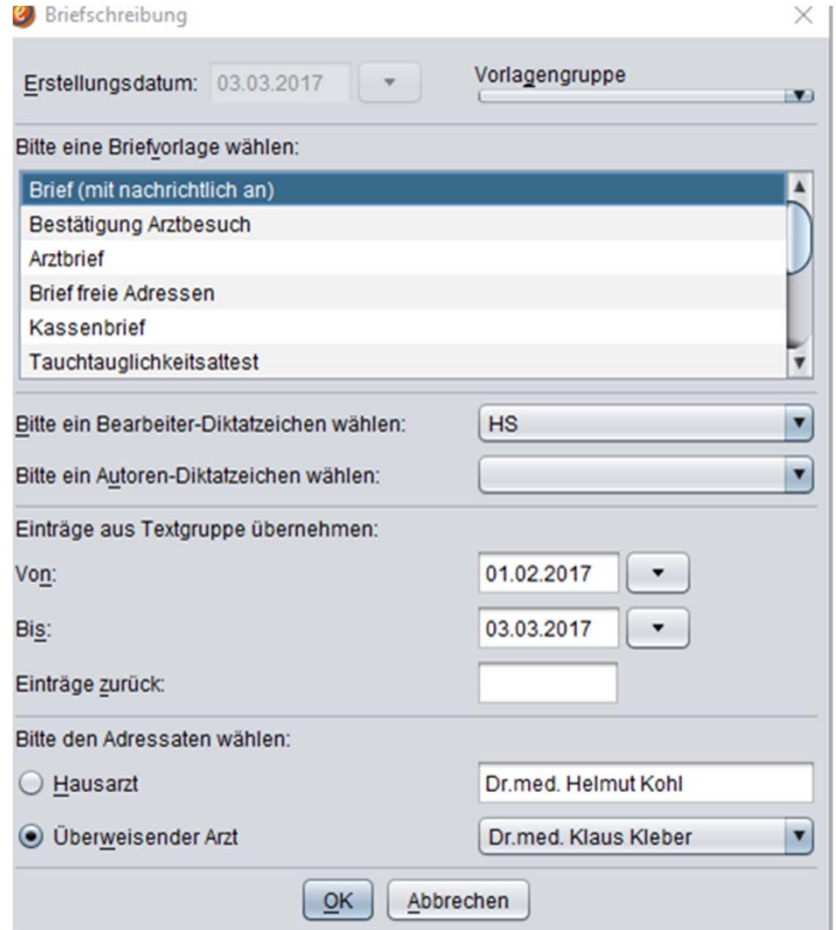

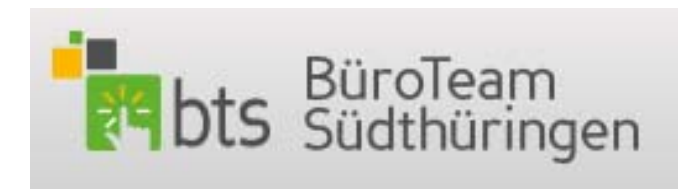

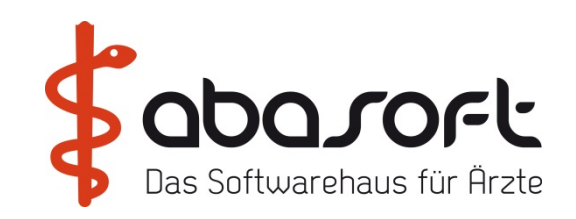

Der Überweiserbrief = Hauptbrief wird angezeigt -> Brief schließen "X"

In die Fallakte ==>k f zur Textgruppe N gehen auf das "W" der ersten Zeile

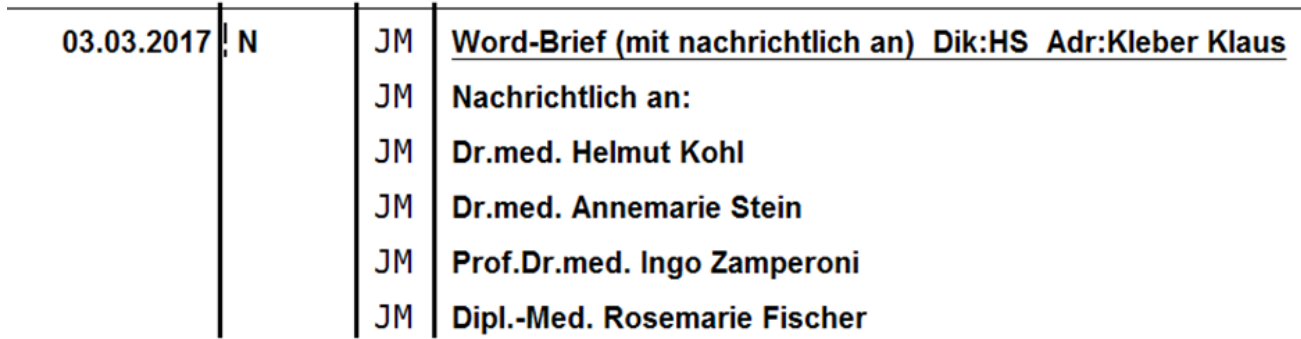

Rechte Maustaste:

-> Arztbrief -> Auswahl des Adressaten -> alle Adressaten -> "OK" 5 Briefe werden und erzeigt und können sofort gedruckt werden.

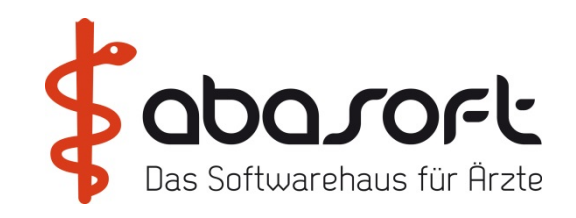

# **4. Online Labor-Befundanforderung (LAB ACCESS)**

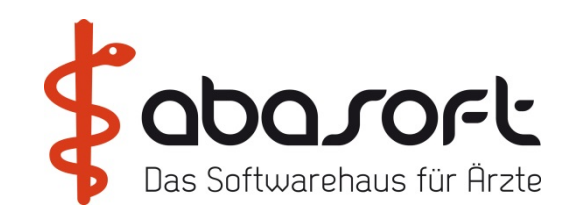

# **5. PAUSE**

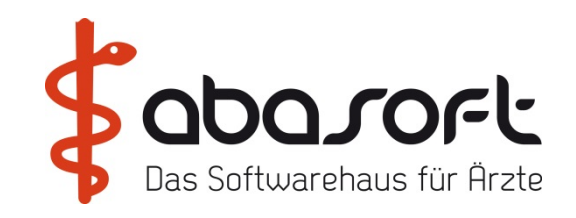

# **6. Der neue Medikationsplan (MP)**

### **6. Medikationsplan**

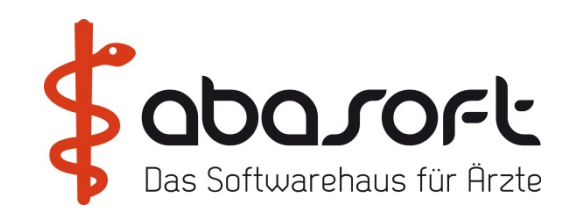

### **Medikamentenplan leicht gemacht!**

Erstmals kann der Datamatrix-Code, der auf dem neuen Medikationsplan aufgedruckt wird, mit einem Handscanner direkt in unser EVA eingelesen werden.

#### **Handscanner Honeywell**

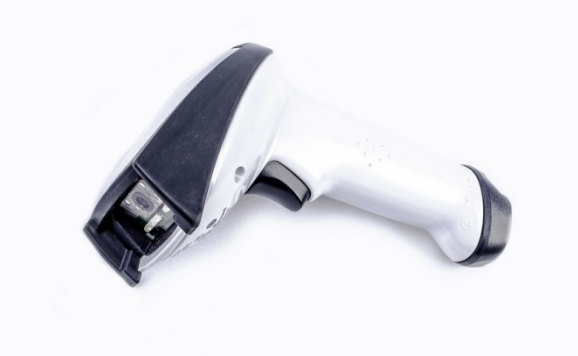

Abbildung ähnlich

### **225** € **zzgl. MwSt & Einrichtung, inkl. Versand**

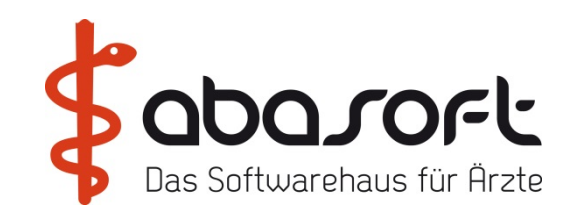

# **7. AnaBoard**

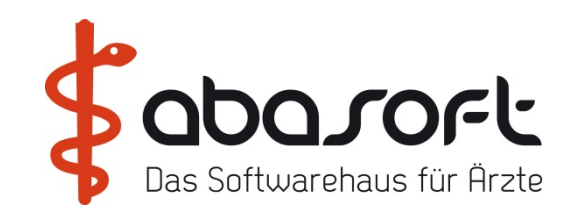

# **8. Aktuelle Informationen zum Thema KV-Connect**

**Stephan Martensen**

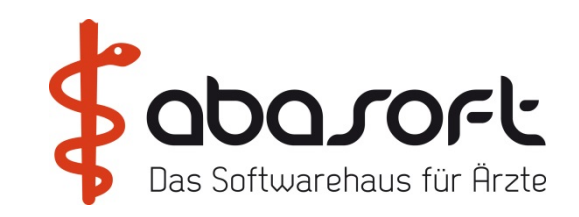

### **E-ARZTBRIEF - ABSCHLUSS DES FELDTESTES**

**1. Was bisher geschah**

**2. Feldtest E-Arztbrief - Evaluation & Fazit zum Feldtest**

**3. Fazit zum Projekt E-Arztbrief**

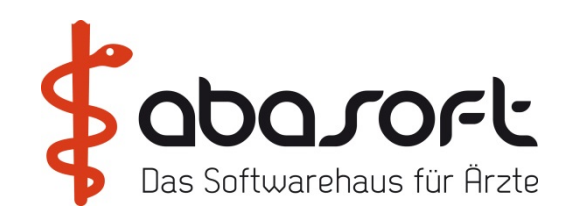

### **Was bisher geschah**

- **1. Ausgangslage und Anliegen**
- $\bullet$  **Am 19.01.2015 wird der Referentenentwurf des eHealth-Gesetzes gefasst "Anreize für die zügige Einführung und Nutzung medizinischer und administrativer Anwendungen"**
- **Vertragsärzte erhalten für 2016 und 2017 eine festgelegte Pauschale für die sichere Übermittlung elektronischer Briefe**
- **Krankenhäuser erhalten für das Erstellen elektronischer Briefe und Vertragsärzte für das Einlesen von 01.07.2016 bis 30.06.2018 eine festgelegte Vergütung**

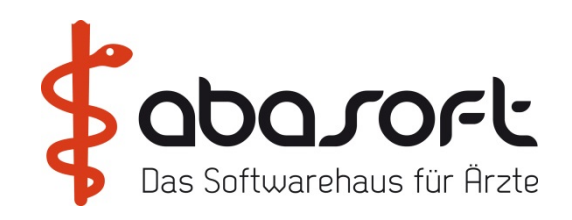

### **Feldtest E-Arztbrief – vorläufige Evaluation 1. Praktikabilität für kollegialen Austausch**

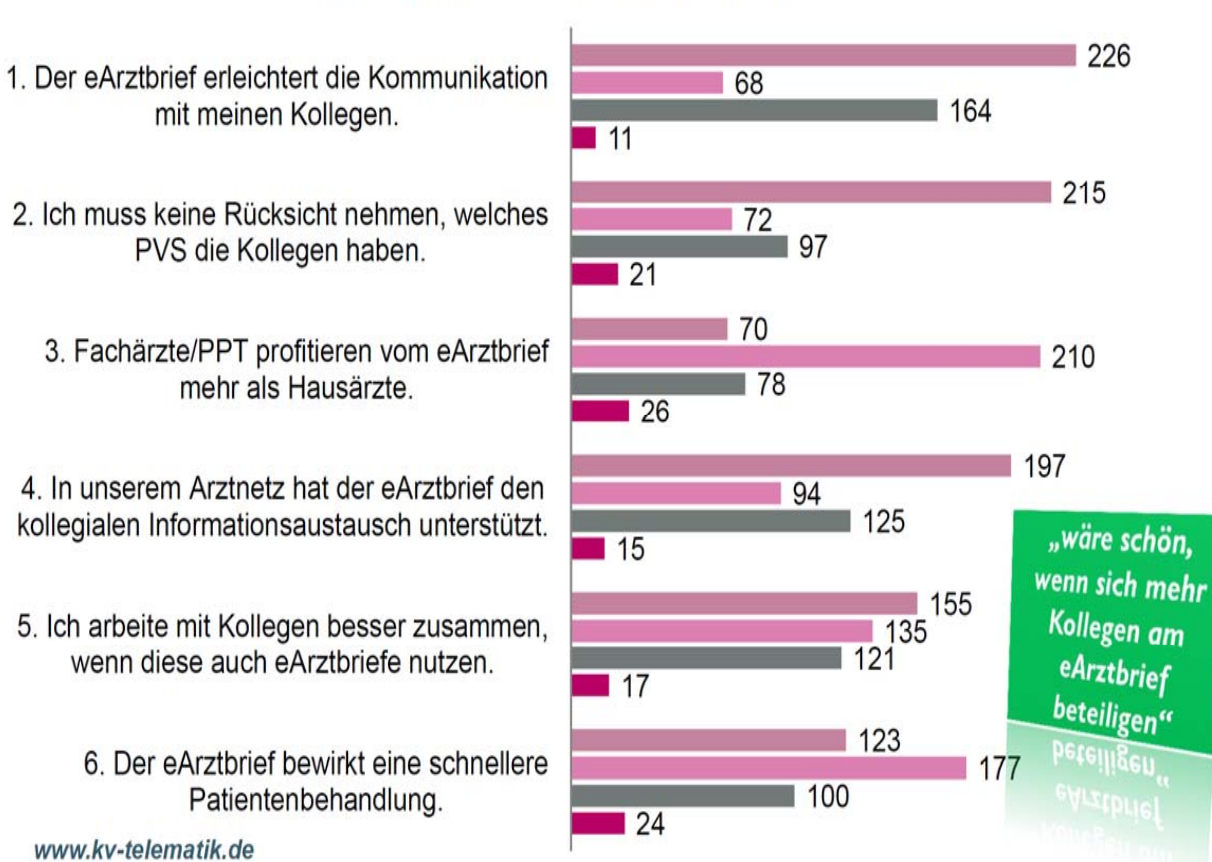

 $\blacksquare$  Ja  $\blacksquare$  Nein  $\blacksquare$  verbessern  $\blacksquare$  verzichtbar

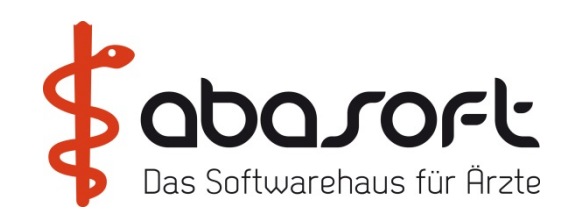

### **Feldtest E-Arztbrief – vorläufige Evaluation 2. Praktikabilität im Praxisgeschehen**

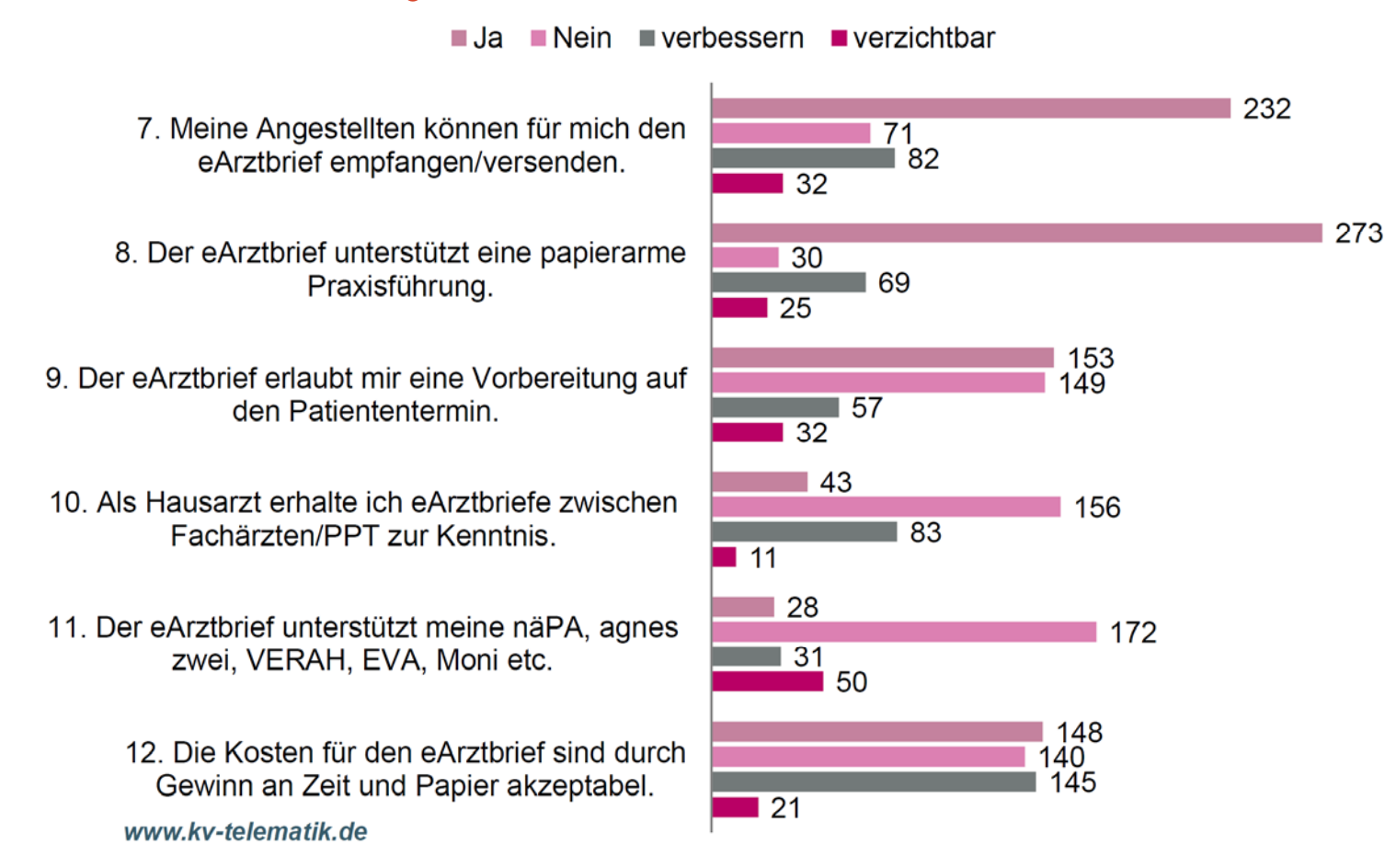

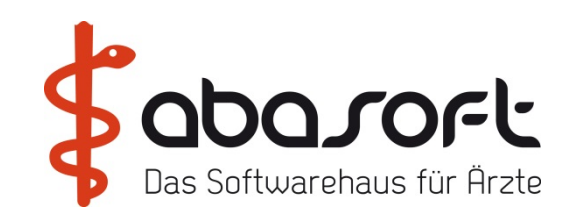

#### **Feldtest E-Arztbrief – vorläufige Evaluation 3. Technische Praktikabilität des E-Arztbriefes**

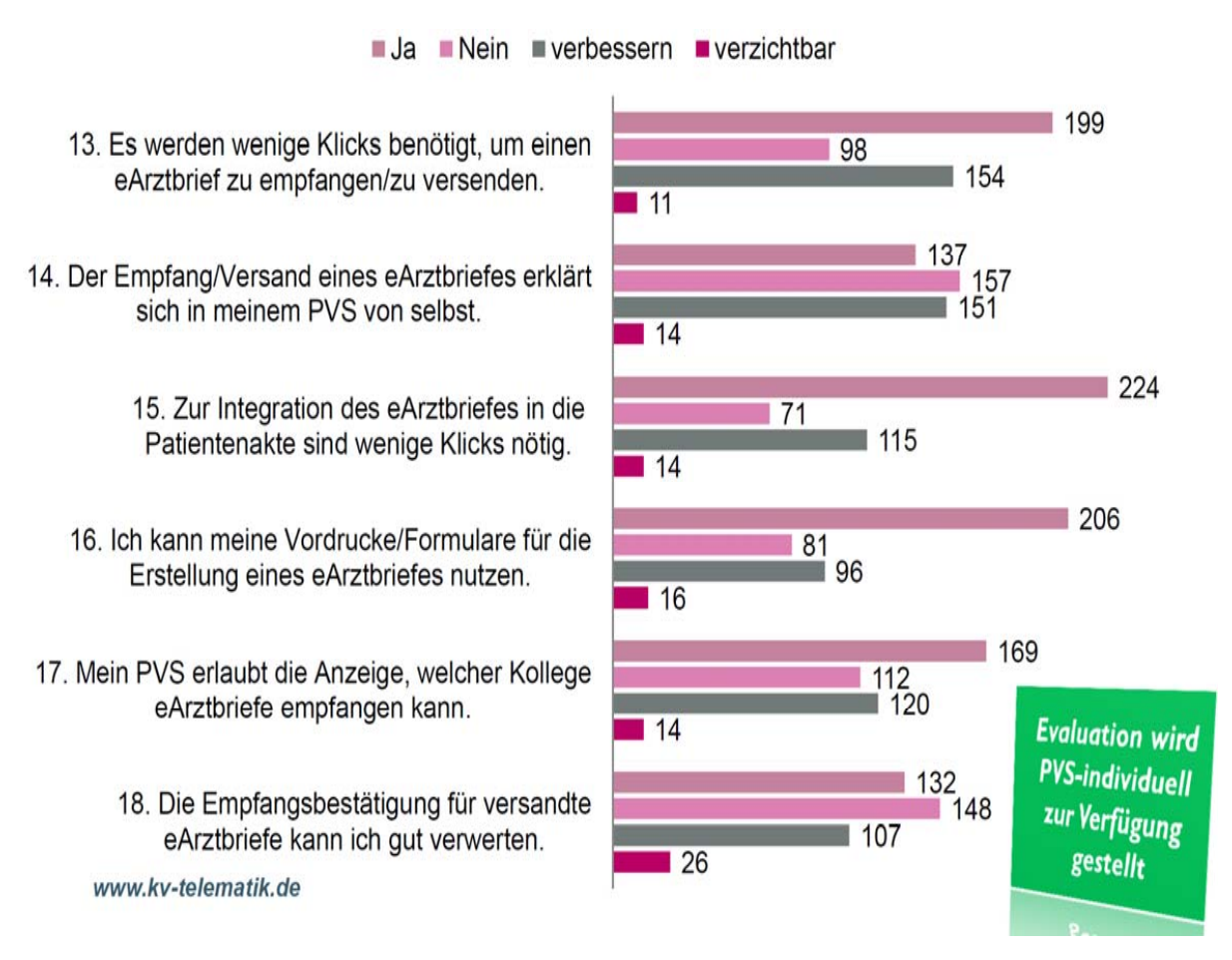

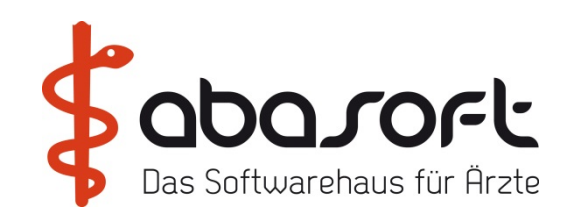

### **Projekt E-Arztbrief der KV Telematik Fazit**

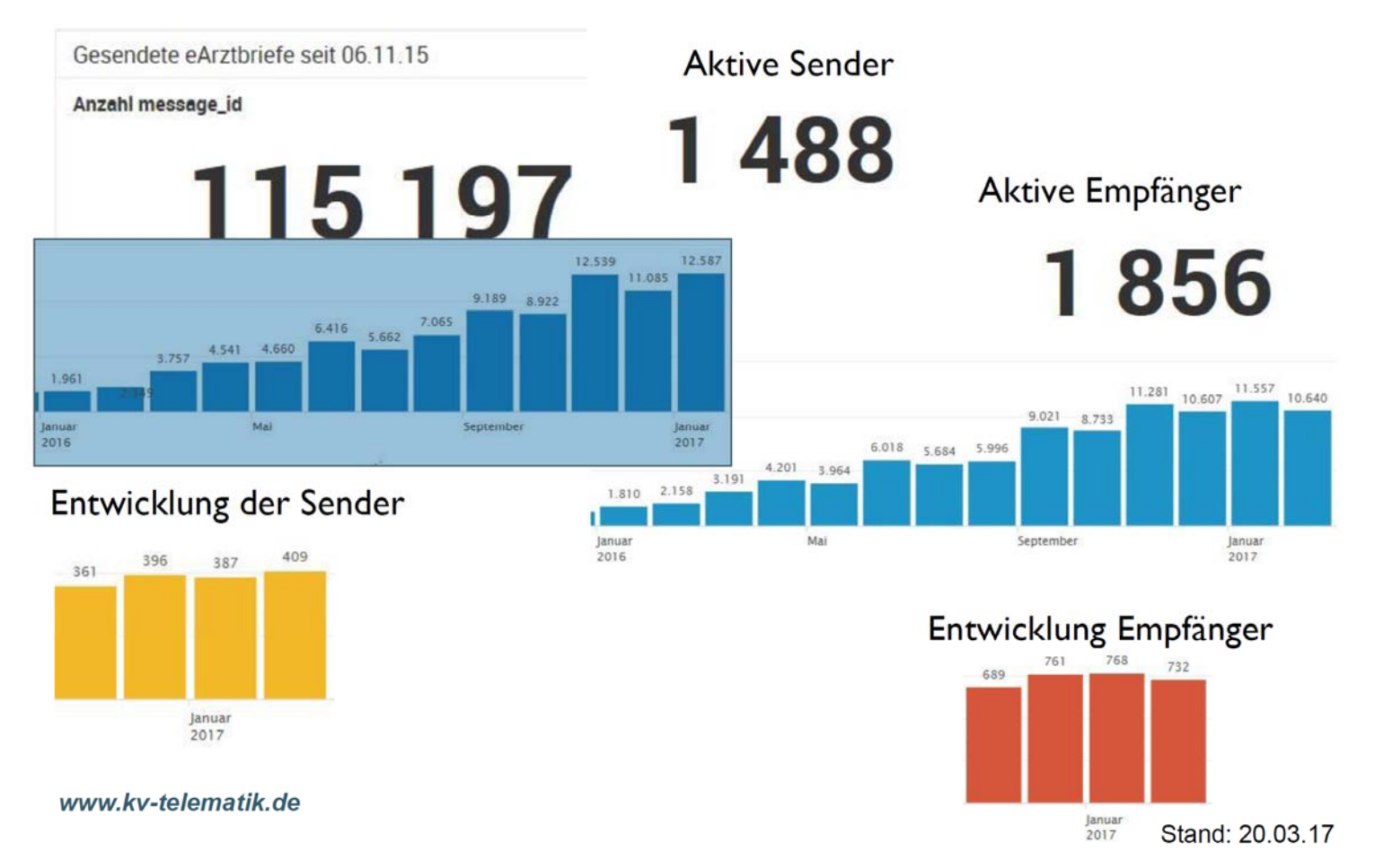

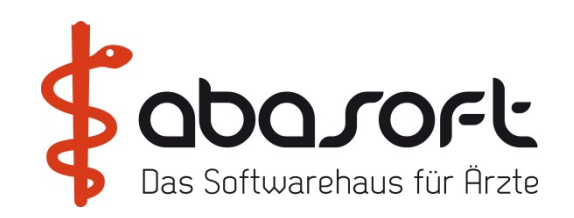

# **Zum 1. Januar 2017 ist die neue Anlage 2b BMV-Ä in Kraft getreten, die die Verwendung digitaler Vordrucke regelt**

- $\bullet$ **Definiert die Rahmenbedingungen der Nutzung digitaler Vordrucke**
- $\bullet$  **Enthält eine Aufzählung der Vordrucke, für die eine digitale Nutzung vereinbart wurde:**

**\*Muster 10**

**\*Muster 10A**

**\*Muster 6 (für die Überweisung zum radiologischen Telekonsil)**

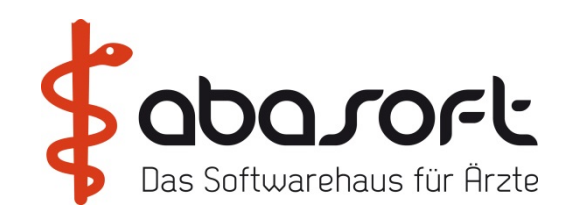

# **Ab dem 1. Juli 2017 ist die digitale Übermittlung der Laborüberweisung auf Muster 10 und 10A möglich**

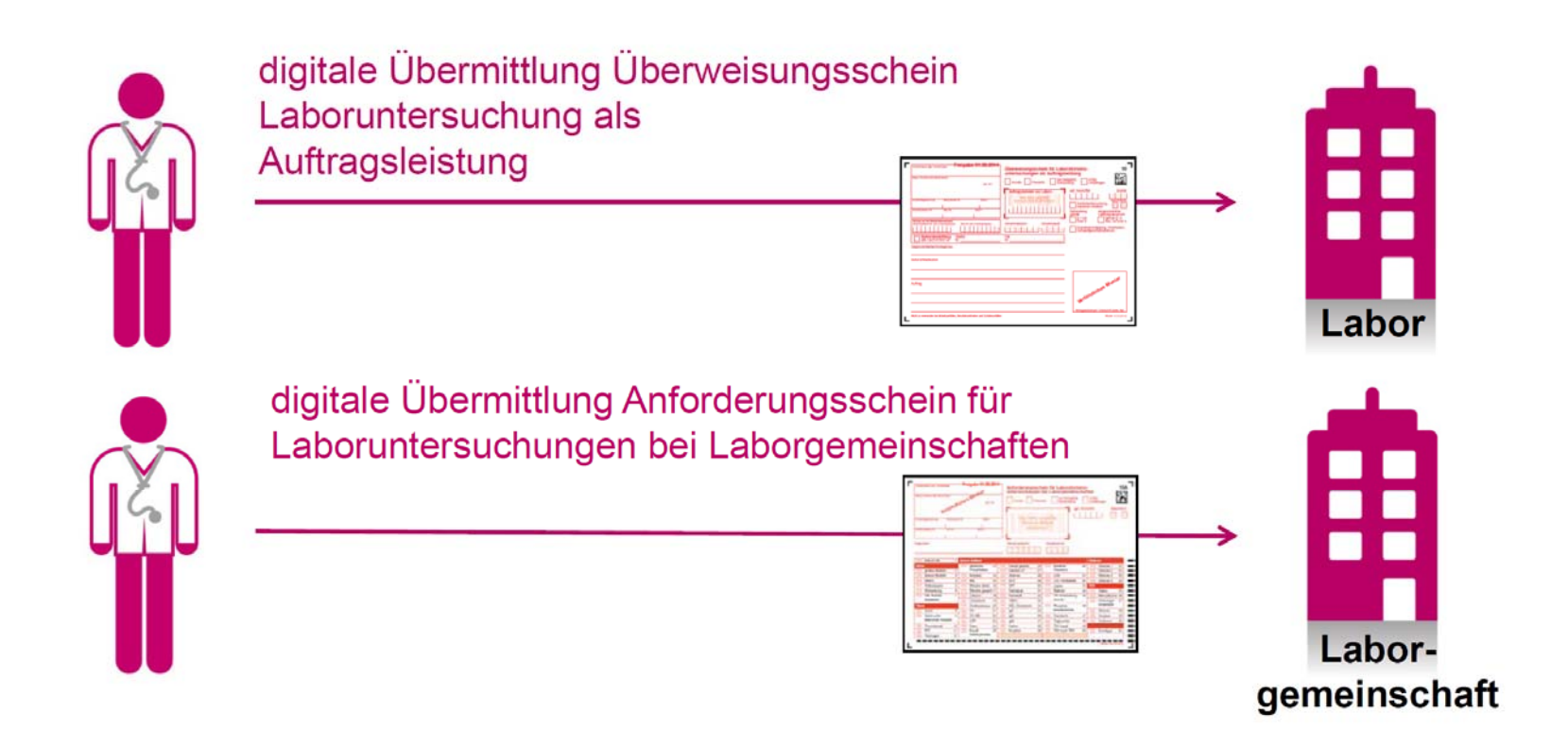

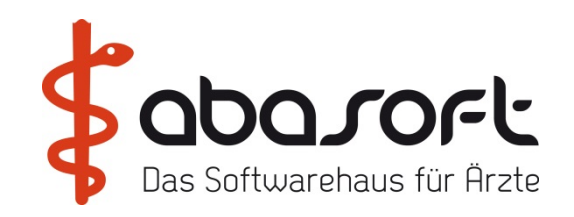

**Für die Signierung der digitalen Vordrucke musste eine Lösung gefunden werden die sowhl rechtssicher als auch praxistauglich ist**

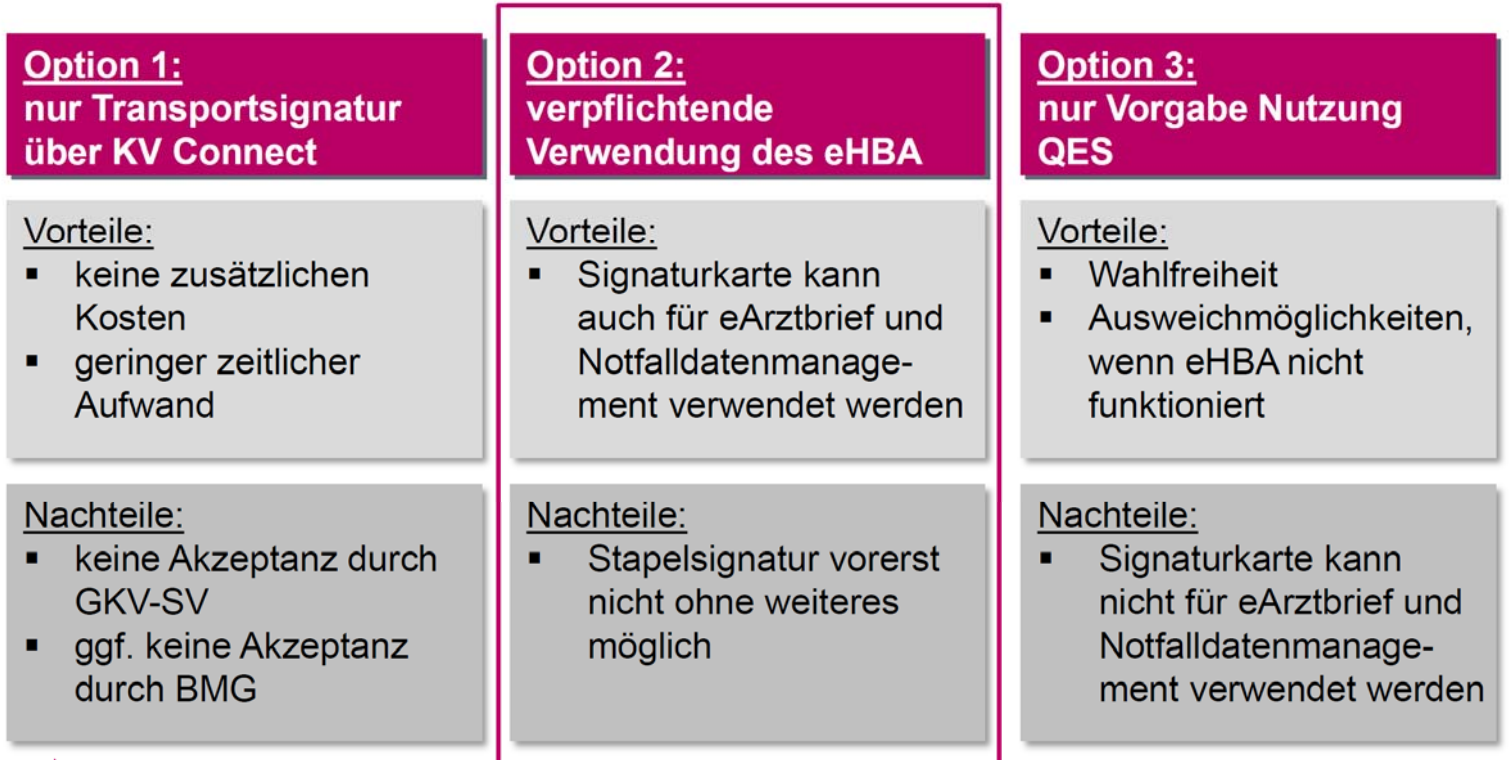

# **aba***r***ort**

### **LDT 3.0:**

- **Strukturierte Daten**
- $\bullet$ **Gesamtheitliche Abbildung der Labormedizin**
- •**Eindeutige Darstellung von Ergebniswerten**

## **KV-Connect:**

- $\bullet$ **Plattform für den sicheren Transport von Sozialdaten**
- •**Ende-zu-Ende Verschlüsselung garantiert Vertraulichkeit der Daten**
- •**Transportsignatur garantiert Unversehrtheit der Daten**
- **TÜV-zertifiziert**

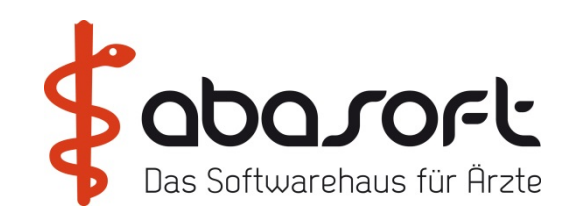

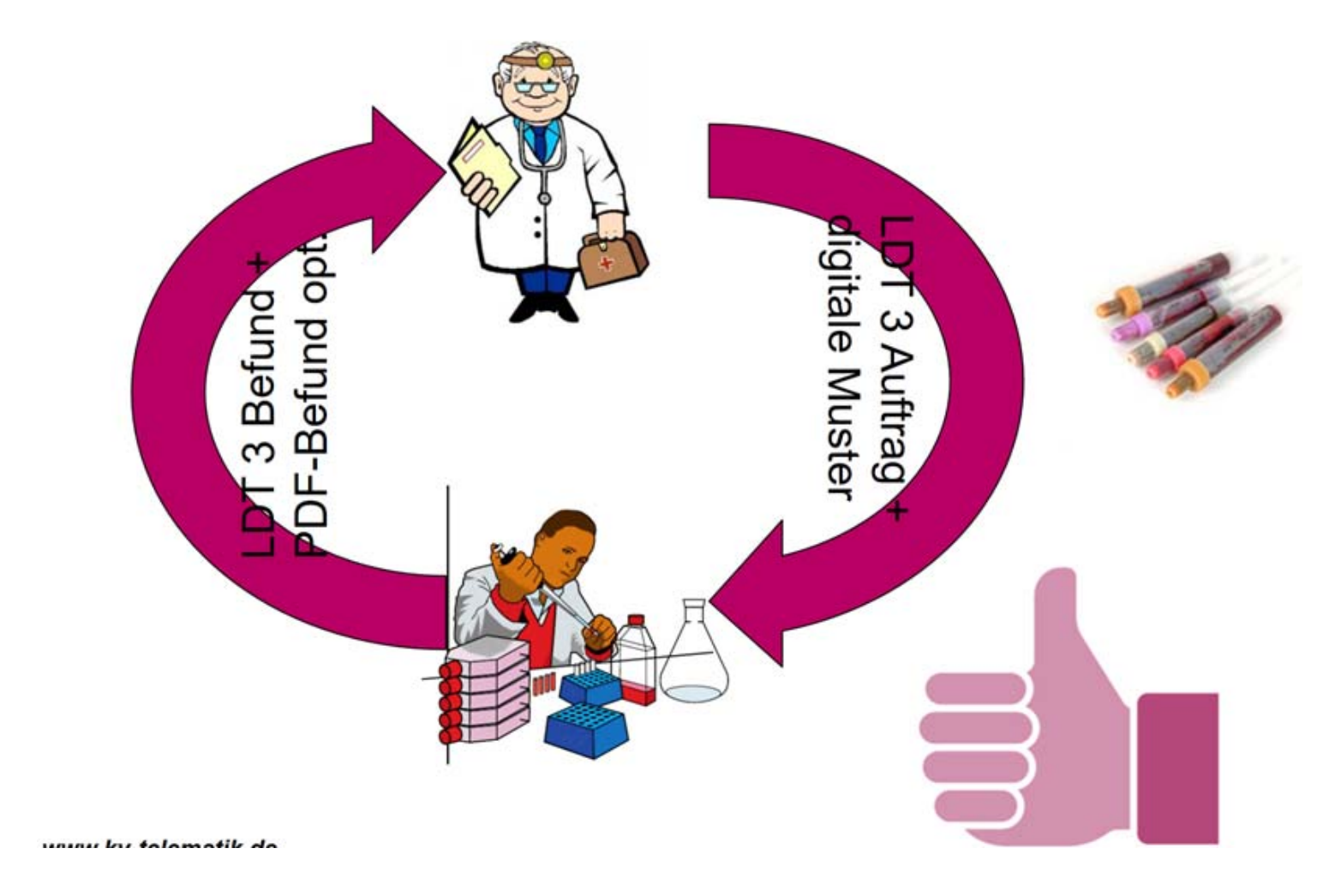

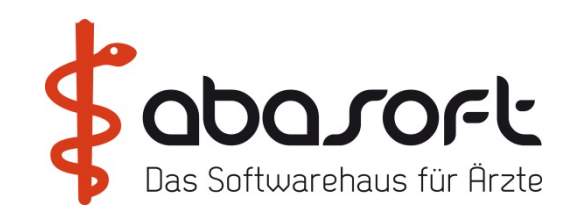

# **9. ImpfDoc Nachfolger**

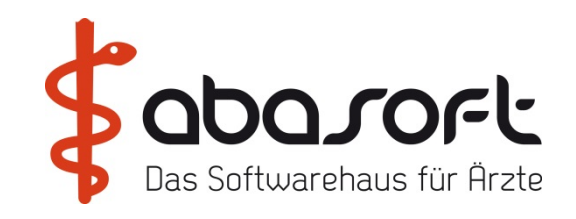

# **10. Spracheingabe mit DRAGON Medical + Philips Diktiergeräten**

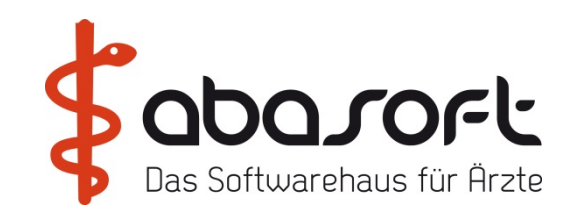

# **11. Schutz vor Bedrohungen aus dem Internet mit ESET-SOPHOS**

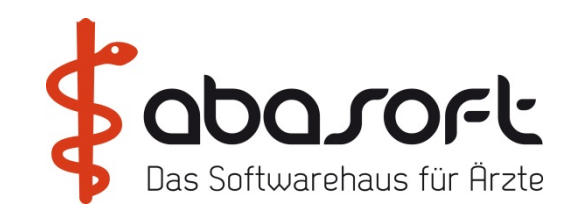

# E BESTEN TII PPS DII **I SCHUTZ V**

**Stephan Martensen**

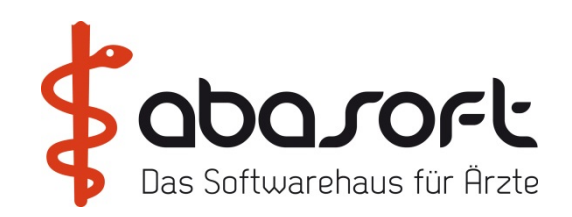

- $\bullet$ **Wie läuft ein solcher Angriff normalerweise ab?**
- •**Warum sind Ransomware-Angriffe erfolgreich?**
- $\bullet$ **Sicherheitstipps zum Schutz vor Ransomware**
- •**Welche Lösungen sollten für eine bestmögliche Abwehr vorhanden sein?**
- $\bullet$ **Sicherheitstechnologien die in keiner IT-Umgebung fehlen sollten**

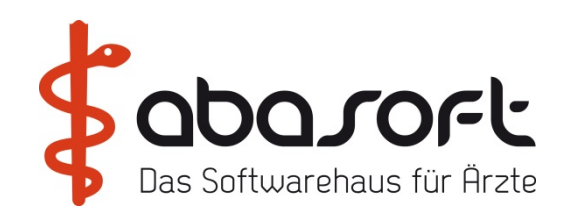

- $\bullet$  **Ransomware ist eine der am meistverbreiteten und gefährlichsten Bedrohungen für Internetbenutzer.**
- • **2013 tauchte der berühmt-berüchtigte CryptoLocker auf und seitdem haben wir es mit einer neuen Ära dateiverschlüsselnder Ransomware-Varianten zu tun, die durch Spam-Mails und Exploit-Kits eingeschleust werden, um von Privatpersonen und Unternehmen Geld zu erpressen**
- •**Die meisten Arztpraxen haben eine Sicherheitssoftware installiert.**

**Warum gelingt es Ransomware trotzdem, auf Systeme zu gelangen?**

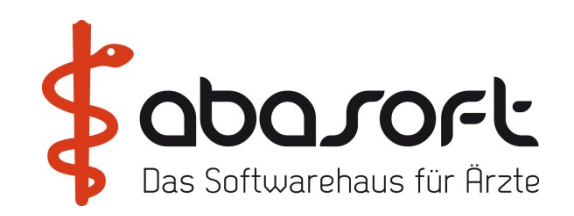

### **1. Raffinierte Angriffstechniken und kontinuierliche Innovation**

**Sofort einsatzbereite "Malware as a Service (MaaS)"-Programme werden mittlerweile vielerorts angeboten.** 

**Mit ihnen ist es ganz einfach, einen Angriff von Anfang bis Ende durchzuführen und aus diesem finanziellen Profit zu schlagen – selbst für weniger technisch versierte Kriminelle.** 

**Unten sehen Sie ein zum Kauf angebotenes MaaS-Programm.**

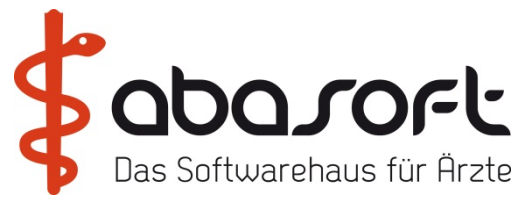

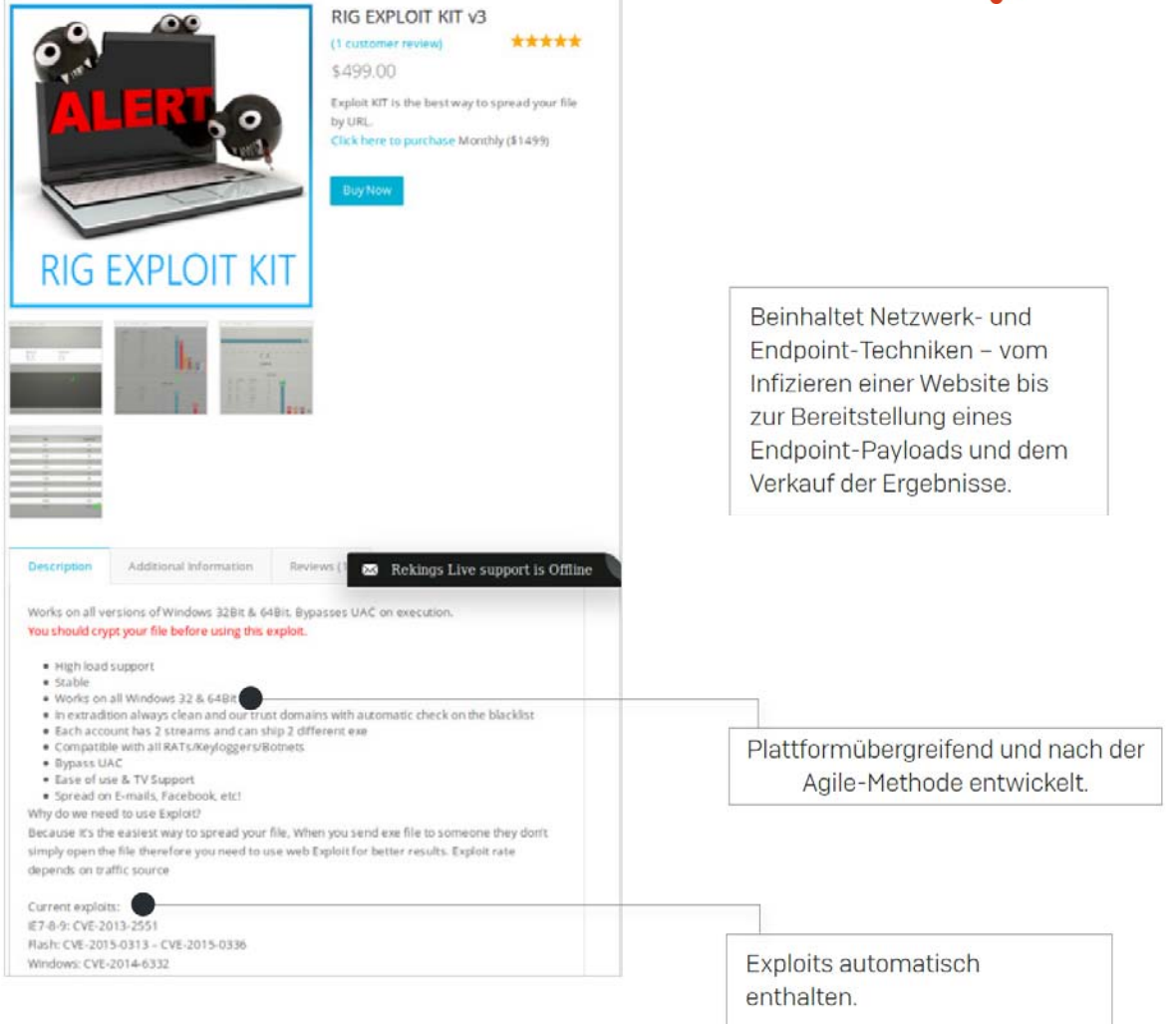

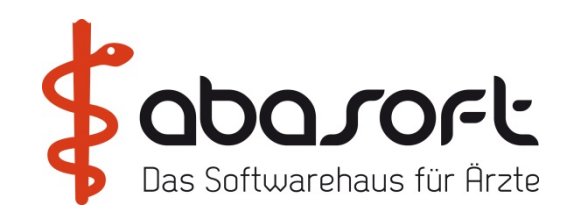

### **2. Sicherheitslücken in betroffenen Arztpraxen**

- $\bullet$  **Unzureichende Back-up-Strategie (Back-ups nicht offline/außerhalb der Praxis)**
- $\bullet$  **Updates/Patches für Betriebssysteme und Anwendungen werden nicht schnell genug installiert**
- Unzureichende Aufklärung der Benutzer ("Welche Dokumente und von wem <sub>·</sub> **darf ich öffnen?" "Was muss ich tun, wenn ich glaube, dass ein Dokument schädlich ist", "Wie erkenne ich eine Phishing-E-Mail?")**
- • **Sicherheitssysteme (Virenscanner, Firewalls, IPS, E-Mail-/Web-Gateways) sind nicht vorhanden oder fehlerhaft konfiguriert**
- • **Zu wenig Erfahrung im Bereich IT-Security (.exe-Dateien in E-Mails werden eventuell blockiert, nicht jedoch Office-Makros oder sonstige aktive Inhalte)**

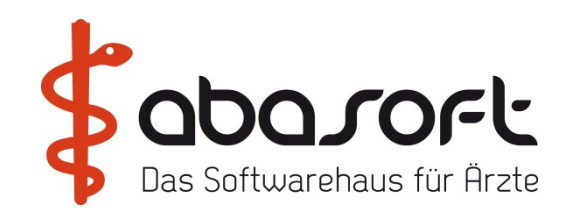

### **3. Nicht genügend leistungsstarke Prevention-Technologien**

- •**In den meisten Praxen ist eine Sicherheitssoftware vorhanden**
- • **Ransomware wird kontinuierlich weiterentwickelt, um diese Sicherheitssoftware auszuhebeln und deren Funktionen zu überlisten. Sie löscht sich beispielsweise nach dem Verschlüsseln von Dateien so schnell selbst, dass sie nicht analysiert werden kann.**
- • **Lösungen müssen speziell zur Abwehr solcher Ransomware-Techniken ausgelegt sein.**

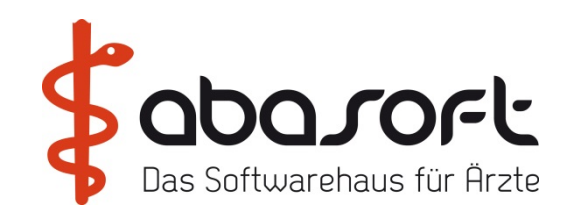

### **Sicherheitsmaßnahmen, die Sie am besten gleich ergreifen sollten**

- **1. Fertigen Sie regelmäßig Back-ups an und verwahren Sie diese offline und außerhalb der Praxis**
- **2. Aktivieren Sie Dateierweiterungen**
- **3. Aktivieren Sie keine Makros in Dokumentanhängen, die Sie per E-Mail erhalten**
- **4. Vorsicht bei Attachments, die Ihnen unaufgefordert zugesendet werden**
- **5. Installieren Sie Patches zeitig und regelmäßig**

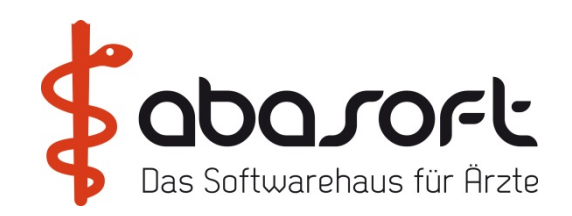

### **Mit diesen Schutztechnologien bleiben Sie vor Ransomware geschützt**

- •**Die beste Waffe gegen Schad-E-Mails ist Ihr E-Mail-Gateway**
- **Web-Bedrohungen werden von der Firewall und dem Web-Gateway neutralisiert. Eine URL-Filterung blockiert Ransomware-hostende Websites sowie deren Command-and-Control-Server**
- • **Ihre Sicherheitsprodukte sind für sich genommen zwar durchaus leistungsfähig, sollten für eine optimale Leistung jedoch zusammenarbeiten können**

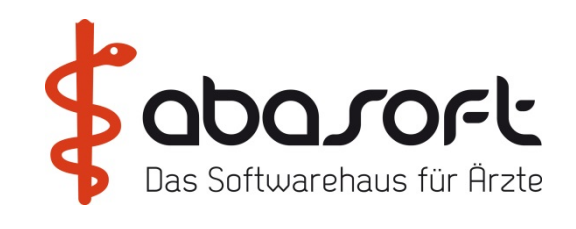

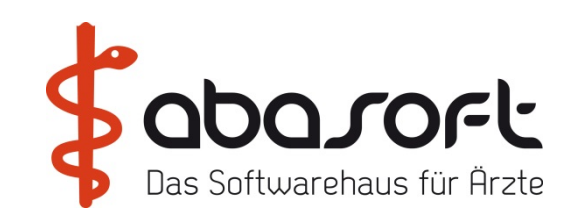

### **5 Schacht Mono-Laserdrucker mit LAN, PCL 5/6 , Duplexdruck , A4, A5, A6, Postscript**

### **1 UTAX P 4531DN als 5 Schacht Drucker für Blankoformulardruck:**

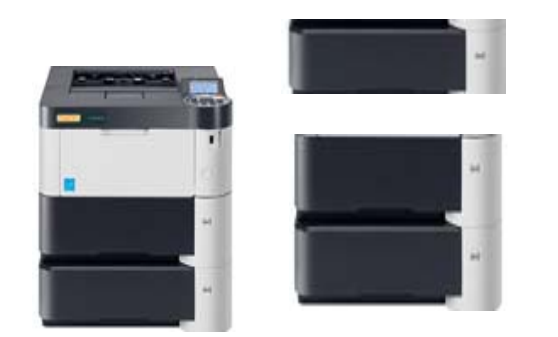

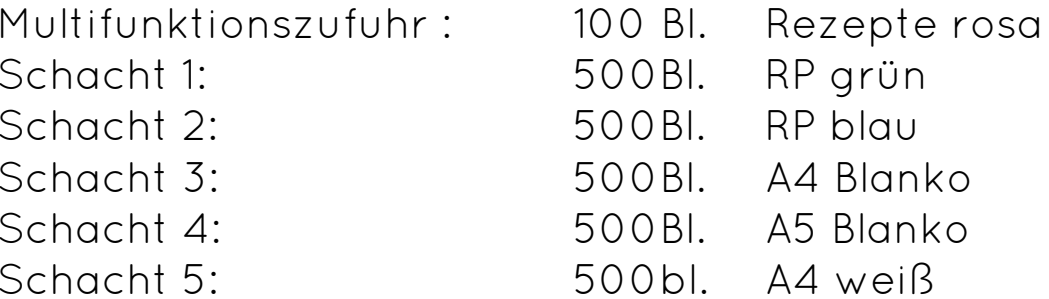

#### **mit ingesamt:**

**5 PF-320 500 Blatt Universalkassetten 1.250,- + MWSt.**

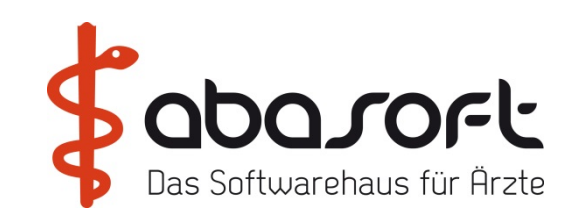

**Nicht ausgestellt - aber von abasoft positiv getestet:**

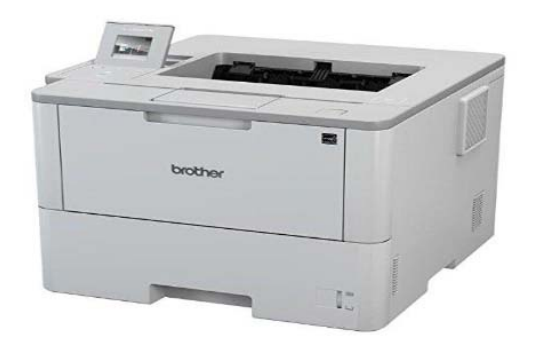

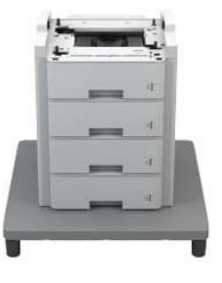

### **Brother Brother HL6300DW mit 4x 520 Blatt Tower Tray TT4000 Drucker + Tray: 1.490,- + MWSt.**

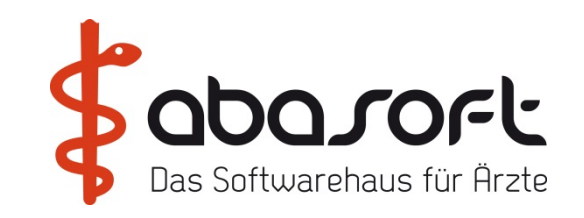

### **Brother ADS- 2400N Dokumentenscanner - für EVA Archivca. 419,- EUR + MWSt.**

### **Vergl. Fujitsu IX-500 ca. 459,- EUR + MWSt.**

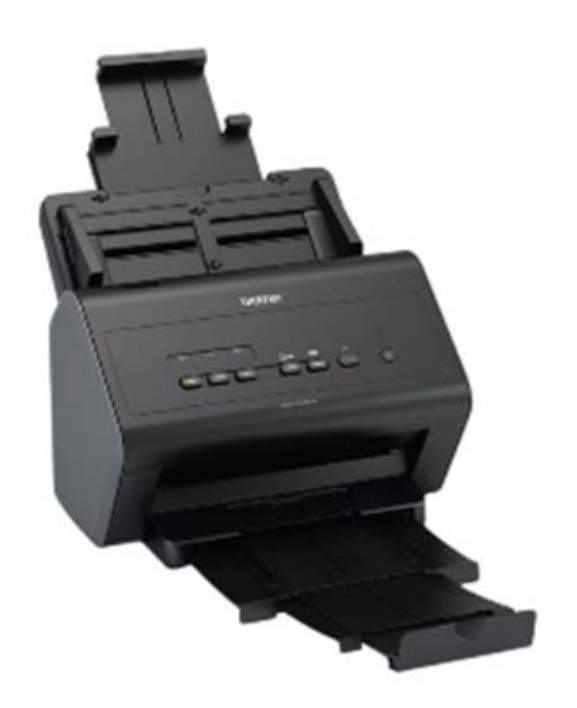

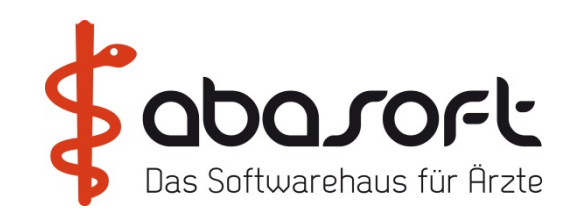

### **Medikamentenplan leicht gemacht!**

Erstmals kann der Datamatrix-Code, der auf dem neuen Medikationsplan aufgedruckt wird, mit einem Handscanner direkt in unser EVA eingelesen werden.

### **Handscanner Honeywell**

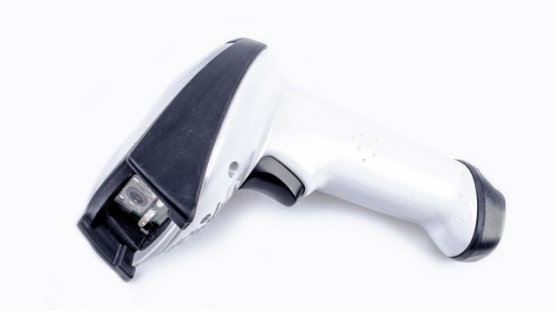

Abbildung ähnlich

### **225**  € **zzgl. MwSt & Einrichtung, inkl. Versand**

Begrüßung | bts | Tipps | HEST | MP | KV | ImpfDoc | KVK | Sophos | LAB | Dragon | Hardware | Offenes
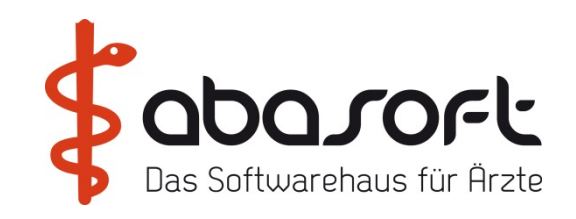

## **13. Offene Fragen und Verabschiedung**

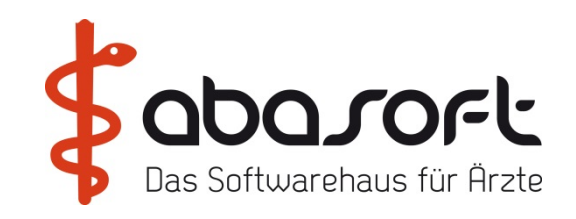

## **Vielen Dank für Ihre Aufmerksamkeit!**

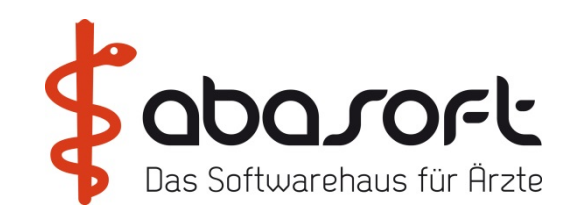

## **Vielen Dank für das zahlreiche Erscheinen!**